Instrukcja obsługi

© Copyright 2013 Hewlett-Packard Development Company, L.P.

Adobe Photoshop Lighthouse jest znakiem towarowym firmy Adobe Systems Incorporated. Bluetooth jest znakiem towarowym należącym do swojego właściciela i używanym przez firmę Hewlett-Packard Company w ramach licencji. Intel jest znakiem towarowym firmy Intel Corporation w Stanach Zjednoczonych i innych krajach. Windows jest zarejestrowanym w Stanach Zjednoczonych znakiem towarowym Microsoft Corporation.

Informacje zawarte w niniejszym dokumencie mogą zostać zmienione bez powiadomienia. Jedyne warunki gwarancji na produkty i usługi firmy HP są ujęte w odpowiednich informacjach o gwarancji towarzyszących tym produktom i usługom. Żadne z podanych tu informacji nie powinny być uznawane za jakiekolwiek gwarancje dodatkowe. Firma HP nie ponosi odpowiedzialności za błędy techniczne lub wydawnicze ani pominięcia, jakie mogą wystąpić w tekście.

Wydanie pierwsze, wrzesień 2013

Numer katalogowy dokumentu: 736656-241

#### **Uwagi dotyczące produktu**

Niniejsza instrukcja opisuje funkcje występujące w większości modeli. Niektóre z funkcji mogą być niedostępne w danym komputerze.

Pewne funkcje nie są dostępne w niektórych wersjach systemu Windows. By w pełni korzystać z wszystkich funkcji systemu Windows, komputer może wymagać aktualizacji sterowników i oprogramowania lub dokupienia dodatkowego oprzyrządowania. Szczegółowe informacje na stronie <http://www.microsoft.com>.

#### **Warunki użytkowania oprogramowania**

Instalowanie, kopiowanie lub pobieranie preinstalowanego na tym komputerze produktu programowego bądź używanie go w jakikolwiek inny sposób oznacza wyrażenie zgody na objęcie zobowiązaniami wynikającymi z postanowień Umowy Licencyjnej Użytkownika Oprogramowania HP (EULA). Jeżeli użytkownik nie akceptuje postanowień tej umowy, jedynym rozwiązaniem jest zwrócenie całego nieużywanego produktu (sprzętu i oprogramowania) w miejscu zakupu w ciągu 14 dni od daty zakupu w celu odzyskania pełnej kwoty wydanej na jego zakup.

Dodatkowe informacje oraz procedurę odzyskania pełnej kwoty wydatkowanej na zakup komputera można uzyskać w punkcie, w którym został on zakupiony (u sprzedawcy).

### **Uwagi dotyczące bezpieczeństwa**

**OSTRZEŻENIE!** Aby zmniejszyć ryzyko oparzeń lub przegrzania komputera, nie należy umieszczać go bezpośrednio na kolanach ani blokować otworów wentylacyjnych. Należy używać komputera tylko na twardej, płaskiej powierzchni. Nie należy dopuszczać, aby przepływ powietrza został zablokowany przez inną twardą powierzchnię, na przykład przez znajdującą się obok opcjonalną drukarkę, lub miękką powierzchnię, na przykład przez poduszki, koce czy ubranie. Nie należy także dopuszczać, aby pracujący zasilacz prądu przemiennego dotykał skóry lub miękkiej powierzchni, na przykład poduszek, koców czy ubrania. Komputer i zasilacz spełniają ograniczenia dotyczące temperatury powierzchni dostępnych dla użytkownika, zdefiniowane w normie International Standard for Safety of Information Technology Equipment (IEC 60950).

# Spis treści

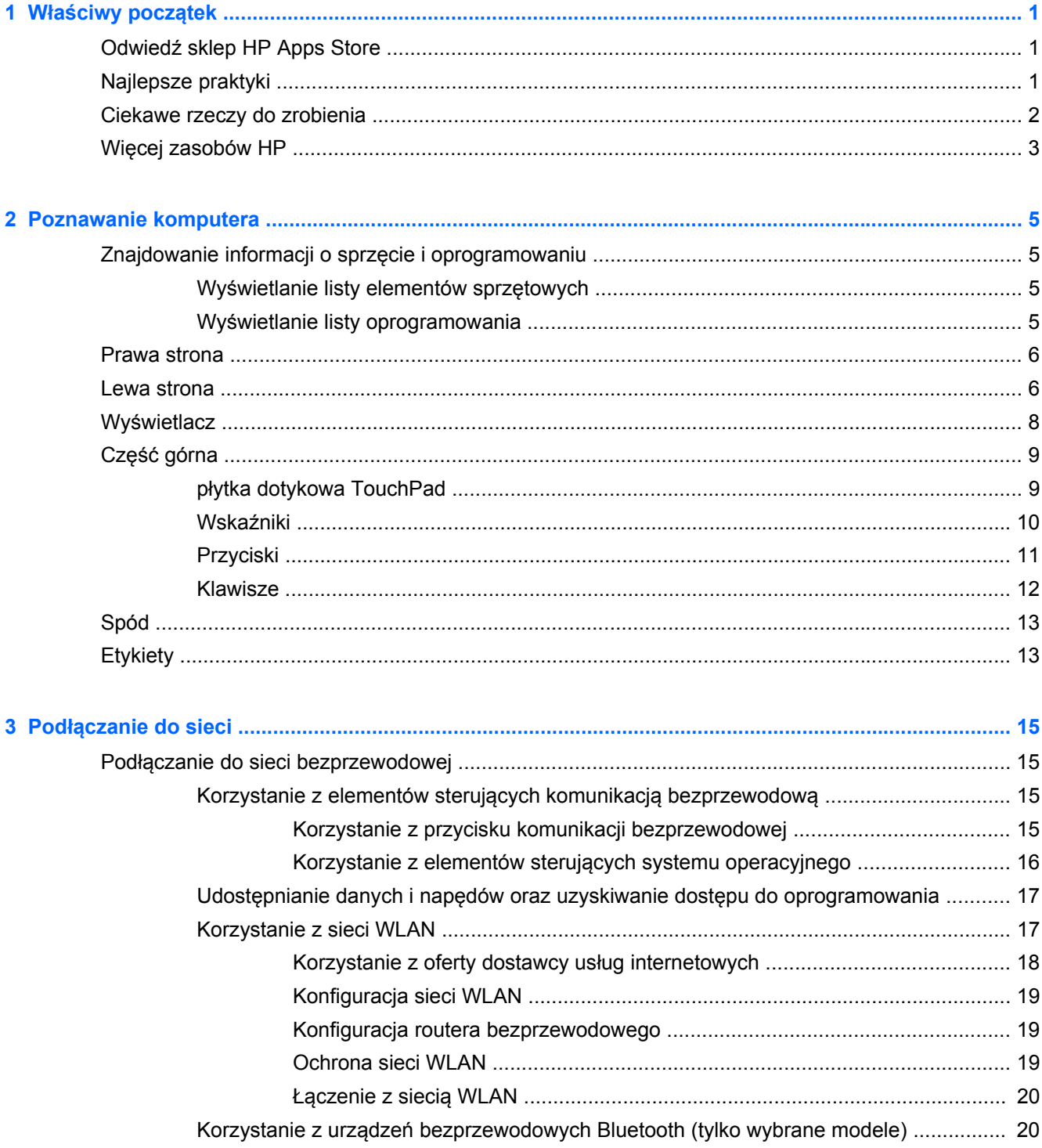

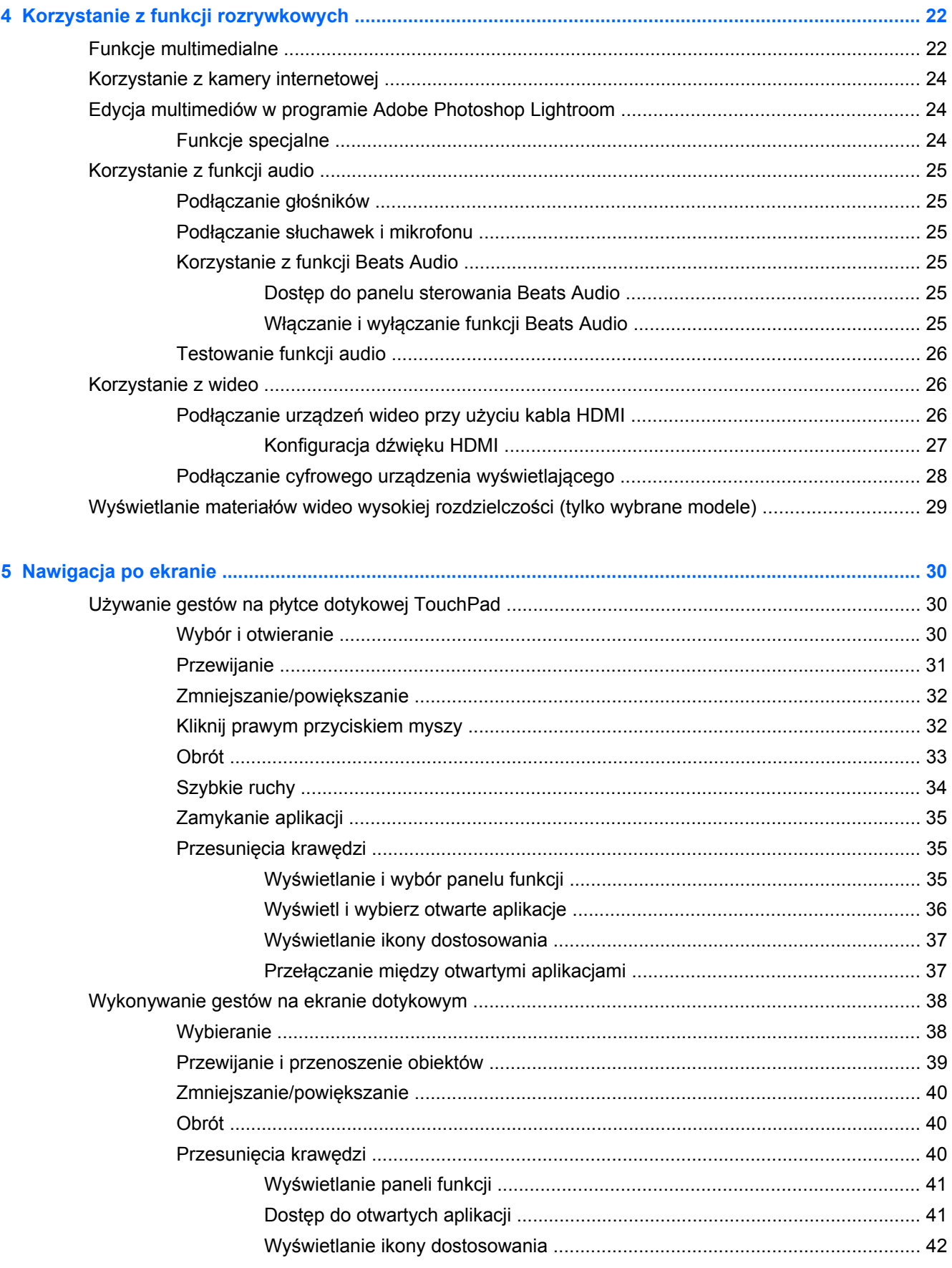

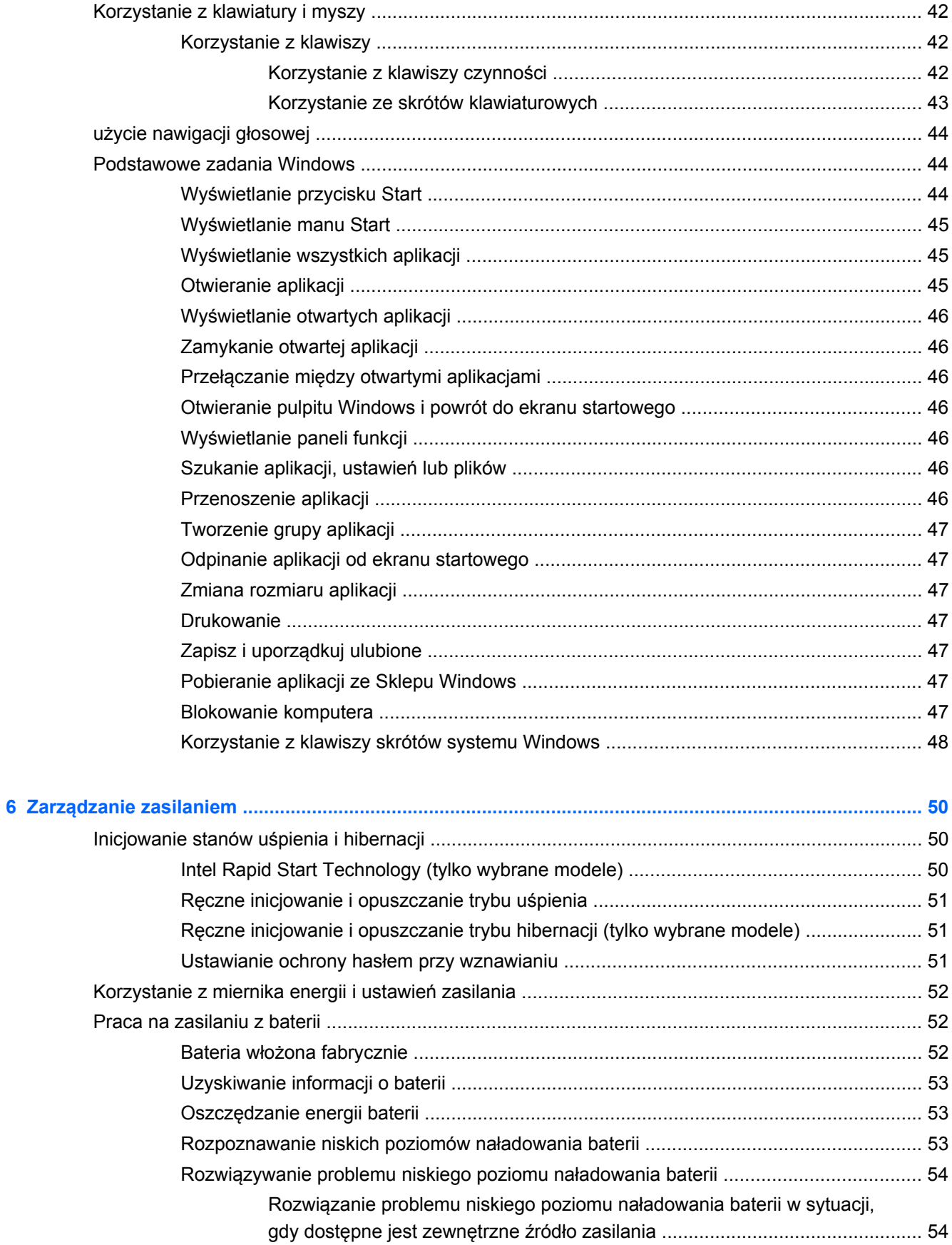

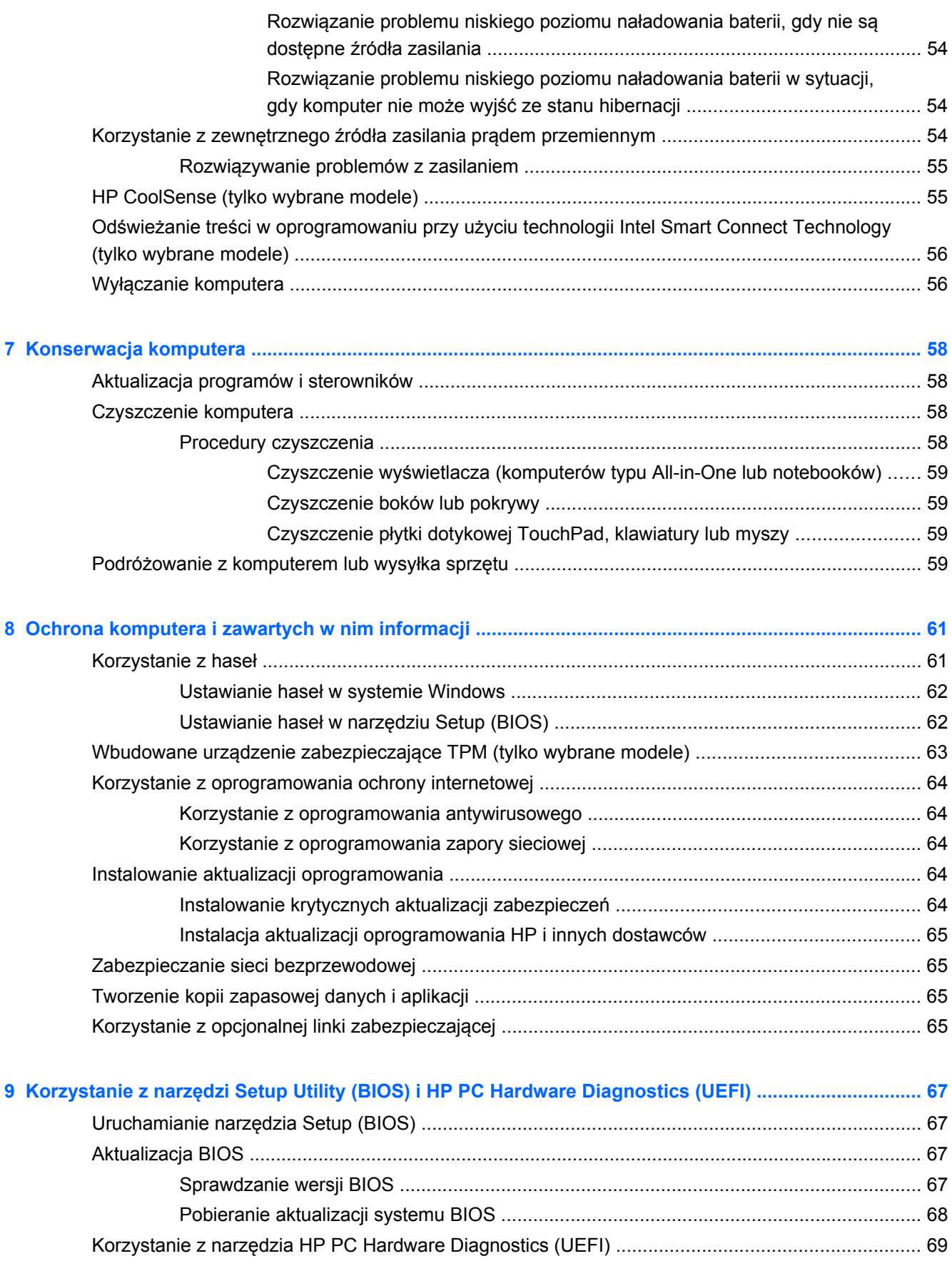

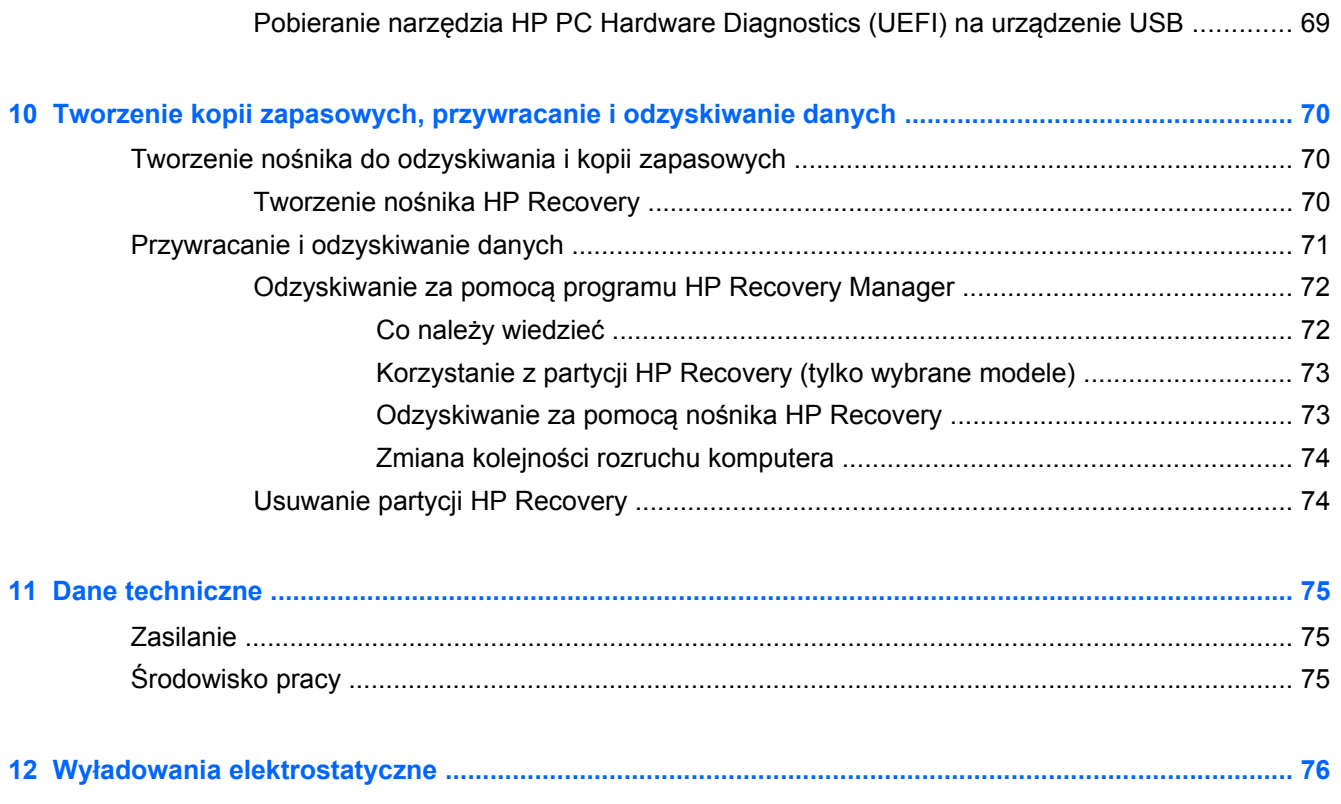

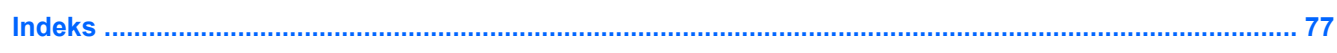

# <span id="page-10-0"></span>**1 Właściwy początek**

Ten komputer to zaawansowane narzędzie zaprojektowane do podniesienia jakości pracy i rozrywki. Przeczytaj ten rozdział, aby poznać najlepsze praktyki stosowane po zakończeniu konfigurowania komputera oraz ciekawe możliwości komputera, a także dowiedzieć się, skąd można uzyskać dodatkowe zasoby HP.

## **Odwiedź sklep HP Apps Store**

Aplikacje można pobierać wprost na ekran startowy poprzez aplikację HP Apps Store (Sklep aplikacji HP). Program HP Apps Store umożliwia pobranie bezpośrednio na ekran startowy wielu popularnych gier, aplikacji rozrywkowych, muzycznych, narzędziowych i dedykowanego oprogramowania HP. Asortyment sklepu jest regularnie aktualizowany i zawiera treści dla określonych regionów oraz oferty dla określonych krajów. Należy regularnie sprawdzać sklep HP Apps Store pod kątem nowych i aktualizowanych funkcji.

**WAŻNE:** Aby uzyskać dostęp do sklepu HP Apps Store, użytkownik musi być połączony z Internetem.

Aby wyświetlić i pobrać aplikację:

- **1.** Na ekranie startowym wybierz aplikację **Sklep**.
- **2.** Wybierz opcję **HP Picks**, aby wyświetlić wszystkie dostępne aplikacje.
- **3.** Wybierz aplikację, którą chcesz pobrać, a następnie postępuj zgodnie z instrukcjami wyświetlanymi na ekranie. Po ukończeniu pobierania aplikacja pojawi się na ekranie startowym.

## **Najlepsze praktyki**

Aby najlepiej spożytkować swój zakup, po skonfigurowaniu i zarejestrowaniu komputera wykonaj następujące czynności:

- Podłącz komputer do sieci przewodowej lub bezprzewodowej (jeśli jest niepodłączony). Zobacz szczegóły w rozdziale Podłą[czanie do sieci na stronie 15](#page-24-0).
- Przeglądnij [Podstawowe zadania Windows na stronie 44,](#page-53-0) by zapoznać się z nowymi funkcjami systemu Windows®.
- Zapoznaj się z elementami sprzętowymi i oprogramowaniem komputera. Więcej informacji na ten temat znajduje się w sekcjach [Poznawanie komputera na stronie 5](#page-14-0) i [Korzystanie z funkcji](#page-31-0) [rozrywkowych na stronie 22](#page-31-0).
- Zaktualizuj lub kup oprogramowanie antywirusowe. Więcej informacji można znaleźć w rozdziale [Korzystanie z oprogramowania antywirusowego na stronie 64](#page-73-0).
- Utwórz kopię zapasową swojego dysku twardego na dyskach lub napędzie flash do odzyskiwania. Zobacz rozdział [Tworzenie kopii zapasowych, przywracanie i odzyskiwanie](#page-79-0) [danych na stronie 70.](#page-79-0)

## <span id="page-11-0"></span>**Ciekawe rzeczy do zrobienia**

- Zapewne wiesz, że na komputerze można oglądać wideo z serwisu YouTube. Ale czy wiesz, że możesz też podłączyć komputer do telewizora lub konsoli gier? Aby uzyskać więcej informacji, zobacz Podłączanie urządzeń wideo przy uż[yciu kabla HDMI na stronie 26](#page-35-0).
- Zapewne wiesz, że na komputerze można słuchać muzyki. Ale czy wiesz, że możesz też przesyłać strumieniowo do komputera audycje radiowe na żywo i słuchać muzyki lub radia z całego świata? Zobacz rozdział [Korzystanie z funkcji audio na stronie 25.](#page-34-0)
- Poznaj muzykę taką, jakiej chcieli artyści, o głębokich, kontrolowanych basach i wyraźnym, czystym brzmieniu. Zobacz rozdział [Korzystanie z funkcji Beats Audio na stronie 25](#page-34-0).
- Niezależnie od tego, czy zajmujesz się fotografią amatorsko, czy jesteś profesjonalistą, uniwersalne i intuicyjne oprogramowanie Adobe® Photoshop® Lightroom® 5 pomoże w wydobyciu i uwydatnieniu wszystkiego co najlepsze na twoich fotografiach. Aplikacja ta posiada proste, a zarazem skuteczne funkcje automatycznego retuszu oraz najnowocześniejsze narzędzia zaawansowana, pozwalające na uzyskanie obrazów niezwykłej jakości. Zobacz rozdział [Edycja multimediów w programie Adobe Photoshop Lightroom na stronie 24.](#page-33-0)
- Za pomocą płytki dotykowej TouchPad i nowych gestów dotykowych systemu Windows można łatwo sterować obrazami i stronami tekstu. Zobacz rozdziały Uż[ywanie gestów na p](#page-39-0)łytce [dotykowej TouchPad na stronie 30](#page-39-0) oraz Używanie gestów na pł[ytce dotykowej TouchPad](#page-39-0) [na stronie 30.](#page-39-0)

## <span id="page-12-0"></span>**Więcej zasobów HP**

Używałeś już karty **Arkusz Konfiguracyjny** w celu włączenie komputera i odnalezienia niniejszego Przewodnika. Aby znaleźć szczegółowe informacje o produktach, porady dotyczące obsługi itd., skorzystaj z tej tabeli.

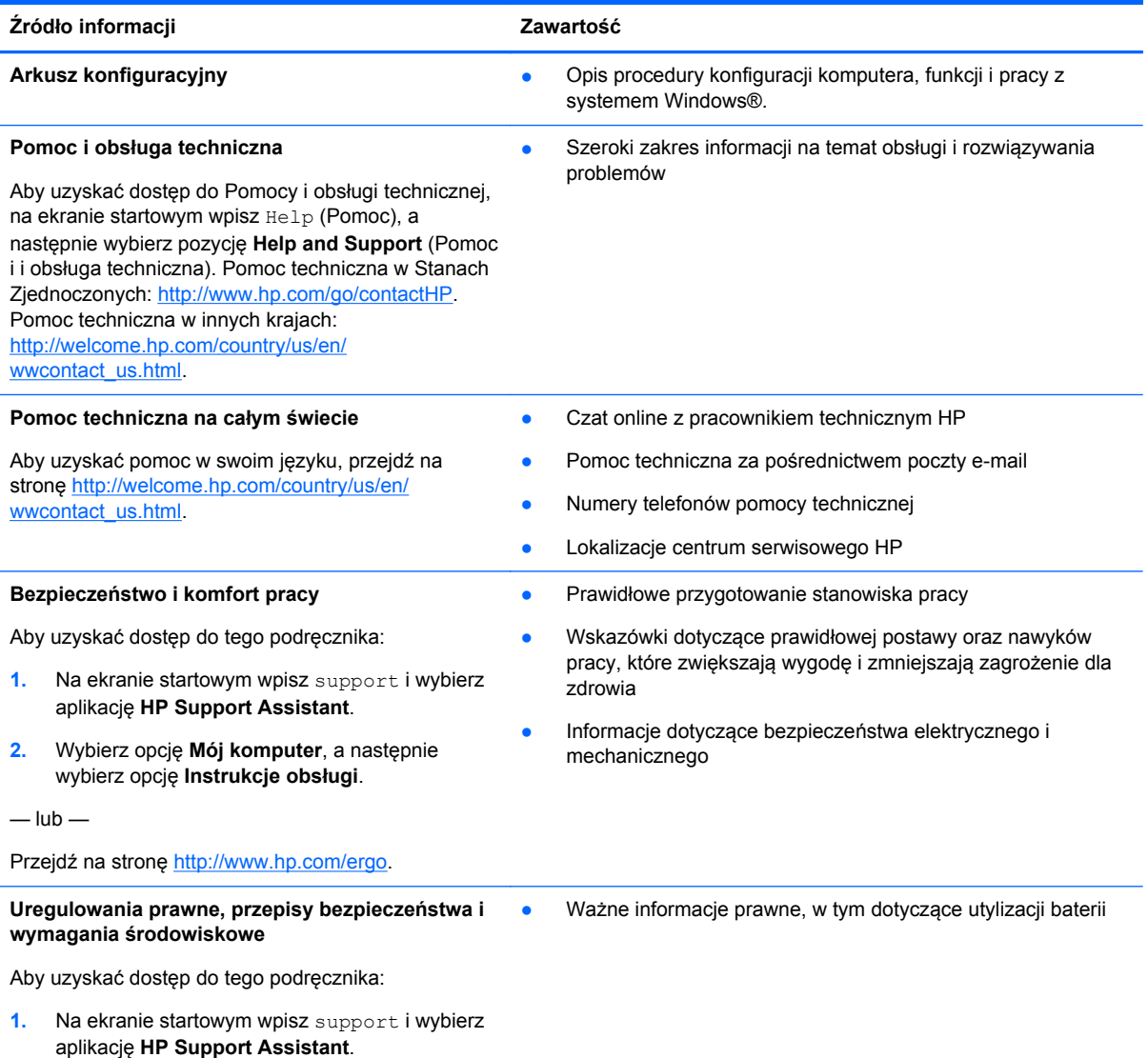

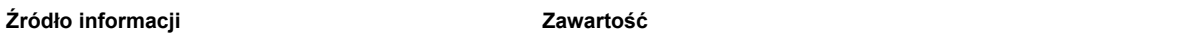

#### **Ograniczona gwarancja**\*

● Informacje o gwarancji dotyczące konkretnego modelu komputera

Dostęp do gwarancji:

- **1.** Na ekranie startowym wpisz support i wybierz aplikację **HP Support Assistant**.
- **2.** Wybierz opcję **Mój komputer**, a następnie wybierz opcję **Gwarancja i usługi**.

 $-\mathsf{lub}$  —

Przejdź na stronę [http://www.hp.com/go/](http://www.hp.com/go/orderdocuments) [orderdocuments.](http://www.hp.com/go/orderdocuments)

\*Do urządzenia jest dołączona dedykowana, Ograniczona gwarancja HP. Jest ona dołączona do Instrukcji obsługi w formie pliku zapisanego w komputerze i/lub znajduje się na dołączonym dysku CD/DVD. W niektórych krajach lub regionach Ograniczona gwarancja HP może być dostarczana w formie drukowanej. W krajach lub regionach, gdzie gwarancja nie jest dołączona w formie drukowanej, można zamówić wydruk na stronie <http://www.hp.com/go/orderdocuments>lub pod adresem:

- **Ameryka Północna**: Hewlett-Packard, MS POD, 11311 Chinden Blvd., Boise, ID 83714, USA
- **Europa, Środkowy Wschód, Afryka**: Hewlett-Packard, POD, Via G. Di Vittorio, 9, 20063, Cernusco s/Naviglio (MI), Italy
- **Azja i Pacyfik**: Hewlett-Packard, POD, P.O. Box 200, Alexandra Post Office, Singapore 911507

Zamawiając papierową kopię gwarancji, należy podać numer produktu, okres gwarancji (znajdujący się na etykiecie serwisowej), nazwisko lub nazwę oraz adres.

**WAŻNE:** NIE należy zwracać produktu HP na powyższy adres. Pomoc techniczna w Stanach Zjednoczonych: <http://www.hp.com/go/contactHP>. Pomoc techniczna w innych krajach: [http://welcome.hp.com/country/us/en/](http://welcome.hp.com/country/us/en/wwcontact_us.html) [wwcontact\\_us.html.](http://welcome.hp.com/country/us/en/wwcontact_us.html)

# <span id="page-14-0"></span>**2 Poznawanie komputera**

## **Znajdowanie informacji o sprzęcie i oprogramowaniu**

#### **Wyświetlanie listy elementów sprzętowych**

Aby wyświetlić listę elementów sprzętowych komputera:

- **1.** Na ekranie startowym wpisz Control Panel (Panel Sterowania), a następnie wybierz pozycję **Control Panel** (Panel Sterowania).
- **2.** Wybierz **System and Security** (System i zabezpieczenia), potem **System**, a następnie, w lewej kolumnie **Device Manager** (Menedżer urządzeń).

Pojawi się lista wszystkich urządzeń zainstalowanych w komputerze.

By odnaleźć informacje o elementach sprzętowych systemu oraz numerze wersji systemu BIOS wciśnij fn+esc.

### **Wyświetlanie listy oprogramowania**

Aby wyświetlić listę oprogramowania zainstalowanego na komputerze:

**▲** Przesuwaj kursor na ekranie startowym do momentu, aż w lewym dolnym rogu pojawi się strzałka. Następnie wybierz strzałkę.

## <span id="page-15-0"></span>**Prawa strona**

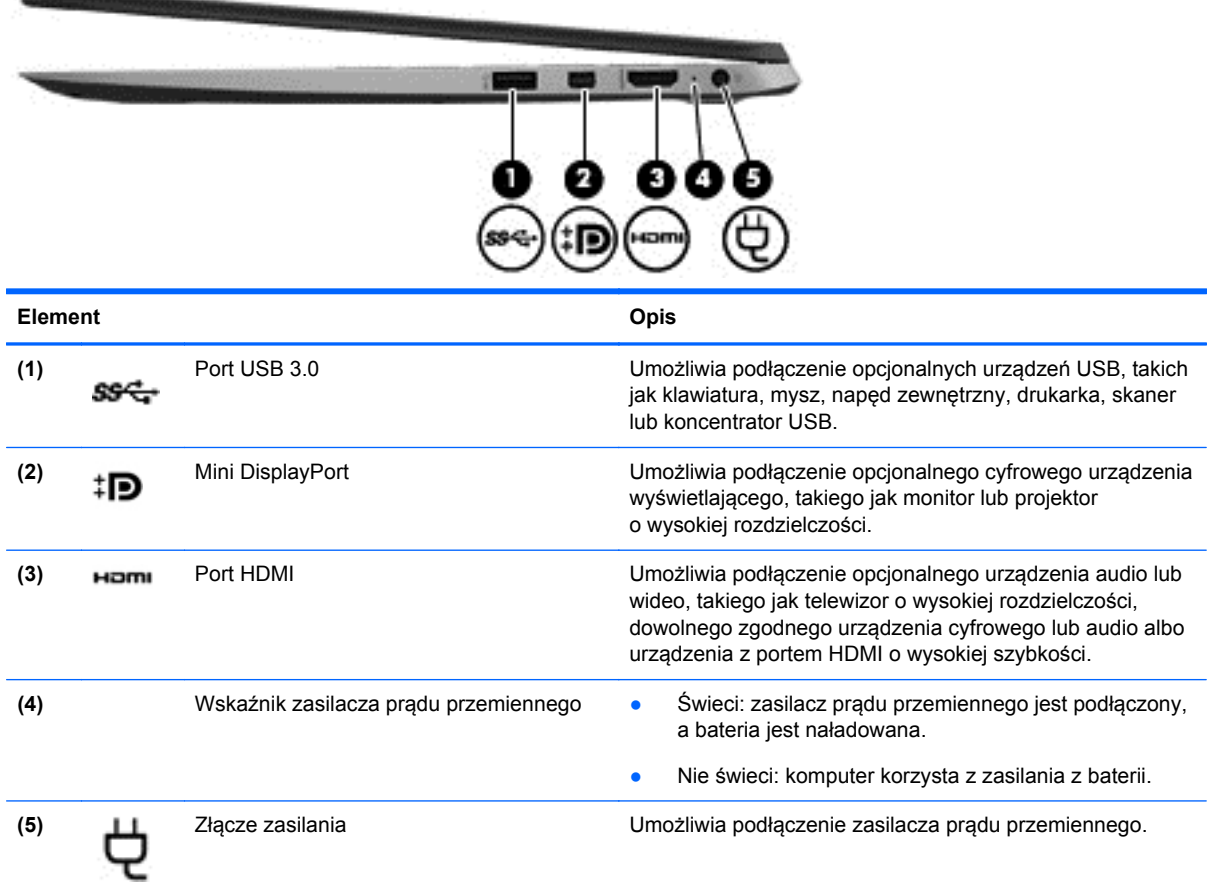

## **Lewa strona**

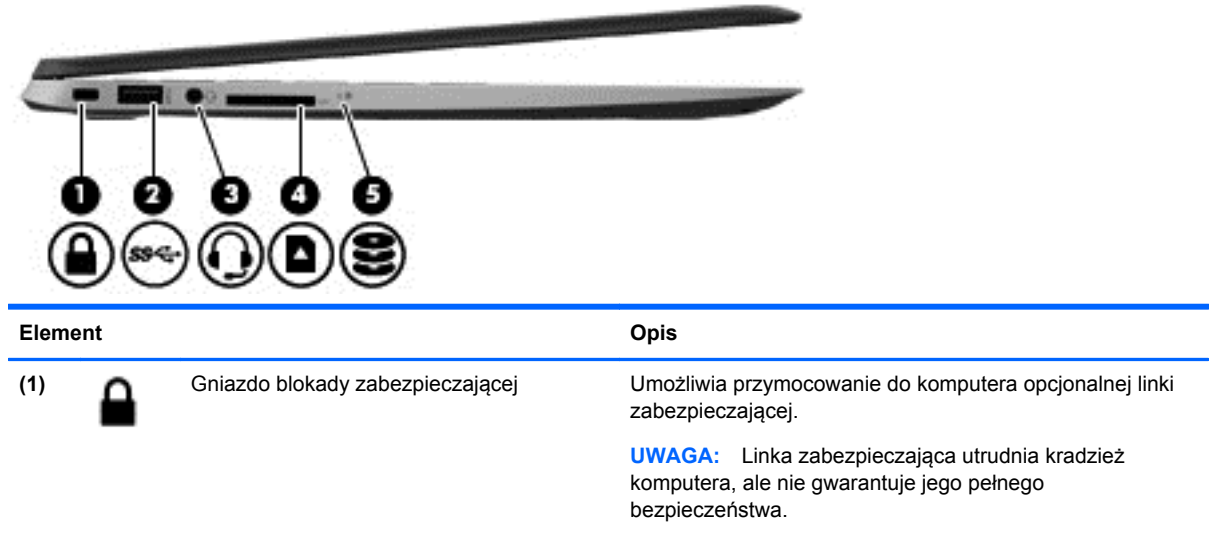

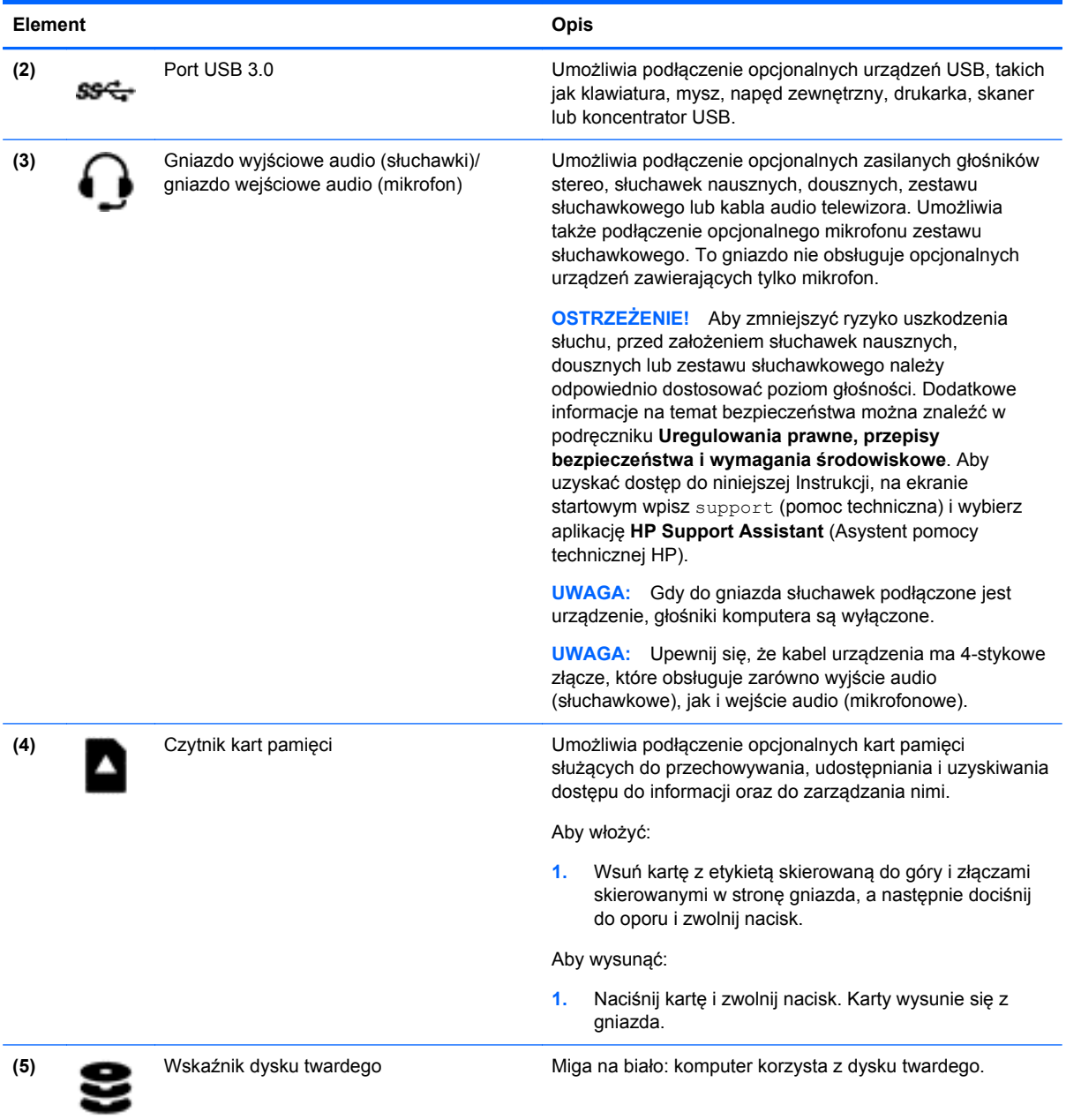

## <span id="page-17-0"></span>**Wyświetlacz**

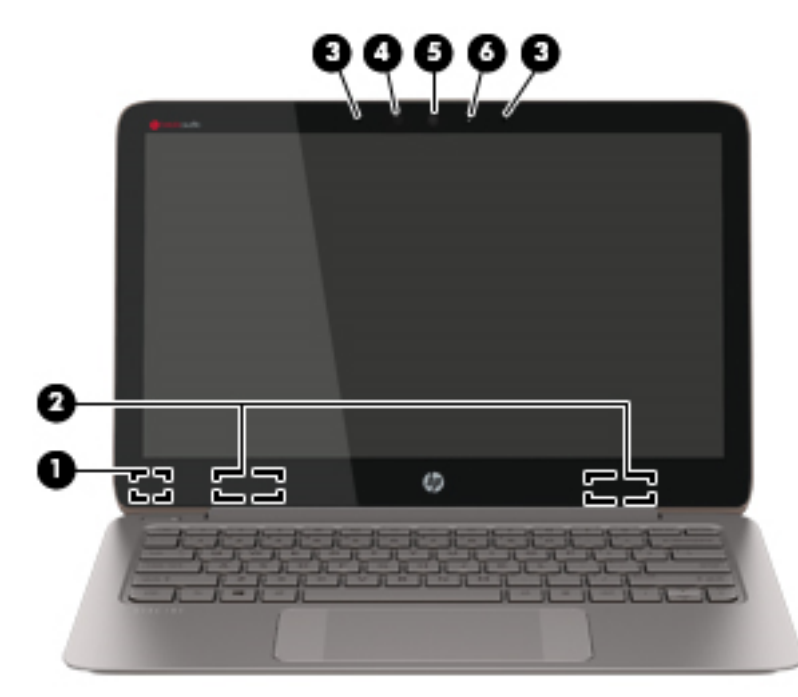

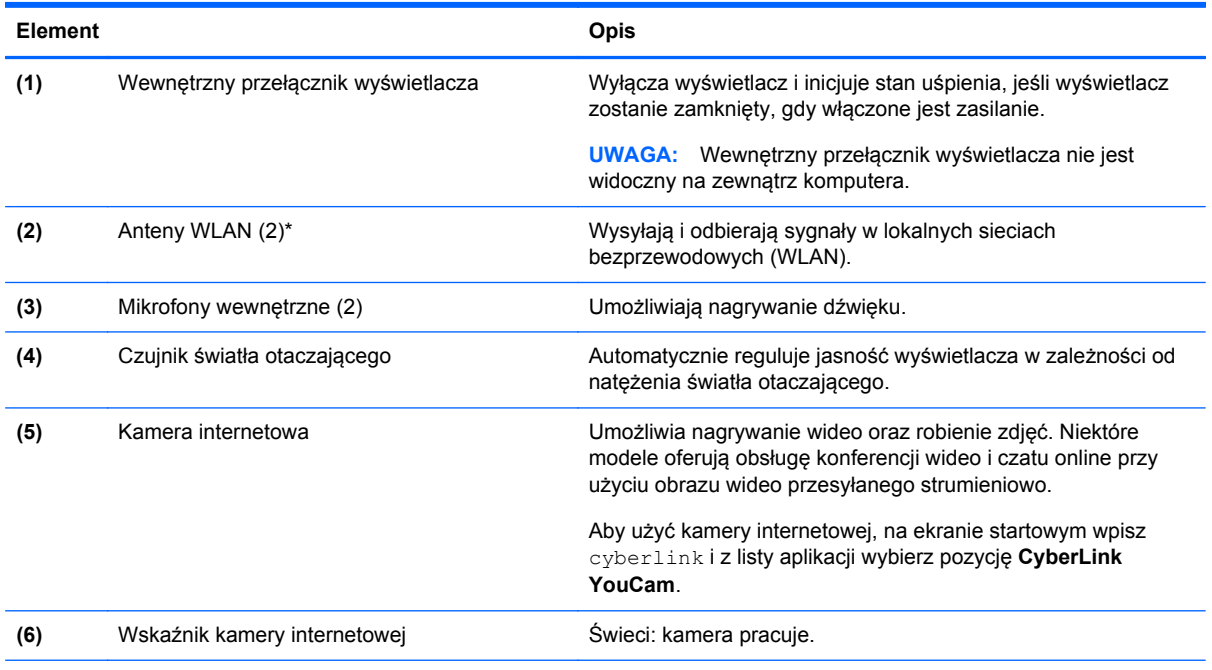

\* Anteny nie są widoczne z zewnątrz komputera. Aby zapewnić optymalną transmisję, należy pozostawić wolną przestrzeń w pobliżu anten. Informacje o normach dotyczących komunikacji bezprzewodowej można znaleźć w rozdziale **Uregulowania prawne, przepisy bezpieczeństwa i wymagania środowiskowe** dla danego kraju lub regionu. Aby uzyskać dostęp do niniejszej Instrukcji, na ekranie startowym wpisz support (pomoc techniczna) i wybierz aplikację **HP Support Assistant** (Asystent pomocy technicznej HP).

## <span id="page-18-0"></span>**Część górna**

## **płytka dotykowa TouchPad**

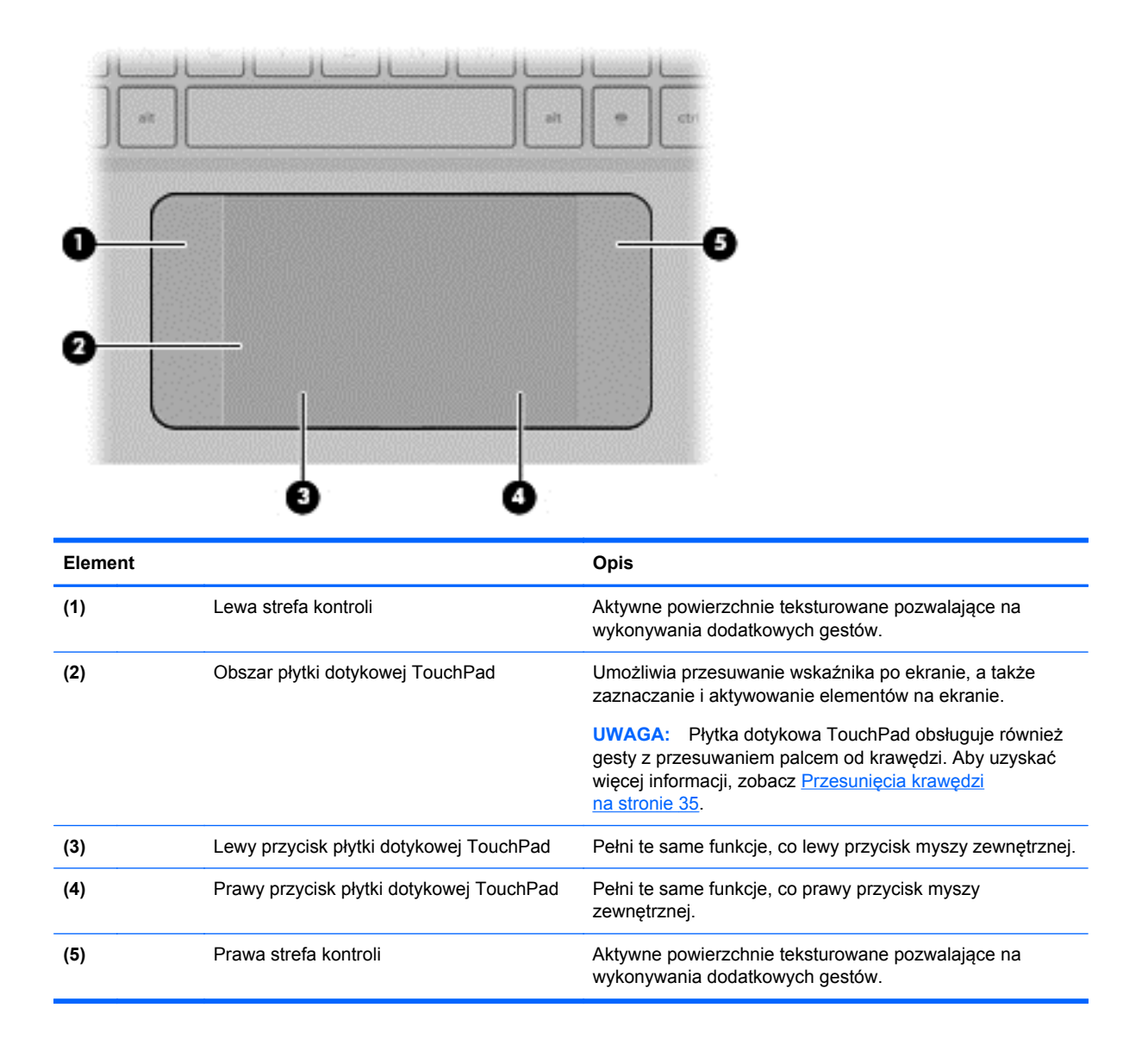

### <span id="page-19-0"></span>**Wskaźniki**

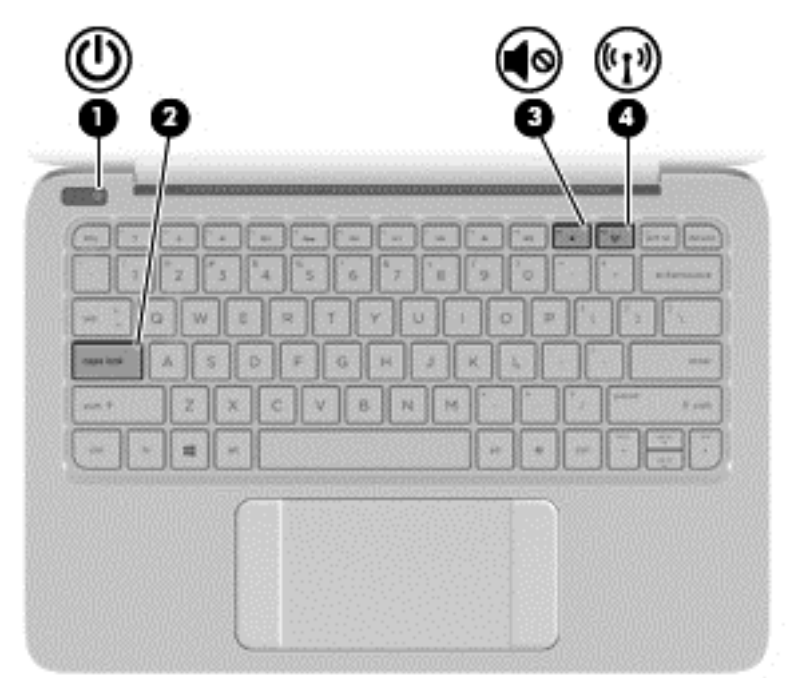

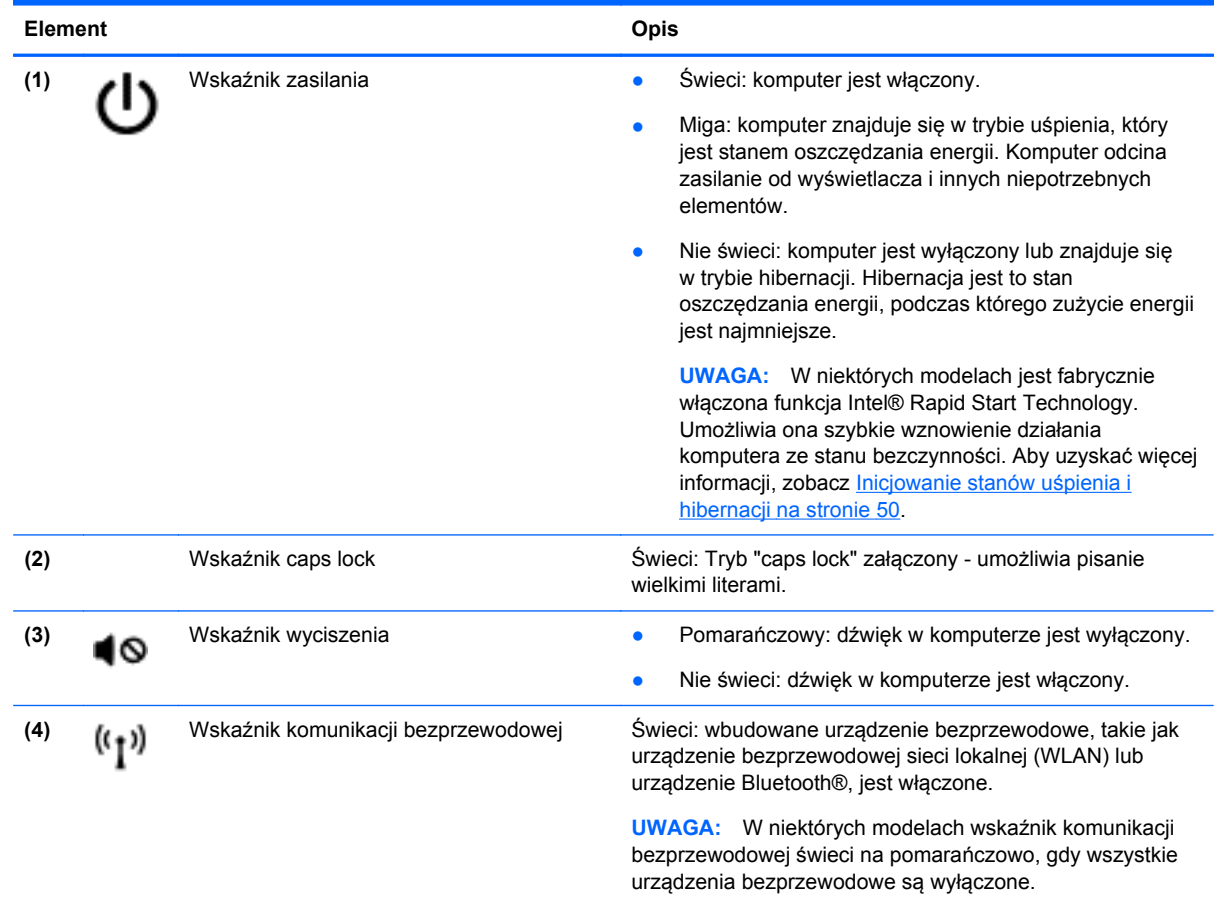

### <span id="page-20-0"></span>**Przyciski**

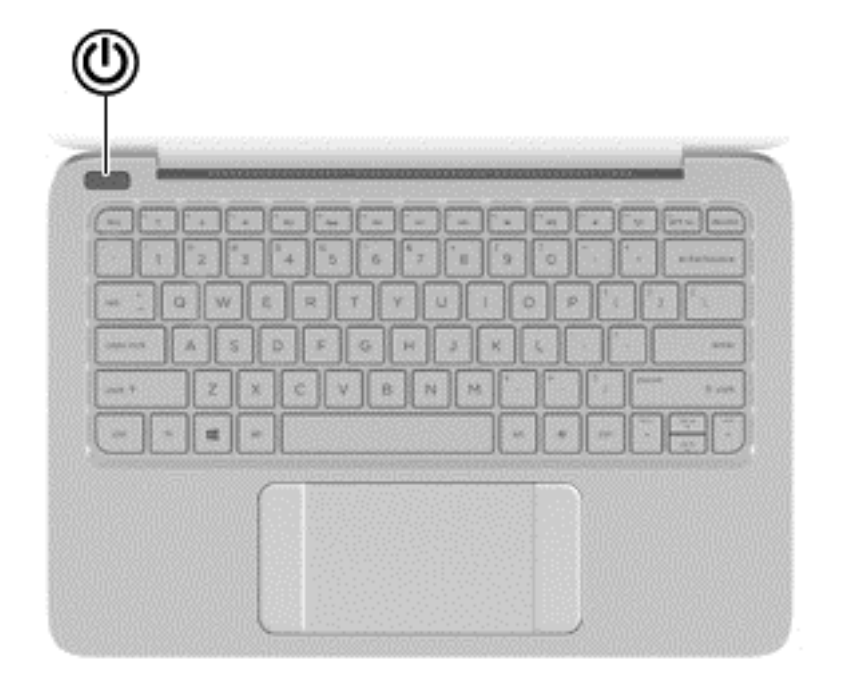

#### **Element** Opis

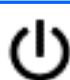

- Przycisk zasilania **brzycisk zasilania brzycisk, aby government wyłączony**, naciśnij przycisk, aby go włączyć.
	- Gdy komputer jest włączony, krótko naciśnij przycisk, aby uruchomić tryb uśpienia.
	- Gdy komputer znajduje się w trybie uśpienia, krótko naciśnij przycisk, aby wyjść z tego trybu.
	- Gdy komputer jest w trybie hibernacji, krótko naciśnij przycisk, aby wyjść z tego trybu.

**OSTROŻNIE:** Naciśnięcie i przytrzymanie przycisku zasilania spowoduje utratę niezapisanych informacji.

Gdy komputer nie odpowiada i nie można użyć standardowej procedury zamykania systemu Windows®, naciśnięcie przycisku zasilania i przytrzymanie go przez co najmniej 5 sekund umożliwia wyłączenie komputera.

**UWAGA:** W niektórych modelach jest fabrycznie włączona funkcja Intel® Rapid Start Technology. Umożliwia ona szybkie wznowienie działania komputera ze stanu bezczynności. Aby uzyskać więcej informacji, zobacz [Inicjowanie stanów u](#page-59-0)śpienia i [hibernacji na stronie 50.](#page-59-0)

Aby zmienić ustawienia zasilania, na ekranie startowym wpisz power options (opcje zasilania), wybierz pozycję **Settings** (Ustawienia), a następnie z listy aplikacji wybierz **Power Options** (Opcje zasilania).

### <span id="page-21-0"></span>**Klawisze**

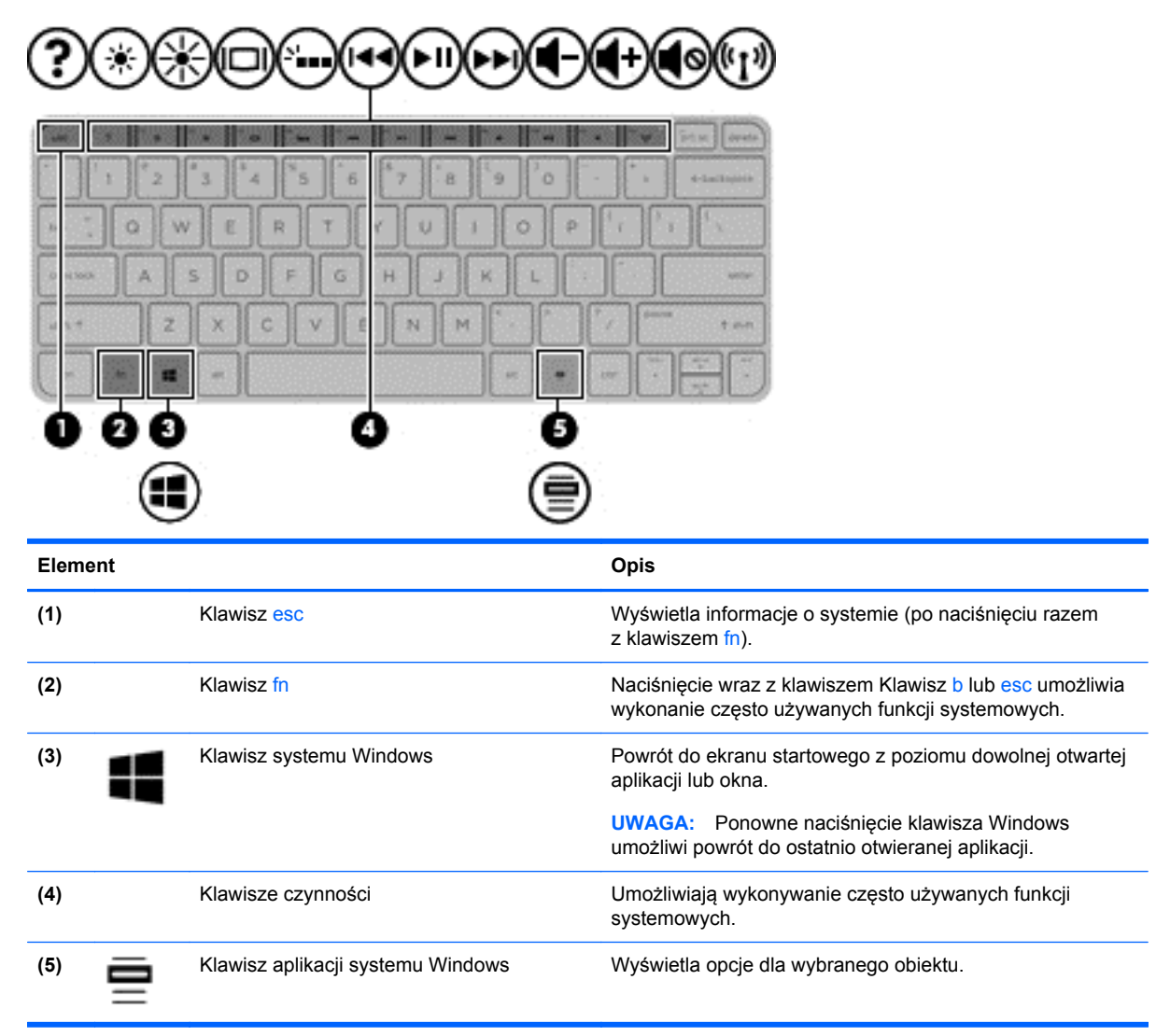

## <span id="page-22-0"></span>**Spód**

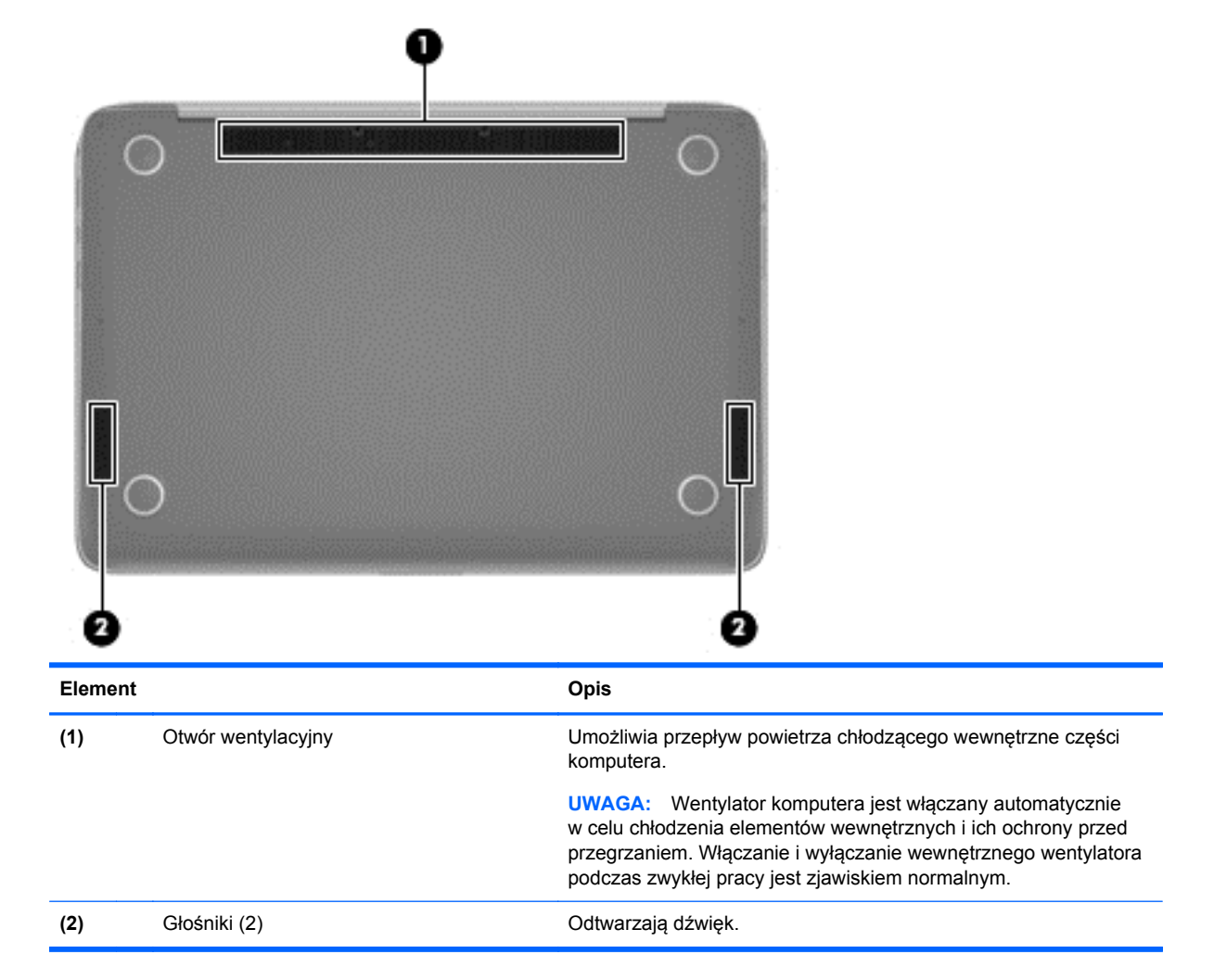

## **Etykiety**

Etykiety umieszczone na komputerze zawierają informacje, które mogą być potrzebne podczas rozwiązywania problemów z systemem lub podróży zagranicznych.

**WAŻNE:** Każda etykieta opisana w tym rozdziale znajduje się w jednym z 3 miejsc w zależności od modelu komputera: jest przyklejona na spodzie komputera, umieszczona we wnęce baterii lub pod pokrywą serwisową.

Aby odnaleźć te miejsca, należy zapoznać się z rozdziałem [Poznawanie komputera na stronie 5.](#page-14-0)

Etykieta serwisowa — zawiera ważne informacje umożliwiające identyfikację komputera. Podczas kontaktu z działem pomocy technicznej zwykle pojawia się prośba o numer seryjny i ewentualnie numer produktu lub numer modelu. Numery te należy znaleźć przed kontaktem z działem pomocy technicznej.

**WAGA:** Etykiety serwisowe są podobne do jednej z przedstawionych w poniższych przykładach. Należy korzystać z ilustracji, która najdokładniej odzwierciedla wygląd etykiety serwisowej posiadanego komputera.

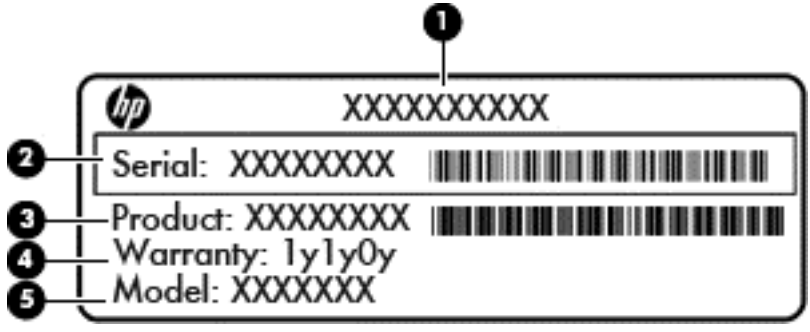

#### **Element**

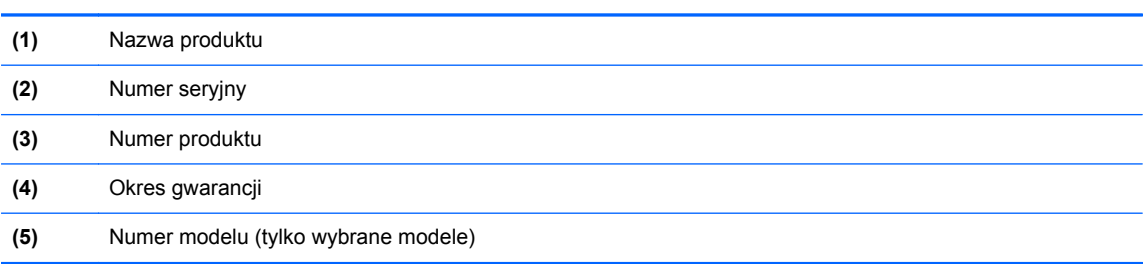

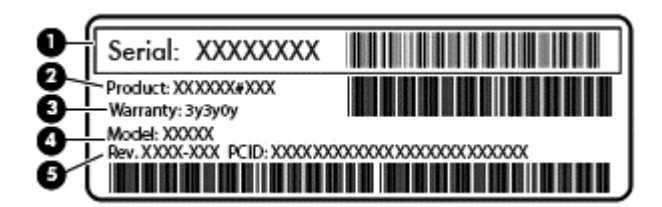

#### **Element**

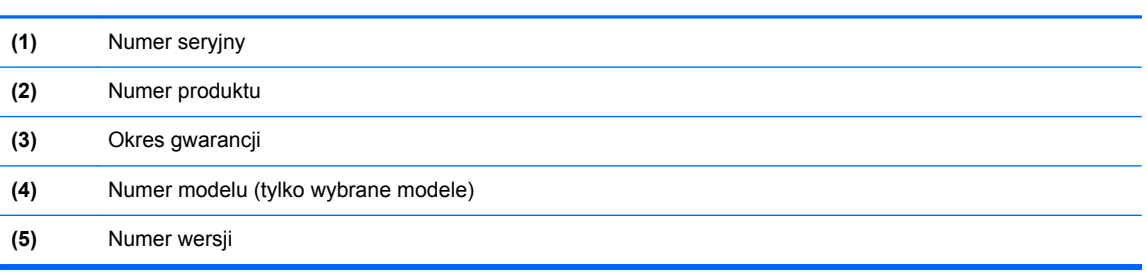

- Etykiety zgodności z przepisami zawierają informacje o zgodności komputera z przepisami.
- Etykiety certyfikatów urządzeń bezprzewodowych zawierają informacje o opcjonalnych urządzeniach bezprzewodowych oraz znaki homologacji krajów/regionów, w których urządzenia zostały dopuszczone do użytku.

# <span id="page-24-0"></span>**3 Podłączanie do sieci**

Komputer możesz zabierać ze sobą wszędzie. Jednak nawet w domu możesz odkrywać świat i uzyskiwać dostep do informacji zamieszczonych w milionach witryn internetowych. Wystarczy mieć komputer i połączenie z siecią przewodową lub bezprzewodową. Ten rozdział zawiera przydatne informacje o komunikowaniu się ze światem.

## **Podłączanie do sieci bezprzewodowej**

Technologia bezprzewodowa przesyła dane za pomocą fal radiowych bez użycia przewodów. Komputer może być wyposażony w co najmniej jedno z następujących urządzeń bezprzewodowych:

- Urządzenie sieci bezprzewodowej (WLAN) łączy komputer z sieciami bezprzewodowymi (znanymi jako sieci Wi-Fi, sieci bezprzewodowe LAN, lub WLAN) w siedzibie firmy, w domu i w miejscach publicznych takich jak lotniska, restauracje, kawiarnie, hotele czy uniwersytety. W sieci WLAN przenośne urządzenie bezprzewodowe łączy się z bezprzewodowym routerem lub punktem dostępowym.
- Urządzenie Bluetooth (tylko wybrane modele) tworzy bezprzewodową sieć prywatną (PAN) umożliwiającą połączenia z innymi urządzeniami z obsługą technologii Bluetooth, takimi jak komputery, telefony, drukarki, zestawy słuchawkowe, głośniki i aparaty fotograficzne. Poszczególne urządzenia sieci PAN komunikują się bezpośrednio z innymi urządzeniami. Urządzenia muszą znajdować się względnie blisko siebie — zwykle nie dalej niż 10 metrów.

Więcej informacji o technologii bezprzewodowej oraz łącza do odpowiednich witryn można znaleźć w module Pomoc i obsługa techniczna. Na ekranie startowym wpisz pomoc, a następnie wybierz pozycję **Pomoc i obsługa techniczna**.

### **Korzystanie z elementów sterujących komunikacją bezprzewodową**

Sterowanie urządzeniami bezprzewodowymi w komputerze umożliwiają:

- Przycisk, przełącznik lub klawisz komunikacji bezprzewodowej (nazywany w tym rozdziale przyciskiem komunikacji bezprzewodowej) (tylko wybrane modele).
- Ustawienia systemu operacyjnego

#### **Korzystanie z przycisku komunikacji bezprzewodowej**

Komputer, w zależności od modelu, jest wyposażony w przycisk komunikacji bezprzewodowej, co najmniej jedno urządzenie bezprzewodowe oraz jeden lub dwa wskaźniki komunikacji bezprzewodowej. Wszystkie urządzenia bezprzewodowe w komputerze są włączane fabrycznie, więc wskaźnik komunikacji bezprzewodowej świeci (świeci na biało) po włączeniu komputera.

Wskaźnik komunikacji bezprzewodowej określa ogólny stan zasilania urządzeń bezprzewodowych, a nie stan poszczególnych urządzeń. Jeśli wskaźnik komunikacji bezprzewodowej jest świeci na biało, co najmniej jedno urządzenie bezprzewodowe jest włączone. Jeśli wskaźnik komunikacji bezprzewodowej jest nie świeci, wszystkie urządzenia bezprzewodowe są wyłączone.

**UWAGA:** W niektórych modelach wskaźnik komunikacji bezprzewodowej jest świeci na bursztynowo, gdy wszystkie urządzenia bezprzewodowe są wyłączone.

Ponieważ urządzenia bezprzewodowe są włączane fabrycznie, można je wszystkie włączać lub wyłączać jednocześnie za pomocą przycisku komunikacji bezprzewodowej.

#### <span id="page-25-0"></span>**Korzystanie z elementów sterujących systemu operacyjnego**

Centrum sieci i udostępniania umożliwia skonfigurowanie połączenia lub sieci, nawiązanie połączenia z siecią, a także diagnozowanie i naprawianie problemów z siecią.

Aby użyć ustawień systemu operacyjnego:

- **1.** Na ekranie startowym wpisz Control Panel (Panel Sterowania), a następnie wybierz pozycję **Control Panel** (Panel Sterowania).
- **2.** Wybierz opcję **Network and Internet** (Ustawienia sieciowe i Internet), a następnie **Network and Sharing Center** (Centrum sieci i udostępniania).

Aby uzyskać więcej informacji, na ekranie startowym wpisz pomoc, a następnie wybierz pozycję **Pomoc i obsługa techniczna**.

#### <span id="page-26-0"></span>**Udostępnianie danych i napędów oraz uzyskiwanie dostępu do oprogramowania**

Gdy komputer jest w sieci, nie trzeba ograniczać się wyłącznie do informacji przechowywanych na komputerze. Komputery w sieci mogą wymieniać się między sobą oprogramowaniem i danymi.

**UWAGA:** Jeśli dysk (na przykład DVD z filmem lub grą) jest zabezpieczony przed kopiowaniem, nie można go udostępnić.

Aby udostępnić foldery lub ich zawartość w tej samej sieci:

- **1.** Na pulpicie systemu Windows otwórz okno **File Explorer** (Eksplorator plików).
- **2.** Z poziomu **This PC** (Mój komputer), kliknij folder z zawartością, którą chcesz udostępnić. Wybierz **Share** (Udostępniaj) z pasku nawigacyjnym w górnej części okna, a następnie kliknij **Specific people** (Wskazani użytkownicy).
- **3.** Wpisz nazwę użytkownika w oknie **Udostępnianie plików** i kliknij przycisk **Dodaj**.
- **4.** Kliknij opcję **Udostępnij** i postępuj zgodnie z instrukcjami wyświetlanymi na ekranie.

Aby udostępnić napędy w tej samej sieci:

- **1.** Na pulpicie systemu Windows kliknij prawym przyciskiem myszy ikonę stanu sieci w obszarze powiadomień po prawej stronie paska zadań.
- **2.** Wybierz polecenie **Otwórz Centrum sieci i udostępniania**.
- **3.** Kliknij kartę **Udostępnij** i pozycję **Udostępnianie zaawansowane**.
- **4.** W oknie Local Disk (C:)(Dysk lokalny (C:)) **Właściwości** wybierz opcję **Udostępnianie zaawansowane**.
- **5.** Zaznacz polecenie **Udostępnij ten folder**.

Aby udostępnić napędy w tej samej sieci:

- **1.** Na pulpicie systemu Windows kliknij prawym przyciskiem myszy ikonę stanu sieci w obszarze powiadomień po prawej stronie paska zadań.
- **2.** Wybierz polecenie **Otwórz Centrum sieci i udostępniania**.
- **3.** W sekcji **Wyświetlanie aktywnych sieci** wybierz aktywną sieć.
- **4.** Wybierz opcję **Zmień zaawansowane ustawienia udostępniania**, aby skonfigurować opcje udostępniania dotyczące poufności, wykrywania sieci, udostępniania plików i drukarek oraz inne opcje sieciowe.

#### **Korzystanie z sieci WLAN**

Dzięki urządzeniu WLAN możesz uzyskać dostęp do lokalnej sieci bezprzewodowej składającej się z innych komputerów i akcesoriów połączonych za pomocą routera bezprzewodowego lub bezprzewodowego punktu dostępowego.

**UWAGA:** Terminy **router bezprzewodowy** i **punkt dostępu bezprzewodowego** są często używane zamiennie.

- Duże sieci WLAN, takie jak firmowe lub publiczne sieci WLAN, zazwyczaj korzystają z punktów dostępu bezprzewodowego, które mogą obsługiwać dużą liczbę komputerów i akcesoriów oraz rozdzielać krytyczne funkcje sieci.
- Sieci WLAN w domach lub małych biurach korzystają zwykle z routerów bezprzewodowych, które umożliwiają kilku komputerom połączonym bezprzewodowo i przewodowo

<span id="page-27-0"></span>współużytkowanie połączenia internetowego, drukarki i plików bez potrzeby stosowania dodatkowego sprzętu lub oprogramowania.

Jeżeli chcesz korzystać z urządzenia WLAN komputera, musisz połączyć się z infrastrukturą WLAN (udostępniana przez usługodawcę albo sieć publiczną lub korporacyjną).

#### **Korzystanie z oferty dostawcy usług internetowych**

Aby móc skonfigurować dostęp do Internetu w swoim domu, należy najpierw założyć konto u usługodawcy internetowego (ISP). Skontaktuj się z lokalnym dostawcą usług internetowych, aby kupić usługę dostępu do Internetu i modem. Dostawca pomoże skonfigurować modem, zainstalować kabel łączący router bezprzewodowy z modemem i przetestować usługę dostępu do Internetu.

**UWAGA:** Od usługodawcy otrzymasz identyfikator użytkownika i hasło dostępu do Internetu. Zapisz te informacje i schowaj w bezpiecznym miejscu.

#### <span id="page-28-0"></span>**Konfiguracja sieci WLAN**

W celu skonfigurowania sieci WLAN i połączenia z Internetem wymagany jest następujący sprzęt:

- Modem szerokopasmowy (DSL lub kablowy) **(1)** oraz usługa szerokopasmowego dostępu od Internetu zakupiona od usługodawcy internetowego.
- Router bezprzewodowy **(2)** (do kupienia osobno)
- Komputer bezprzewodowy **(3)**

**UWAGA:** Niektóre modemy mają wbudowany router bezprzewodowy. Skontaktuj się ze swoim dostawcą internetowym aby ustalić, jaki rodzaj modemu posiadasz.

Poniższa ilustracja pokazuje przykład instalacji sieci bezprzewodowej podłączonej do Internetu.

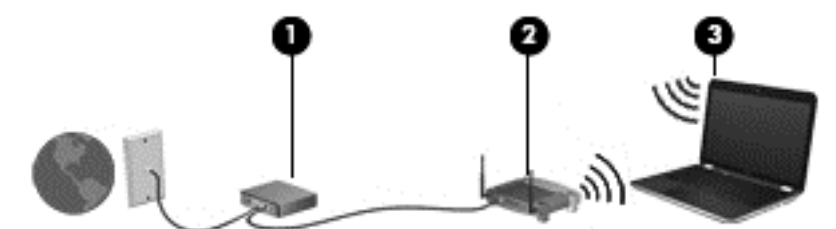

W miarę rozwoju sieci można do niej podłączać bezprzewodowo i przewodowo dodatkowe komputery, które będą za jej pośrednictwem uzyskiwać dostęp do Internetu.

Aby uzyskać pomoc na temat konfigurowania sieci WLAN, zapoznaj się z dokumentacją dostarczoną przez producenta routera lub dostawcę usług internetowych.

#### **Konfiguracja routera bezprzewodowego**

Aby uzyskać pomoc na temat konfiguracji routera bezprzewodowego, należy zapoznać się z dokumentacją dostarczoną przez producenta routera lub dostawcę usług internetowych.

**WAGA:** Zaleca się, aby nowy komputer bezprzewodowy najpierw połączyć z routerem za pomocą kabla sieciowego, dostarczonego z routerem. Po poprawnym podłączeniu komputera do Internetu można odłączyć kabel i korzystać z sieci za pośrednictwem sieci bezprzewodowej.

#### **Ochrona sieci WLAN**

Podczas konfigurowania sieci WLAN lub uzyskiwania dostępu do istniejącej sieci WLAN należy zawsze włączać funkcje zabezpieczeń, które pozwolą uchronić sieć przed nieautoryzowanym dostępem. Sieci bezprzewodowe w miejscach publicznych (tzw. hotspoty), np. w kawiarniach i na lotniskach, często nie zapewniają żadnych zabezpieczeń. W razie wątpliwości dotyczących bezpieczeństwa komputera połączonego z publicznym punktem dostępu (hotspot) należy ograniczyć wykonywane czynności do niepoufnej korespondencji elektronicznej i przeglądania stron internetowych, na których nie podaje się ważnych ani poufnych informacji.

Z uwagi na to, że bezprzewodowe sygnały radiowe są przesyłane poza siecią, inne urządzenia WLAN mogą odbierać niezabezpieczone transmisje. Podejmuj następujące środki ostrożności w celu ochrony swojej sieci WLAN:

Korzystaj z zapory firewall.

Zapora sieciowa sprawdza przychodzące do sieci informacje i żądania, odrzucając wszelkie podejrzane elementy. Zapory są dostępne zarówno w wersji programowej, jak i sprzętowej. W niektórych sieciach wykorzystywane są zapory obu tych rodzajów.

Korzystaj z szyfrowania w sieci bezprzewodowej.

Szyfrowanie komunikacji bezprzewodowej pozwala na szyfrowanie i odszyfrowywanie danych przesyłanych w sieci na podstawie ustawień bezpieczeństwa. Aby uzyskać więcej informacji, na ekranie startowym wpisz pomoc, a następnie wybierz pozycję **Pomoc i obsługa techniczna**.

#### <span id="page-29-0"></span>**Łączenie z siecią WLAN**

Aby połączyć się z siecią WLAN, wykonaj następujące czynności:

**1.** Upewnij się, że urządzenie WLAN jest włączone. Jeśli urządzenie jest włączone, wskaźnik komunikacii bezprzewodowej jest biały. Jeśli wskaźnik komunikacji bezprzewodowej nie świeci, naciśnij przycisk komunikacji bezprzewodowej.

**UWAGA:** W niektórych modelach wskaźnik komunikacji bezprzewodowej świeci na pomarańczowo, gdy wszystkie urządzenia bezprzewodowe są wyłączone.

- **2.** Na ekranie startowym wskaż prawy górny lub dolny róg ekranu, aby wyświetlić panele funkcji.
- **3.** Wybierz opcję **Ustawienia**, a następnie kliknij ikonę stanu sieci.
- **4.** Wybierz żądaną sieć WLAN z listy.
- **5.** Kliknij przycisk **Połącz**.

Jeżeli sieć WLAN jest zabezpieczona, pojawi się żądanie podania kodu zabezpieczającego. Wpisz kod i kliknij przycisk **Sign in** (Zarejestruj), aby nawiązać połączenie.

**UWAGA:** Jeśli lista sieci WLAN jest pusta, komputer znajduje się poza zasięgiem routera bezprzewodowego lub punktu dostępowego.

- **UWAGA:** Jeśli sieć WLAN, z którą chcesz się połączyć, nie jest widoczna, na pulpicie systemu Windows kliknij prawym przyciskiem myszy ikonę stanu sieci, a następnie wybierz polecenie **Otwórz Centrum sieci i udostępniania**. Kliknij opcję **Skonfiguruj nowe połączenie lub nową sieć**. Zostanie wyświetlona lista opcji umożliwiająca ręczne wyszukanie sieci i połączenie z nią lub utworzenie nowego połączenia sieciowego.
- **6.** Postępuj zgodnie z instrukcjami wyświetlanymi na ekranie, aby zakończyć nawiązywanie połączenia.

Po nawiązaniu połączenia umieść kursor myszy nad ikoną stanu sieci w obszarze powiadomień po prawej stronie paska zadań, aby sprawdzić nazwę sieci i stan połączenia.

**UWAGA:** Zasięg (odległość, na jaką przesyłane są sygnały połączenia bezprzewodowego) zależy od rodzaju sieci WLAN, producenta routera oraz zakłóceń powodowanych przez inne urządzenia elektroniczne i przeszkody takie, jak ściany i podłogi.

#### **Korzystanie z urządzeń bezprzewodowych Bluetooth (tylko wybrane modele)**

Urządzenie Bluetooth umożliwia komunikację bezprzewodową o małym zasięgu, która zastępuje fizyczne połączenia przewodowe łączące zazwyczaj urządzenia elektroniczne, takie jak:

- Komputery (biurkowe, przenośne, PDA)
- Telefony (komórkowe, bezprzewodowe, smartfony)
- Urządzenia przetwarzania obrazu (drukarka, aparat)
- Urządzenia audio (słuchawki, głośniki)
- **Mysz**

Urządzenia Bluetooth umożliwiają pracę w sieciach równorzędnych (typu peer-to-peer), a tym samym konfigurację sieci PAN obejmującej te urządzenia. Informacje na temat konfigurowania i używania urządzeń Bluetooth można znaleźć w pomocy oprogramowania Bluetooth.

# <span id="page-31-0"></span>**4 Korzystanie z funkcji rozrywkowych**

Używaj swojego komputera HP jako centrum rozrywki, aby udzielać się towarzysko dzięki kamerze internetowej, słuchać muzyki i zarządzać nią, a także pobierać i oglądać filmy. Aby komputer był jeszcze lepszym centrum rozrywki, podłącz do niego urządzenia zewnętrzne, takie jak monitor, projektor lub telewizor oraz głośniki lub słuchawki.

## **Funkcje multimedialne**

Oto niektóre funkcje rozrywkowe w Twoim komputerze.

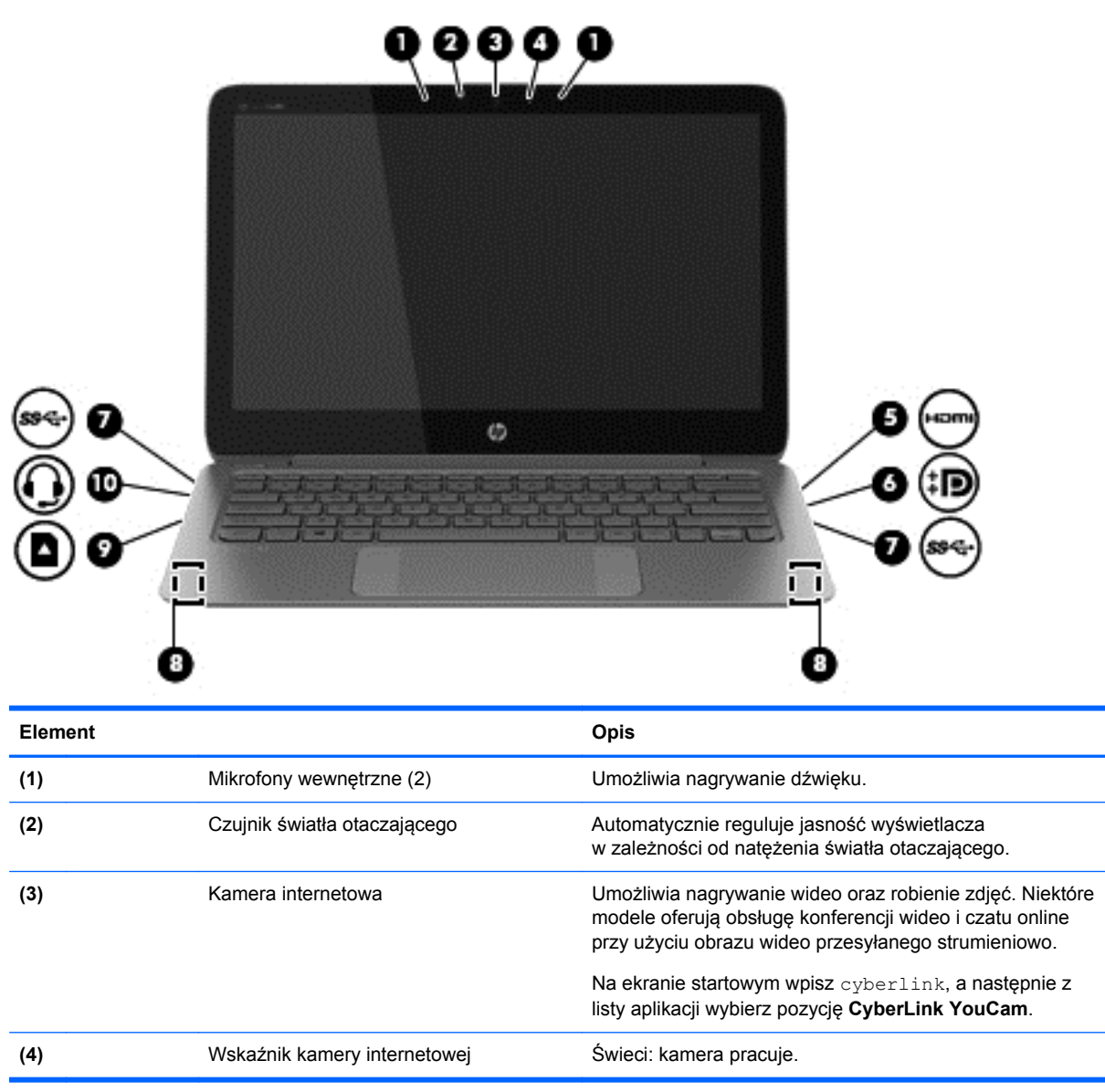

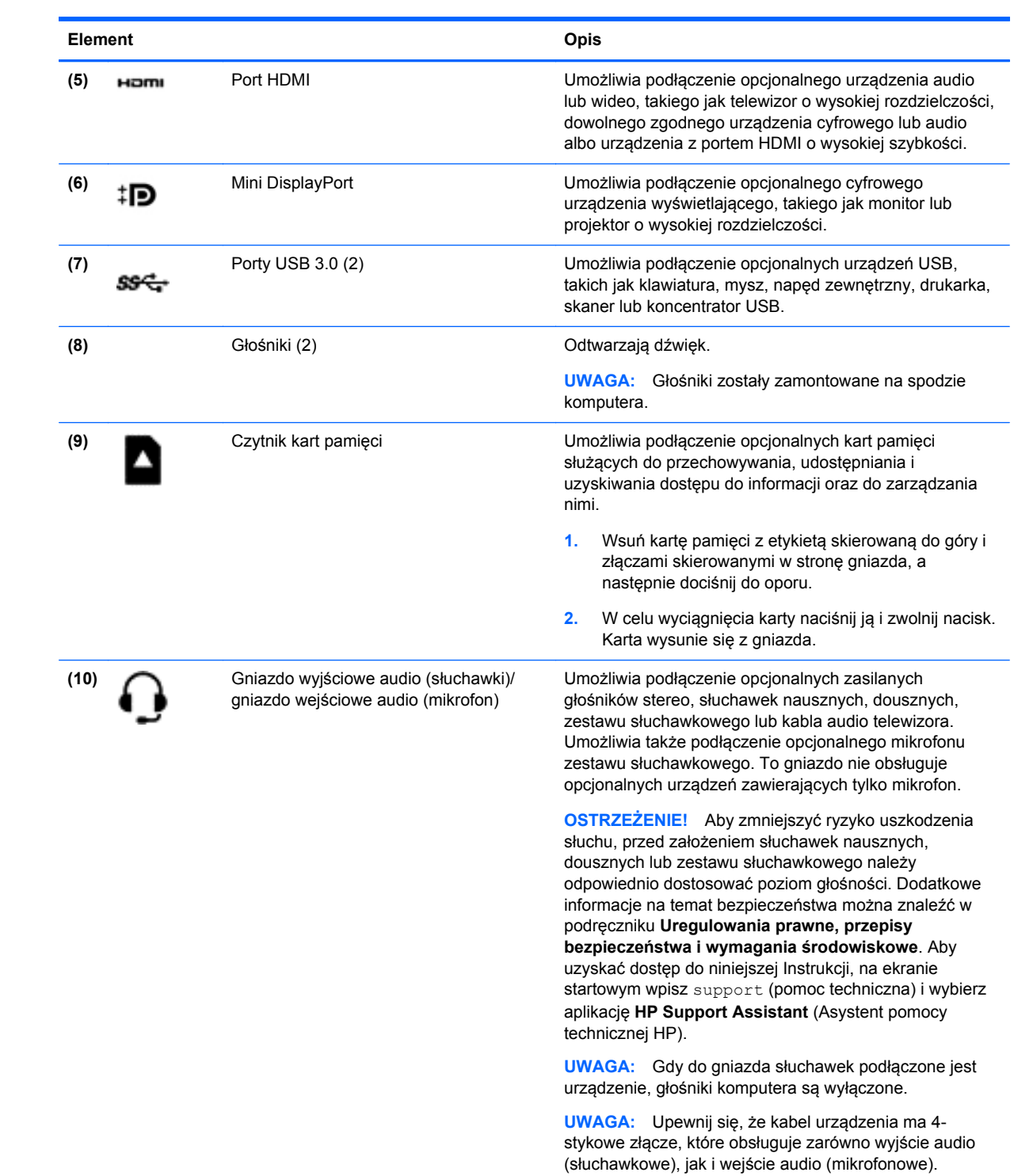

## <span id="page-33-0"></span>**Korzystanie z kamery internetowej**

Komputer jest wyposażony w zintegrowaną kamerę internetową, która nagrywa wideo i robi zdjęcia. Niektóre modele oferują obsługę konferencji wideo i czatu online przy użyciu obrazu wideo przesyłanego strumieniowo.

**▲** Aby uruchomić kamerę internetową, na ekranie startowym wpisz cyberlink, a następnie z listy aplikacji wybierz pozycję **CyberLink YouCam**.

Więcej informacji na temat korzystania z kamery można uzyskać, wybierając opcję Pomoc i obsługa techniczna. Na ekranie startowym wpisz pomoc, a następnie wybierz pozycję **Pomoc i obsługa techniczna**.

## **Edycja multimediów w programie Adobe Photoshop Lightroom**

Niezależnie od tego, czy zajmujesz się fotografią amatorsko, czy jesteś profesjonalistą, uniwersalne i intuicyjne oprogramowanie Adobe® Photoshop® Lightroom® 5 pomoże w wydobyciu i uwydatnieniu wszystkiego co najlepsze na twoich fotografiach.

Aby uruchomić Lightroom:

**▲** Na ekranie startowym wybierz **Adobe Photoshop Lightroom 5**, a następnie postępuj zgodnie z instrukcjami wyświetlanymi na ekranie.

**WSKAZÓWKA:** Aby uzyskać więcej informacji na temat programu Lightroom, idź do [http://helpx.adobe.com/lightroom.html.](http://helpx.adobe.com/lightroom.html)

Lightroom umożliwia łatwe usuwania ze zdjęć wszelkich defektów i niepożądanych obiektów, pozwala na prostowanie pochylonych ujęć i udostępnianie fotografii.

- Program pozwoli Ci przeglądać, segregować, modyfikować, obrabiać, drukować i udostępniać fotografie. Lightroom zapewni Ci wszystko, czego potrzebujesz.
- Możesz zmodyfikować każdy piksel zdjęcia znacznie polepszając jego jakość, niezależnie od tego czy zdjęcie było robione profesjonalnym aparatem, czy też telefonem komórkowym. Lightroom zawiera pełny zestaw narzędzia do obróbki tonu, kontrastu, koloru, redukcji szumu i wielu innych parametrów.
- Program umożliwia łatwe udostępnianie zdjęć, niezależnie od czasu i sposobu w jaki chcesz to zrobić. Lightroom posiada narzędzia umożliwiające szybkie udostępnianie twoich fotografii znajomym, rodzinie i klientom.

### **Funkcje specjalne**

- **Wyrównywanie**: Wyrównuje przechylony kadr.
- **Zaawansowana autonaprawa**: Umożliwia usuwanie plamek, przebarwień i innych wad fotografii. Po zmianie rozmiaru pędzla i przeciągnięciu go po wadach wszelkie niepożądane elementy znikają.
- **Pokazy slajdów**: Łatwe udostępnianie wyników twojej pracy w formie pokazów slajdów łączących fotografie, materiały wideo i muzykę w formie filmów HD, które mogą być wyświetlane na niemalże każdym komputerze lub innych urządzeniach.

## <span id="page-34-0"></span>**Korzystanie z funkcji audio**

Na swoim komputerze HP możesz odtwarzać dyski CD z muzyką używając opcjonalnego zewnętrznego napędu, pobierać i odtwarzać muzykę, strumieniowo przesyłać zawartość audio z Internetu (w tym audycje radiowe), nagrywać dźwięki lub miksować audio i wideo tworząc materiały multimedialne. Aby zwiększyć przyjemność słuchania muzyki podłącz zewnętrzne urządzenia audio, takie jak głośniki lub słuchawki.

#### **Podłączanie głośników**

Do komputera można przyłączyć głośniki przewodowe, podłączając je do portu USB lub wyjściowego/ wejściowego gniazda audio typu Jack (słuchawkowego/mikrofonowego).

Aby podłączyć głośniki **bezprzewodowe** do komputera, postępuj zgodnie z instrukcjami producenta urządzenia. Aby podłączyć do komputera głośniki HD, zobacz rozdział [Konfiguracja d](#page-36-0)źwięku HDMI [na stronie 27.](#page-36-0) Przed podłączeniem głośników zmniejsz poziom głośności.

#### **Podłączanie słuchawek i mikrofonu**

Do wyjściowego gniazda audio (słuchawkowego)/wejściowego gniazda audio (mikrofonowego) w komputerze można podłączyć przewodowe słuchawki lub zestaw słuchawkowy. Na rynku dostępnych jest wiele zestawów słuchawkowych ze zintegrowanym mikrofonem.

Aby podłączyć do komputera słuchawki **bezprzewodowe** lub zestaw słuchawkowy, postępuj zgodnie z instrukcjami producenta urządzenia.

**OSTRZEŻENIE!** Aby zmniejszyć ryzyko uszkodzenia słuchu, przed założeniem słuchawek nausznych, dousznych lub zestawu słuchawkowego należy obniżyć poziom głośności. Więcej informacji na temat bezpieczeństwa można znaleźć w dokumencie **Uregulowania prawne, przepisy bezpieczeństwa i wymagania środowiskowe**. Aby uzyskać dostęp do niniejszej Instrukcji, na ekranie startowym wpisz support (pomoc techniczna) i wybierz aplikację **HP Support Assistant** (Asystent pomocy technicznej HP).

### **Korzystanie z funkcji Beats Audio**

Program Beats Audio to specjalna funkcja audio zapewniająca głęboki, kontrolowany bas przy jednoczesnym zachowaniu wyraźnego dźwięku. Z funkcji Beats Audio można korzystać przy użyciu wewnętrznych głośników komputera, głośników zewnętrznych podłączonych do portu USB lub słuchawek Beats Audio podłączonych do gniazda słuchawek.

#### **Dostęp do panelu sterowania Beats Audio**

Panel sterowania Beats Audio umożliwia przeglądanie i ręczne sterowanie ustawieniami dźwięku i basów.

**▲** Na ekranie startowym wpisz control panel (panel sterowania), wybierz pozycję **Control Panel** (Panel sterowania), wybierz opcję **Hardware and Sound** (Sprzęt i dźwięk), a następnie wybierz opcję **Beats Audio Control Panel** (Panel sterowania programu Beats Audio).

#### **Włączanie i wyłączanie funkcji Beats Audio**

**▲** W celu włączenia lub wyłączenia Beats Audio naciśnij klawisz fn wraz z Klawisz b.

### <span id="page-35-0"></span>**Testowanie funkcji audio**

Aby sprawdzić funkcje audio komputera, wykonaj następujące kroki:

- **1.** Na ekranie startowym wpisz control panel (panel sterowania), a następnie z listy aplikacji wybierz pozycję **Control Panel** (Panel sterowania).
- **2.** Wybierz opcję **Sprzęt i dźwięk**, a następnie wybierz opcję **Dźwięk**.
- **3.** Po otwarciu okna Dźwięk wybierz kartę **Dźwięki**. W obszarze **Zdarzenia programu** wybierz dowolne zdarzenie dźwiękowe, takie jak sygnał czy alarm, a następnie kliknij opcję **Test**.

Przez głośniki lub podłączone słuchawki powinny być słyszalne dźwięki.

Aby sprawdzić funkcje nagrywania w komputerze, wykonaj następujące kroki:

- **1.** Na ekranie startowym wpisz dźwięk, a następnie wybierz pozycję **Rejestrator dźwięku**.
- **2.** Kliknij przycisk **Rozpocznij nagrywanie** i zacznij mówić do mikrofonu.
- **3.** Zapisz plik na pulpicie.
- **4.** Otwórz program multimedialny, aby odtworzyć nagranie.

Aby potwierdzić lub zmienić ustawienia dźwięku na komputerze, wykonaj poniższe czynności.

- **1.** Na ekranie startowym wpisz control panel (panel sterowania), a następnie z listy aplikacji wybierz pozycję **Control Panel** (Panel sterowania).
- **2.** Wybierz opcję **Sprzęt i dźwięk**, a następnie wybierz opcję **Dźwięk**.

## **Korzystanie z wideo**

Twój komputer to zaawansowane urządzenie wideo, które umożliwia oglądanie przesyłanego strumieniowo wideo z ulubionych witryn internetowych, a także pobieranie wideo i filmów do obejrzenia na komputerze bez konieczności uzyskiwania dostępu do sieci.

Aby zwiększyć przyjemność oglądania, użyj jednego z portów wideo komputera do podłączenia zewnętrznego monitora, projektora lub telewizora. Większość komputerów jest wyposażona w port VGA (Video Graphics Array), do którego można podłączyć analogowe urządzenia wideo. W niektórych komputerach jest dostępny również port HDMI, do którego można podłączyć monitor lub telewizor obsługujący standard HD.

**WAŻNE:** Upewnij się, że urządzenie zewnętrzne jest podłączone do odpowiedniego portu komputera przy użyciu prawidłowego kabla. Sprawdź instrukcje producenta urządzenia.

### **Podłączanie urządzeń wideo przy użyciu kabla HDMI**

**EX UWAGA:** Do podłączenia urządzenia HDMI do komputera potrzebny jest sprzedawany osobno kabel HDMI.
Aby zobaczyć obraz z ekranu komputera na telewizorze lub monitorze HD, podłącz odpowiednie urządzenie zgodnie z poniższymi instrukcjami.

**1.** Podłącz jeden koniec kabla HDMI do portu HDMI w komputerze.

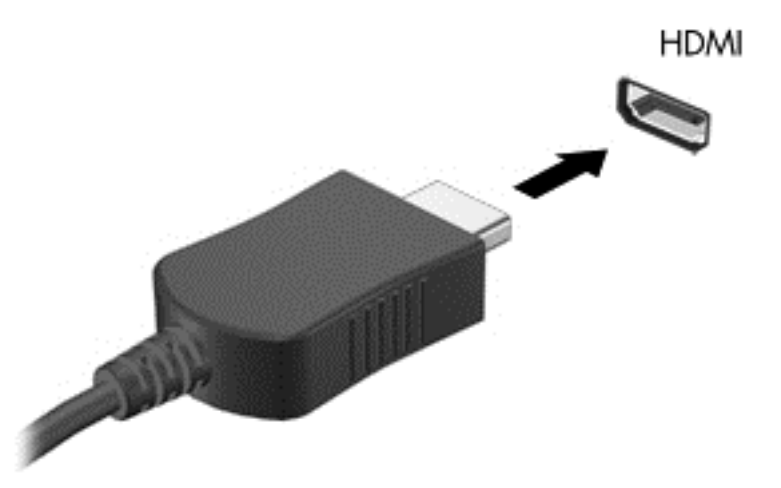

- **2.** Podłącz drugi koniec kabla do monitora lub telewizora HD.
- **3.** Naciskaj klawisz f4, aby przełączać między 4 stanami wyświetlania obrazu:
	- **Tylko ekran komputera:** wyświetla obraz tylko na ekranie komputera.
	- **Tryb powielania:** wyświetla obraz **jednocześnie** na komputerze i urządzeniu zewnętrznym.
	- **Tryb rozszerzania:** wyświetla rozszerzony obraz **jednocześnie** na komputerze i urządzeniu zewnętrznym.
	- **Tylko dodatkowy ekran:** wyświetla obraz tylko na ekranie urządzenia zewnętrznego.

Za każdym razem, gdy naciśniesz f4, zmieni się stan wyświetlania.

**[<sup>22</sup>]⁄ UWAGA:** Aby uzyskać najlepsze wyniki, szczególnie w przypadku trybu rozszerzania, dostosuj rozdzielczość ekranu urządzenia zewnętrznego zgodnie z poniższymi wskazówkami. Na ekranie startowym wpisz control panel (panel sterowania), a następnie z listy aplikacji wybierz pozycję **Control Panel** (Panel sterowania). Wybierz opcję **Wygląd i personalizacja**. W obszarze **Ekran** wybierz opcję **Dopasuj rozdzielczość ekranu**.

#### **Konfiguracja dźwięku HDMI**

HDMI to jedyny interfejs wideo obsługujący obraz **i dźwięk** o wysokiej rozdzielczości. Po podłączeniu telewizora z portem HDMI do komputera możesz włączyć dźwięk HDMI, wykonując następujące czynności:

- **1.** Na pulpicie systemu Windows kliknij prawym przyciskiem myszy ikonę **Głośniki** w obszarze powiadomień z prawej strony paska zadań, a następnie wybierz opcję **Urządzenia do odtwarzania**.
- **2.** Na karcie Odtwarzanie wybierz nazwę wyjściowego urządzenia cyfrowego.
- **3.** Kliknij opcję **Ustaw jako domyślne**, a następnie przycisk **OK**.

Aby przywrócić odtwarzanie strumienia audio w głośnikach komputera:

- **1.** Na pulpicie systemu Windows kliknij prawym przyciskiem ikonę **Głośniki** w obszarze powiadomień z prawej strony paska zadań, a następnie kliknij opcję **Urządzenia do odtwarzania**.
- **2.** Na karcie Odtwarzanie kliknij opcję **Głośniki**.
- **3.** Kliknij opcję **Ustaw jako domyślne**, a następnie przycisk **OK**.

#### **Podłączanie cyfrowego urządzenia wyświetlającego**

Port DisplayPort umożliwia podłączenie opcjonalnego zewnętrznego urządzenia wyświetlającego, takiego jak wysokiej jakości monitor lub projektor (przewód należy dokupić oddzielnie). Port DisplayPort zapewnia wyższą wydajność niż port VGA monitora zewnętrznego i lepszą jakość obrazu dzięki komunikacji cyfrowej.

**1.** Podłącz przewód do portu Mini DisplayPort na twoim komputerze.

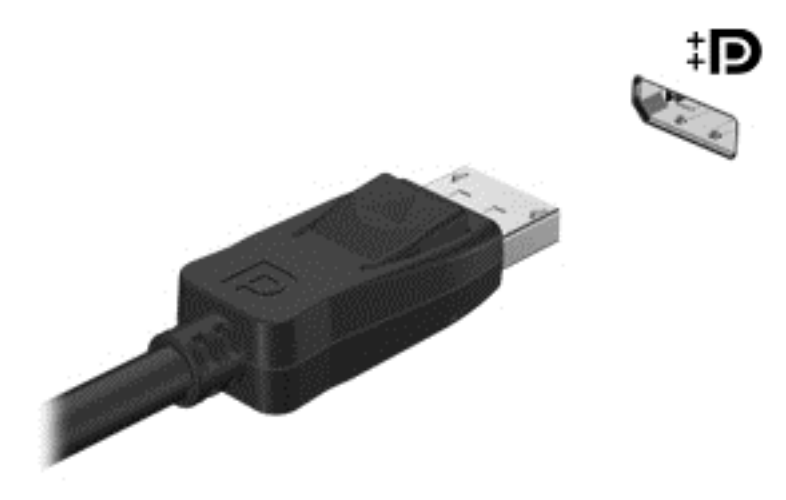

- **2.** Podłącz drugi koniec kabla do cyfrowego urządzenia wyświetlającego.
- **3.** Naciskaj klawisz f4, aby przełączać obraz na ekranie komputera między 4 stanami wyświetlania obrazu:
	- **Tylko ekran komputera:** Wyświetl obraz tylko na ekranie komputera.
	- **Tryb powielania:** Wyświetl obraz **jednocześnie** na komputerze i urządzeniu zewnętrznym.
	- **Tryb rozszerzania:** Wyświetl rozszerzony obraz **jednocześnie** na komputerze i urządzeniu zewnętrznym.
	- **Tylko dodatkowy ekran:** Wyświetl obraz tylko na ekranie urządzenia zewnętrznego.

Za każdym razem, gdy naciśniesz f4, zmieni się stan wyświetlania.

**UWAGA:** Dopasuj rozdzielczość ekranu urządzenia zewnętrznego, szczególnie po wybraniu trybu rozszerzania. Na ekranie startowym wpisz control panel (panel sterowania), a następnie z listy aplikacji wybierz pozycję **Control Panel** (Panel sterowania). Wybierz opcję **Wygląd i personalizacja**. W obszarze **Ekran** wybierz opcję **Dopasuj rozdzielczość ekranu**.

# **Wyświetlanie materiałów wideo wysokiej rozdzielczości (tylko wybrane modele)**

Komputer został wyposażony w doskonały wyświetlacz Full HD (FHD) lub Quad High Definition (QHD), który znacznie zwiększa wrażenia wizualne w grach, podczas oglądanie filmów, a nawet przy wykonywaniu codziennych czynności przy świetle dziennym.

Jeśli komputer jest wyposażony w wyświetlacz o wysokiej rozdzielczości, może zaistnieć konieczność dostosowania rozdzielczości do wymagań starszych aplikacji.

- Jeśli wyświetlany tekst jest zbyt mały można spróbować go powiększyć.
- Podczas wyświetlania stron internetowych, naciśnij ctrl +/- w celu dostosowania wielkości.

**WSKAZÓWKA:** Jeżeli powyższe kroki nie działają, przejdź do panelu sterowania i ustaw niższą rozdzielczość wyświetlania podczas pracy ze starszym oprogramowaniem, lub kliknij prawy przycisk na pulpicie, a następnie wybierz **Screen resolution** (Rozdzielczość ekranu).

# **5 Nawigacja po ekranie**

Po ekranie komputera można się poruszać, korzystając z kilku sposobów:

- Gesty dotykowe
- Klawiatura i mysz
- Nawigacja głosowa

Gesty dotykowe mogą być wykonywane na płytce dotykowej TouchPad komputera lub na ekranie dotykowym.

**WAGA:** Zewnętrzną mysz USB (do kupienia oddzielnie) można podłączyć do portu USB w komputerze.

Ten komputer posiada specjalne klawisze czynności lub skróty klawiaturowe służące do wykonywania rutynowych zadań.

# **Używanie gestów na płytce dotykowej TouchPad**

Duża płytka dotykowa TouchPad umożliwia nawigację po ekranie komputera przy użyciu prostych ruchów palcami. Gesty dotykowe można dostosować, zmieniając ustawienia, konfiguracje przycisków, szybkość kliknięcia oraz opcje wskaźnika. Istnieje możliwość obejrzenia prezentacji gestów TouchPad.

Na ekranie startowym wpisz control panel (panel sterowanie), wybierz pozycję **Control panel** (Panel sterowania), a następnie kliknij opcję **Hardware and Sound** (Sprzęt i dźwięk). W sekcji **Urządzenia i drukarki** kliknij łącze **Mysz**.

**WSKAZÓWKA:** Lewego i prawego przycisku płytki dotykowej TouchPad używa się w taki sam sposób, jak odpowiadających im przycisków myszy zewnętrznej.

**WAGA:** Gesty na płytce dotykowej TouchPad nie są obsługiwane we wszystkich aplikacjach.

#### **Wybór i otwieranie**

Aby dokonać wyboru na ekranie, użyj funkcji klikania na płytce dotykowej TouchPad.

Wskaż element na ekranie, a następnie kliknij jednym palcem w obszarze płytki dotykowej TouchPad, aby go wybrać. Naciśnij element dwukrotnie, aby go otworzyć.

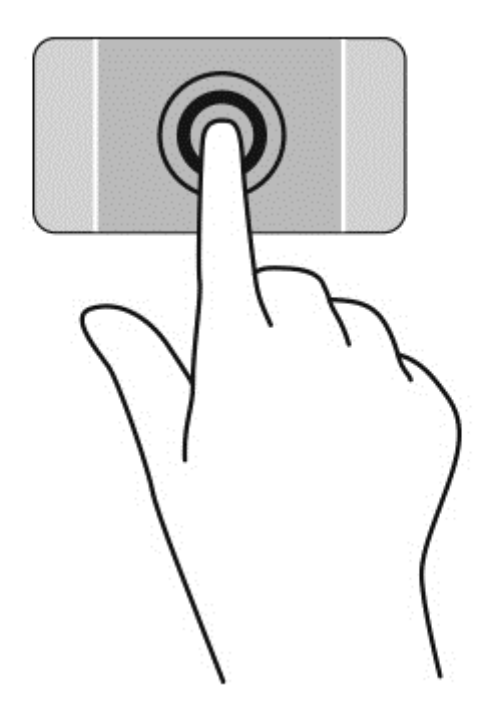

## **Przewijanie**

Przewijanie przydaje się w trakcie przesuwania strony lub obrazu w górę, w dół i na boki.

Przyłóż dwa lekko rozstawione palce do obszaru płytki dotykowej i przeciągaj nimi w górę, dół, lewo lub prawo.

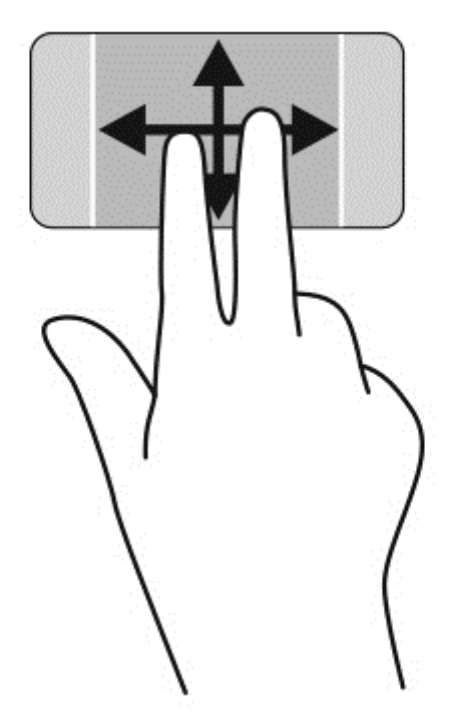

## **Zmniejszanie/powiększanie**

Zmniejszanie i powiększanie umożliwia zmianę rozmiaru obrazów i tekstu.

- W celu zmniejszenia elementu umieść dwa rozsunięte palce w strefie płytki dotykowej TouchPad i przysuwaj je do siebie.
- W celu powiększenia elementu umieść dwa złączone palce w strefie płytki dotykowej TouchPad i rozsuwaj je.

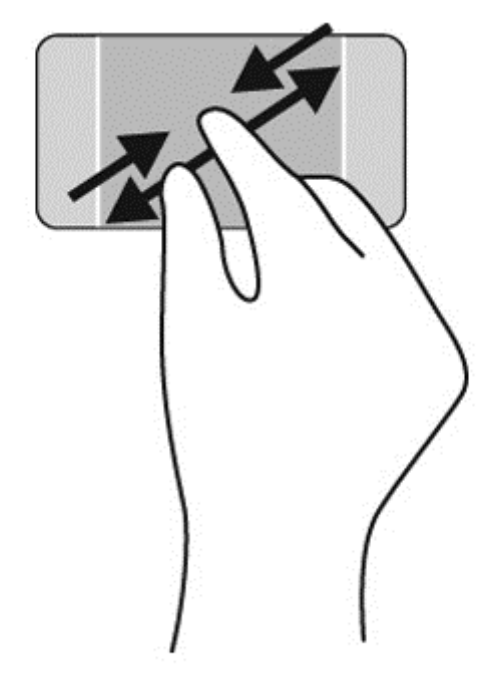

### **Kliknij prawym przyciskiem myszy**

Kliknięcie dwoma palcami umożliwia wybór menu dla danego obiektu na ekranie.

- **UWAGA:** Kliknięcie dwoma palcami uruchamia te same funkcje co kliknięcie prawym przyciskiem myszy.
	- Połóż dwa palce w obszarze płytki dotykowej TouchPad i naciśnij, aby otworzyć menu opcji dla wybranego obiektu.

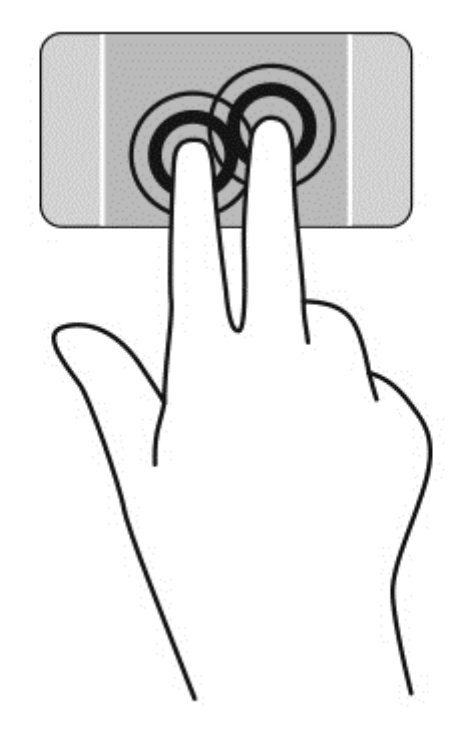

### **Obrót**

Funkcja obracania umożliwia obracanie elementów, na przykład zdjęć.

Wskaż obiekt, a następnie zakotwicz lewy palec wskazujący na obszarze płytki dotykowej TouchPad. Przesuń prawy palec wskazujący z góry na prawo (z godziny 12 na 3). Aby obrócić w przeciwnym kierunku, przesuń palec wskazujący odwrotnie — z prawej strony na górę (z godziny 3 na 12).

**UWAGA:** Funkcja obracania jest przeznaczona do określonych aplikacji, w których można manipulować obiektem lub obrazem. Obracanie może nie działać w niektórych aplikacjach.

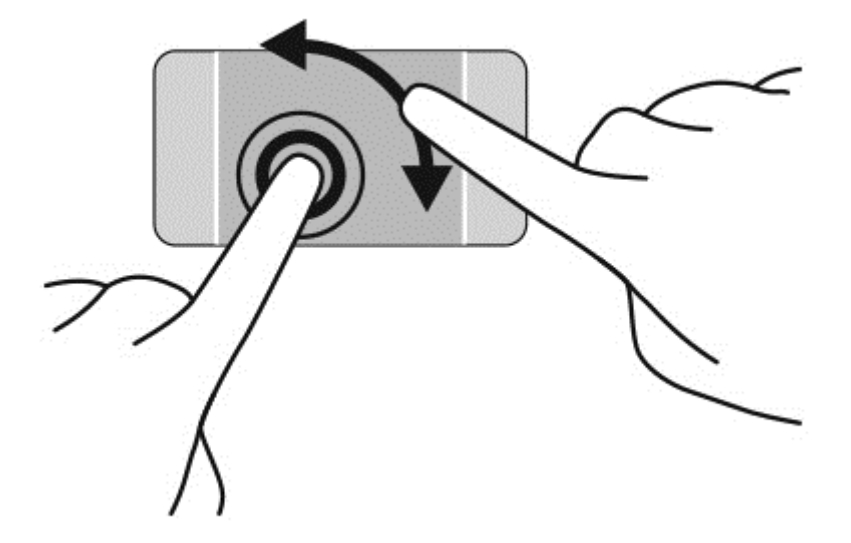

### **Szybkie ruchy**

Funkcja szybkich ruchów umożliwia nawigację po ekranach lub szybkie przewijanie dokumentów.

Połóż trzy palce w obszarze płytki dotykowej TouchPad i wykonaj szybki ruch palcami w lewo lub w prawo.

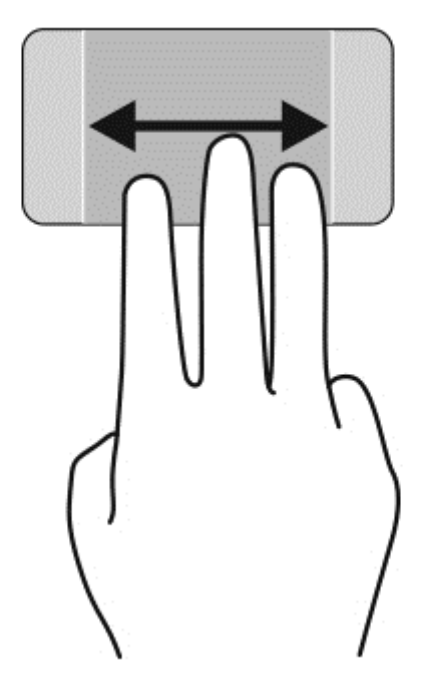

## **Zamykanie aplikacji**

● Delikatnie połóż 3 palce w górnym obszarze płytki dotykowej TouchPad i przesuwaj w dół, aż do zamknięcia aplikacji.

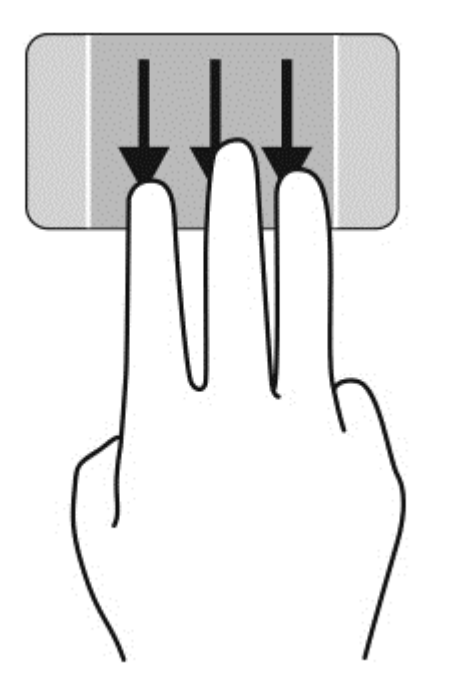

### **Przesunięcia krawędzi**

Przesunięcie krawędzi umożliwia wykonywanie takich zadań, jak zmiana ustawień czy znajdowanie i używanie aplikacji.

#### **Wyświetlanie i wybór panelu funkcji**

Za pomocą paneli funkcji możesz wykonywać wyszukiwania, udostępniać pliki, uruchamiać aplikacje, uzyskiwać dostęp do urządzeń lub zmieniać ustawienia.

**1.** By wyświetlić panele funkcyjne naciśnij środkowy rejon prawej strefy kontroli.

**2.** Przesuń palcem górę lub w dół, aby przewijać poszczególne panele funkcji, a następnie wybierz panel którego chcesz użyć.

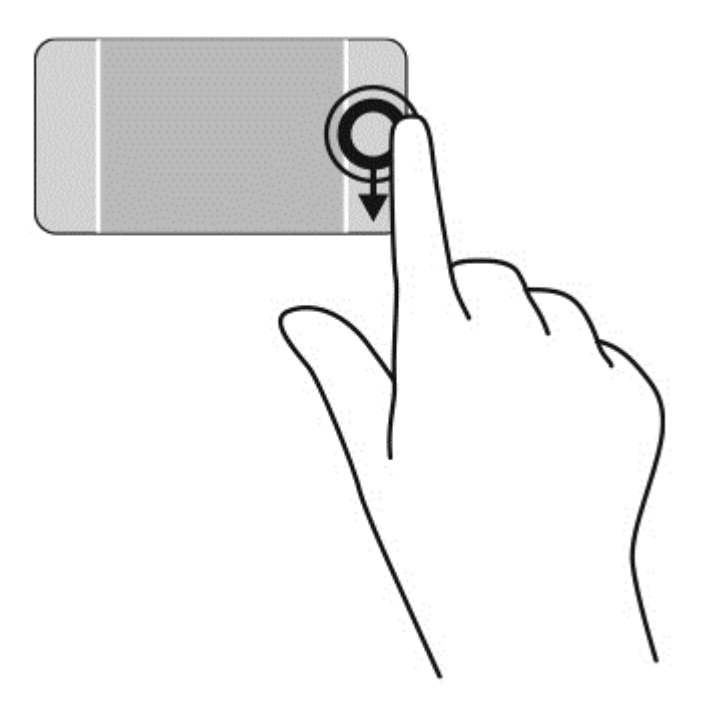

#### **Wyświetl i wybierz otwarte aplikacje**

- **1.** By wyświetlić otwarte aplikacje naciśnij środkowy rejon lewej strefy kontroli.
- **2.** Przesuń palcem w górę lub w dół, aby przewijać otwarte aplikacje, a następnie wybierz aplikację, której chcesz użyć.

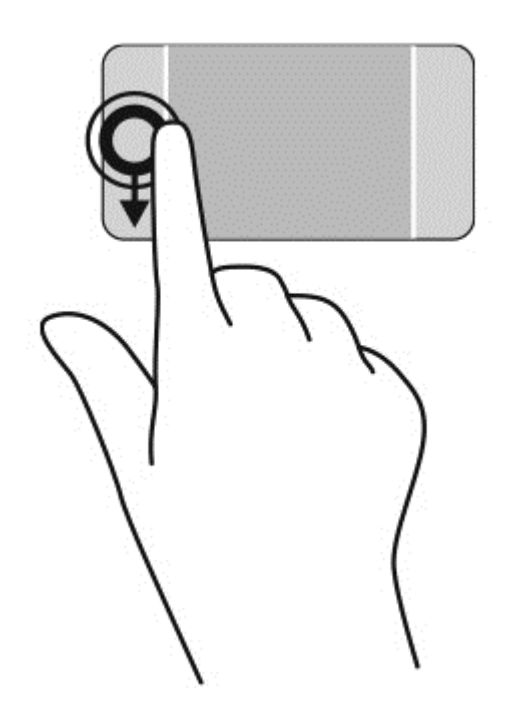

#### **Wyświetlanie ikony dostosowania**

Przesunięcie palcem wzdłuż górnej krawędzi pozwala na wyświetlenie znajdującej się w dolnej części ekranu startowego ikony **Customize** (Dostosuj). Funkcja dostosowania pozwala na przenoszenie, zmianę wielkości oraz przypinanie i odpinanie aplikacji z bieżącej karty.

**WAŻNE:** Gdy aplikacja jest aktywna, skutek przesunięcia od górnej krawędzi zależy od aplikacji.

● Przesuń delikatnie palcem wzdłuż górnej krawędzi obszaru płytki dotykowej TouchPad w celu wyświetlenia ikony **Customize** (Dostosuj).

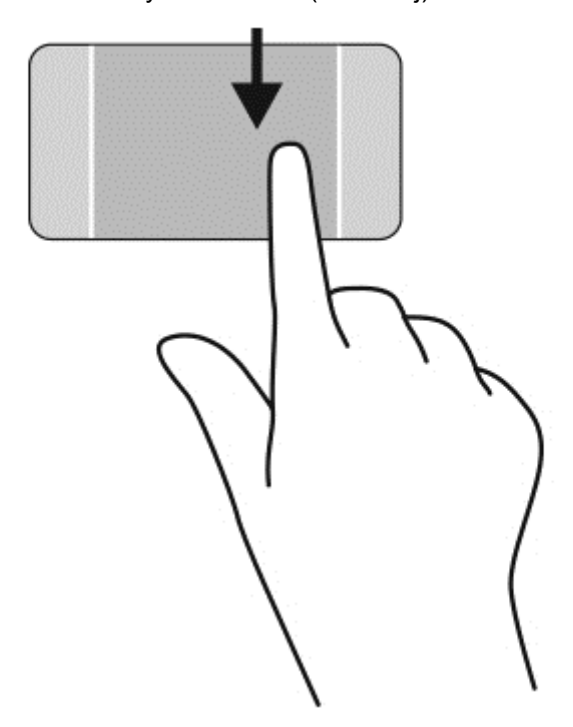

#### **Przełączanie między otwartymi aplikacjami**

Przesunięcie lewej krawędzi udostępnia ostatnio otwarte aplikacje w celu szybkiego przełączania między nimi.

Przesuń delikatnie palec wzdłuż lewej krawędzi płytki dotykowej TouchPad.

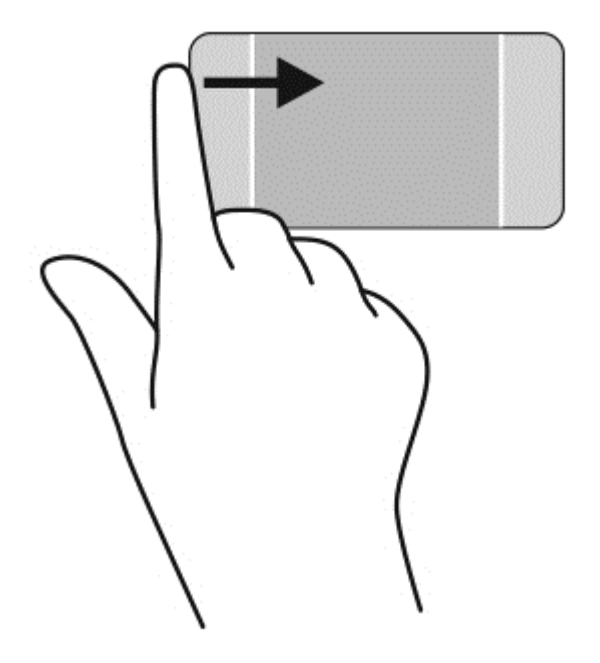

# **Wykonywanie gestów na ekranie dotykowym**

Komputer z ekranem dotykowym pozwala na sterowanie elementami na ekranie bezpośrednio za pomocą palców.

**WSKAZÓWKA:** Na komputerach z ekranem dotykowym można wykonywać gesty na ekranie lub płytce dotykowej TouchPad. Można także wykonywać czynności na ekranie za pomocą klawiatury i myszy.

### **Wybieranie**

Aby dokonać wyboru na ekranie, użyj funkcji naciskania.

● Kliknij jednym palcem obiekt na ekranie, aby go wybrać. Naciśnij element dwukrotnie, aby go otworzyć.

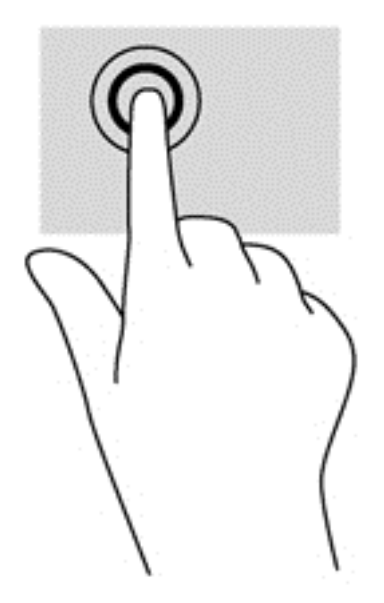

### **Przewijanie i przenoszenie obiektów**

Przesuwanie jednym palcem jest używane głównie do przesuwania lub przewijania list i stron, ale można też używać tego gestu do innych interakcji, takich jak przenoszenie obiektu.

● Aby przewinąć zawartość ekranu, lekko przesuń jednym palcem po ekranie w wybranym kierunku.

**WAGA:** Gdy na ekranie startowym wyświetlonych jest wiele aplikacji, można przesuwać palcem, aby przesunąć ekran w lewo lub w prawo.

Aby przesunąć obiekt, naciśnij go i przytrzymaj, a następnie go przeciągnij.

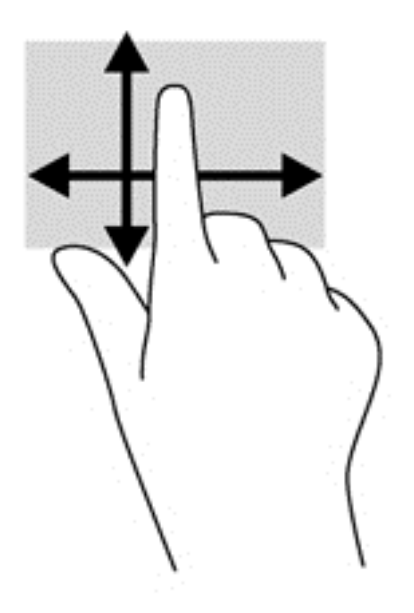

### **Zmniejszanie/powiększanie**

Gesty zbliżania palców i powiększania umożliwiają powiększanie lub zmniejszanie obrazów i tekstu.

- W celu zmniejszenia elementu umieść dwa rozsunięte palce na wyświetlaczu i przysuwaj je do siebie.
- W celu powiększenia elementu umieść dwa złączone palce na wyświetlaczu i rozsuwaj je.

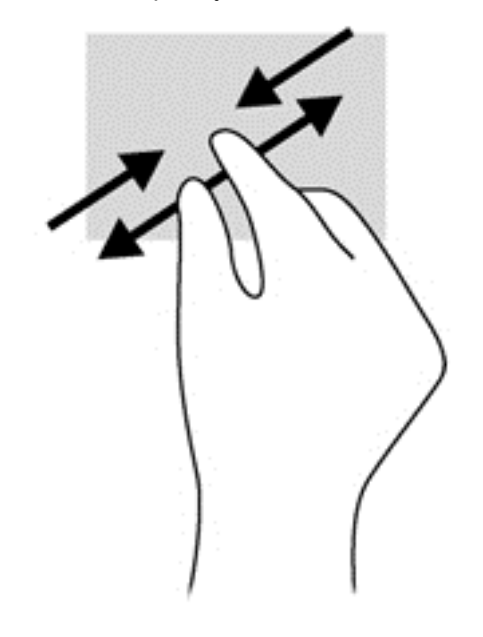

#### **Obrót**

Funkcja obracania umożliwia obracanie elementów, na przykład zdjęć.

Umieść palec wskazujący lewej ręki na obiekcie, który chcesz obrócić. Następnie przesuń palec wskazujący prawej ręki zamaszystym ruchem po łuku z godziny 12 na 3. Aby obrócić w przeciwnym kierunku, przesuń palec wskazujący odwrotnie — z prawej strony na górę (z godziny 3 na 12).

**UWAGA:** Funkcja obracania jest przeznaczona do określonych aplikacji, w których można manipulować obiektem lub obrazem. Obracanie może nie działać w niektórych aplikacjach.

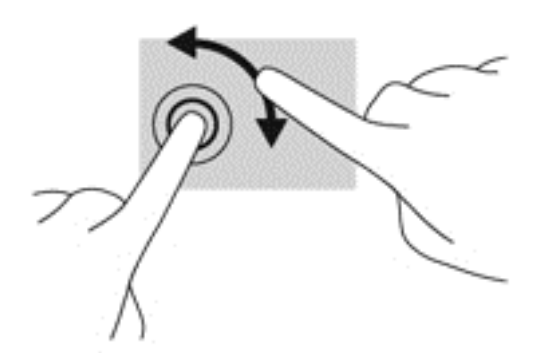

#### **Przesunięcia krawędzi**

Przesunięcia krawędzi pozwalają wykonywać takie zadania, jak zmienianie ustawień i znajdowanie lub używanie aplikacji.

#### **Wyświetlanie paneli funkcji**

Przesunięcie prawej krawędzi odsłania panel funkcji, który umożliwia wyszukiwanie, udostępnianie, uruchamianie aplikacji, dostęp do urządzeń oraz zmianę ustawień.

● Delikatnie przesuń palcem od prawej krawędzi wyświetlacza do środka ekranu, aby wyświetlić panele funkcji.

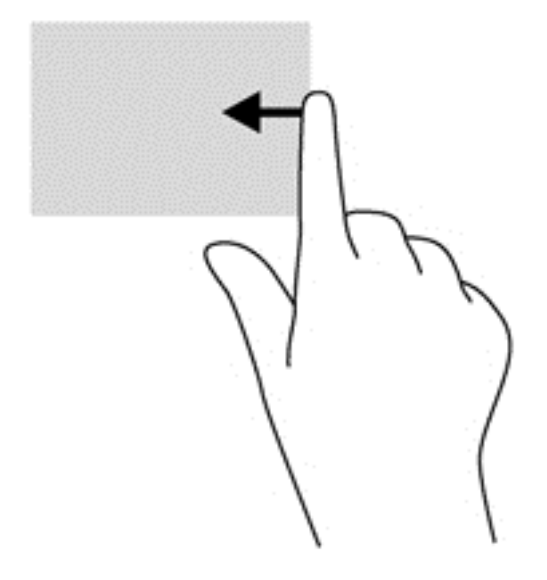

#### **Dostęp do otwartych aplikacji**

Przesunięcie palca wzdłuż lewej krawędzi odsłania otwarte aplikacje i umożliwia ich szybkie przełączanie.

Delikatnie przesuń palcem do środka od lewej krawędzi wyświetlacza, aby przełączyć się między aplikacjami. Bez podnoszenia palca przesuń z powrotem w kierunku lewej krawędzi, aby wyświetlić wszystkie otwarte aplikacje.

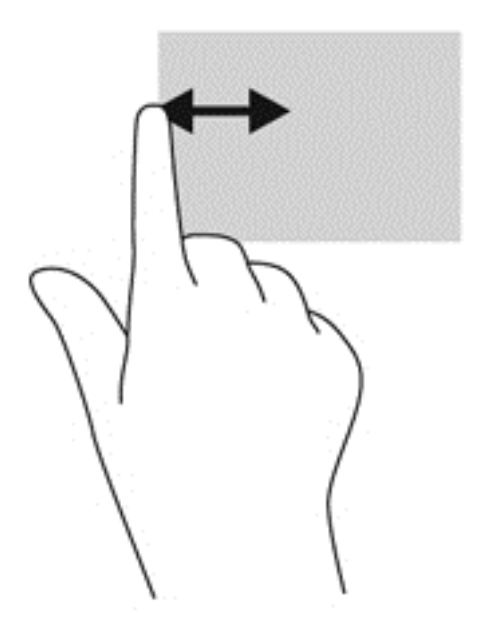

#### **Wyświetlanie ikony dostosowania**

Przesunięcie palca wzdłuż dolnej lub górnej krawędzi umożliwia wyświetlanie ikony **Customize** (Dostosuj) na ekranie startowym. Funkcja ta pozwala na dostosowanie ekranu startowego.

**▲** Na ekranie startowym delikatnie przesuń palcem od górnej lub dolnej krawędzi ramki wyświetlacza w kierunku ekranu.

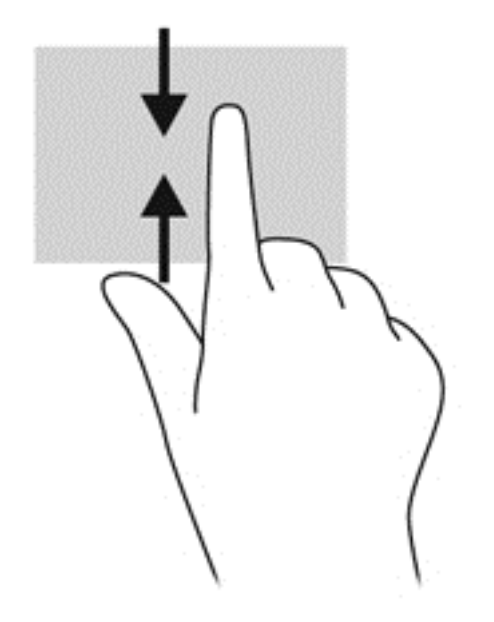

# **Korzystanie z klawiatury i myszy**

Przy użyciu klawiatury i myszy można pisać, zaznaczać elementy, przewijać i wykonywać te same funkcje co za pomocą gestów dotykowych. Klawiatura umożliwia także użycie klawiszy czynności i skrótów klawiaturowych w celu wykonania określonych funkcji.

 $\frac{1}{2}$  **WSKAZÓWKA:** Klawisz systemu Windows na klawiaturze umożliwia szybki powrót do

ekranu startowego z poziomu któregokolwiek okienka lub aplikacji. Ponowne naciśnięcie klawisza Windows umożliwi powrót do ostatnio otwieranej aplikacji.

**UWAGA:** Zależnie od kraju lub regionu klawiatura może mieć różne klawisze i umożliwiać wykonywanie innych funkcji niż te, które zostały omówione w tej sekcji.

#### **Korzystanie z klawiszy**

W komputerze można na różne sposoby wyświetlać informacje i wykonywać określone funkcje za pomocą klawiszy lub ich kombinacji.

#### **Korzystanie z klawiszy czynności**

Naciśniecie klawisza czynności wywołuje przypisaną mu funkcje. Symbole na klawiszach od f1 do f12 wskazują funkcje przypisane do tych klawiszy.

Aby użyć klawisza czynności, naciśnij go i przytrzymaj.

Funkcja klawiszy czynności jest włączona fabrycznie. Funkcję tę można wyłączyć w narzędziu Setup Utility (BIOS). Zobacz instrukcje otwierania narzędzia Setup Utility (BIOS) w rozdziale [Korzystanie](#page-76-0)

#### z narzę[dzi Setup Utility \(BIOS\) i HP PC Hardware Diagnostics \(UEFI\) na stronie 67](#page-76-0) i postępuj zgodnie z instrukcjami wyświetlanymi na dole ekranu.

Aby uaktywnić przypisaną funkcję po wyłączeniu funkcji klawisza czynności, należy nacisnąć klawisz fn wraz z odpowiednim klawiszem czynności.

**OSTROŻNIE:** Podczas wprowadzania zmian w narzędziu Setup Utility należy zachowywać szczególną ostrożność. Błędy mogą uniemożliwić normalną pracę komputera.

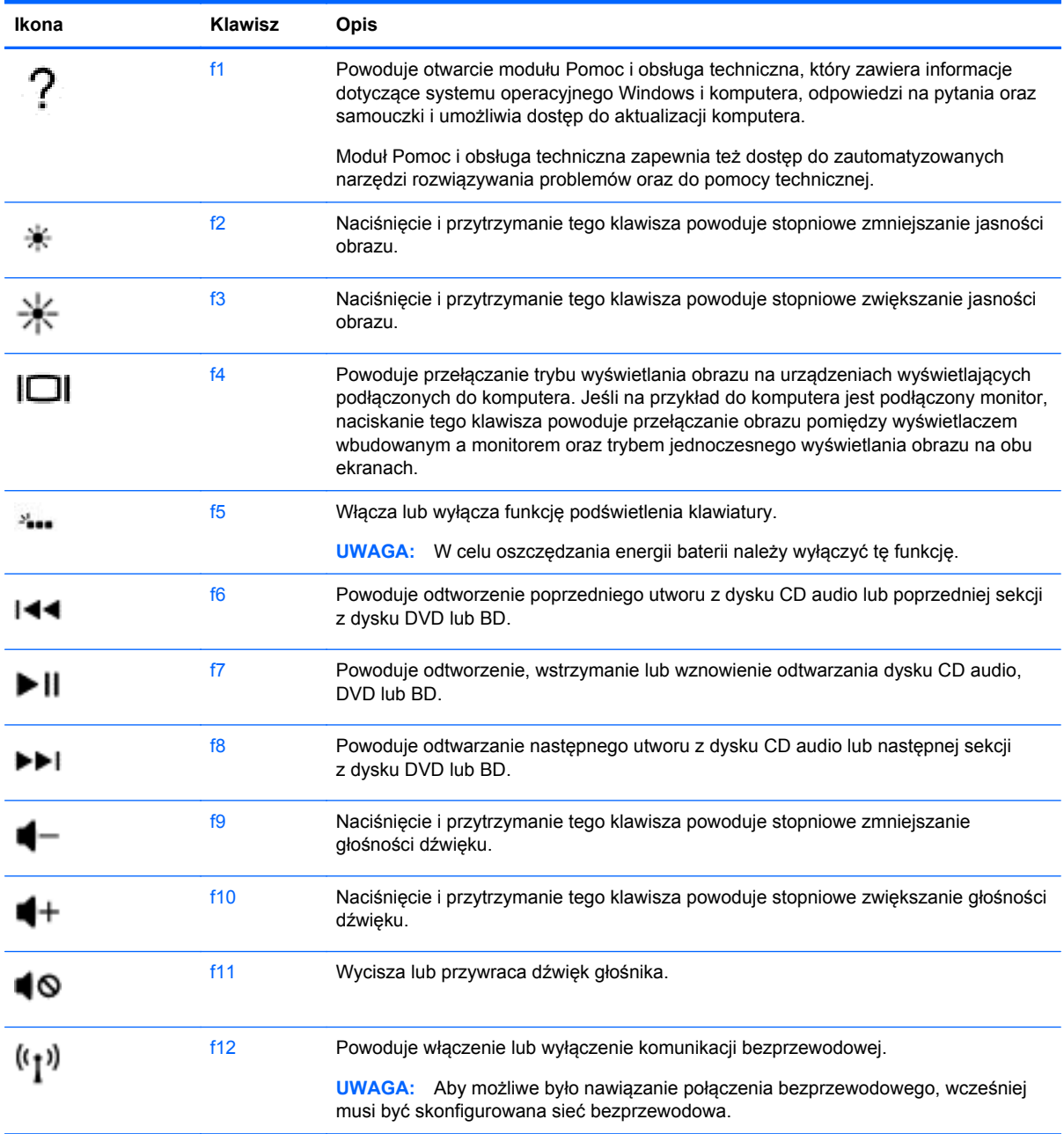

#### **Korzystanie ze skrótów klawiaturowych**

Skrót klawiaturowy to kombinacja klawisza fn i klawisza esc lub klawisza b.

Aby użyć skrótu klawiaturowego:

**▲** Naciśnij krótko klawisz fn, a następnie drugi klawisz z kombinacji.

# **użycie nawigacji głosowej**

Za pomocą głosu możesz tworzyć i edytować dokumenty i e-maile, uruchamiać aplikacje, otwierać pliki, przeszukiwać Internet oraz dokonywać wpisów na portalach społecznościowych. Za pomocą oprogramowania do rozpoznawania mowy Dragon i mikrofonu zabudowanego w twoim komputerze będziesz w stanie szybciej i łatwiej rejestrować wszelkie przemyślenia i pomysły.

Twój komputer został wyposażony w program Dragon Notes lub Dragon Assistant. By sprawdzić jaka wersja programu jest zainstalowana na twoim komputerze, patrz: Wyś[wietlanie listy oprogramowania](#page-14-0) [na stronie 5](#page-14-0)

By uruchomić program do nawigacji głosowej:

- **1.** Z poziomu ekranu startowego wpisz dragon, a następnie wybierz **Dragon Notes** lub **Dragon Assistant**.
- **2.** Postępuj zgodnie z instrukcjami wyświetlanymi na ekranie, aby skonfigurować i rozpocząć użytkowanie programu do nawigacji głosowej.

## **Podstawowe zadania Windows**

Informacje zawarte w tym rozdziale pozwolą na sprawne wykonywanie codziennych czynności w systemie Windows.

#### **Wyświetlanie przycisku Start**

Aby szybko powrócić do ekranu startowego z poziomu aplikacji lub okna:

**WSKAZÓWKA:** Naciśnij przycisk Start lub klawisz Windows, aby powrócić do ostatnio otwieranej aplikacji.

**▲** Kliknij na lewy dolny róg ekranu startowego lub pulpitu systemu Windows lub naciśnij w lewej dolnej części strefy kontroli płytki dotykowej TouchPad, a następnie kliknij przycisk Start .

 $-\mathsf{lub}$  —

Naciśnij klawisz Windows **na klawiaturze**.

### **Wyświetlanie manu Start**

Menu Start zapewnia szybki dostęp do często używanych funkcje, takich jak Panel sterowania, obszary na Panel sterowania, eksplorator plików, wyszukiwanie, zamykanie systemu czy dostęp do pulpitu.

- **▲** Aby wyświetlić menu Start najedź na obszar w lewym dolnym rogu ekranu startowego lub pulpitu Windows, kliknij prawym przyciskiem myszy przycisk Start w celu wyświetlenia menu Start, a następnie wybierz jeden z następujących elementów:
- **Programs and Features** (Programy i funkcje) Odinstalowanie lub zmiany w programach zainstalowanych na komputerze.
- **Mobility Center** (Centrum mobilności) Dostosowanie najczęściej używanych ustawień dla komputerów przenośnych.
- **Power Options** (Opcje zasilania) Oszczędzanie energii lub optymalizacja wydajności.
- **Event viewer** (Podgląd zdarzeń) Widok dzienniku zdarzeń.
- **System** Wyświetlanie informacji na temat komputera oraz zmiany ustawień.
- **Device Manager** (Menedżer urządzeń) Wyświetlanie i aktualizacja sterowników urządzeń.
- **Network connections** (Połączenia sieciowe) Sprawdzenie stanu sieci, zmiana ustawień i ustawiania udostępniania plików i drukarek.
- **Disk Management** (Zarządzanie dyskami) Zarządzanie dyskami twardymi na komputerze.
- **Computer management** (Zarządzanie komputerem) Dostęp do narzędzi systemowych
- **Windows PowerShell (wcześniej wiersz polecenia)** Otwieranie powłoki wiersza polecenia i środowiska skryptów.
- **Windows PowerShell (Admin)** Otwieranie środowiska powłoki wiersza poleceń wykorzystywane przez administratorów do zaawansowanego zarządzania komputerem.
- **Task Manager** (Menedżer zadań) Wyświetlanie i zamykanie aktywnych procesów.
- **Control Panel**Panel sterowania Dostosowanie ustawień komputera.
- **File Explorer** (Eksplorator plików) Przeglądanie i zarządzanie plikami i folderami na komputerze.
- **Search** (Wyszukaj) wyszukiwanie aplikacji, plików i folderów na komputerze i w Internecie.
- **Run** (Uruchom) Otwieranie folderu, aplikacji lub strony internetowej.
- **Shut down** (Wyłącz) Wyłączanie komputera.
- **Desktop** (Pulpit) Otwieranie pulpitu Windows.

#### **Wyświetlanie wszystkich aplikacji**

**▲** Przesuwaj kursor na ekranie startowym do momentu, aż w lewym dolnym rogu pojawi się strzałka. Następnie wybierz strzałkę.

#### **Otwieranie aplikacji**

**▲** Użyj tabliczki dotykowej TouchPad lub ekranu dotykowego, by wybrać na ekranie startowym aplikacje takie jak skrzynka poczty elektronicznej, kalendarz, Internet Explorer, aparat lub fotografie.

### **Wyświetlanie otwartych aplikacji**

Jeżeli jest otwarta przynajmniej jedna aplikacja, można wyświetlić otwarte aplikacje.

**▲** By wyświetlić otwarte aplikacje naciśnij środkowy rejon lewej strefy kontroli.

#### **Zamykanie otwartej aplikacji**

**▲** Delikatnie połóż 3 palce w górnym obszarze płytki dotykowej TouchPad i przesuwaj w dół, aż do zamknięcia aplikacji.

#### **Przełączanie między otwartymi aplikacjami**

Jeżeli jest otwarta przynajmniej jedna aplikacja, można przełączać się szybko między otwartymi aplikacjami.

**▲** Przesuń delikatnie palcem od lewej krawędzi płytki dotykowej TouchPad, aby przełączać między otwartymi aplikacjami.

#### **Otwieranie pulpitu Windows i powrót do ekranu startowego**

Aplikacja Pulpit na ekranie startowym otwiera pulpit Windows, co umożliwia działanie tradycyjnych aplikacji.

**▲** Wybierz aplikację **Desktop** (Pulpit) na ekranie startowym.

#### **Wyświetlanie paneli funkcji**

Wyświetl pięć paneli funkcji po prawej stronie ekranu, aby wykonać następujące zadania:

- **Wyszukaj** znajdź aplikacje, ustawienia lub pliki na swoim komputerze albo w Internecie.
- **Udostępnianie** wysyłaj łącza, zdjęcia itp. do swoich znajomych oraz sieci społecznościowych bez opuszczania używanej aplikacji.
- **Start** Powrót do ekranu startowego z poziomu jakiejkolwiek otwartej aplikacji lub okna.
- **Urządzenia** wysyłaj pliki do drukarek i innych urządzeń albo przesyłaj strumieniowo filmy do telewizorów.
- Ustawienia wyłącz komputer, zmień głośność lub skonfiguruj ustawienia konta.
- By wyświetlić panele funkcyjne naciśnij środkowy rejon prawej strefy kontroli.

#### **Szukanie aplikacji, ustawień lub plików**

Ekran "Search" (Wyszukaj) pozwala na wyszukiwanie aplikacji, ustawień lub plików.

- **1.** Na ekranie startowym rozpocznij wpisywanie nazwy aplikacji, pliku lub ustawienia. Ekran Wyszukaj zostanie natychmiast wyświetlony.
- **2.** Jeżeli na liście nie ma szukanego elementu, wybierz opcję **Settings** (Ustawienia) lub **Files** (Pliki), a następnie wybierz z listy wyświetlonych elementów.

#### **Przenoszenie aplikacji**

**▲** Naciśnij i przytrzymaj aplikację, a następnie przeciągnij ją do innego obszaru ekranu startowego.

### **Tworzenie grupy aplikacji**

**▲** Przeciągnij aplikacje do grup, aby uporządkować ekran startowy zgodnie ze swoimi upodobaniami.

By nazwać grupę wybierz ikonę minus **-** znajdującą się w prawym dolnym rogu ekranu startowego, zaznacz **Customize** (Dostosuj), wybierz opcję **Name group** (Nazwij grupę), a następnie podaj nazwę dla grupy.

#### **Odpinanie aplikacji od ekranu startowego**

**▲** Kliknij aplikację prawym przyciskiem myszy, a następnie wybierz polecenie **Odepnij od ekranu startowego**.

#### **Zmiana rozmiaru aplikacji**

- **1.** Kliknij wybraną aplikację prawym przyciskiem myszy na ekranie startowym, wybierz **Resize** (Zmień rozmiar) w dolnej części ekranu, a następnie wybierz **Large** (Duży), **Wide** (Szeroki), **Medium** (Średni) lub **Small** (Mały).
- **2.** Aby Przywrócić pierwotne rozmiary, kliknij prawym przyciskiem myszy aplikację, wybierz **Resize** (Zmień rozmiar) w dolnej części ekranu, a następnie wybierz **Large**(Duży), **Wide**(Szeroki), **Medium** (Średni) or **Small** (Mały).

#### **Drukowanie**

**▲** Na ekranie startowym wpisz print (drukuj), wybierz opcję **Device setting** (Ustawienia urządzeń), a następnie wybierz drukarkę.

### **Zapisz i uporządkuj ulubione**

Polecenie "Safe" (Zapisz) pojawia się w każdej aplikacji Windows.

**▲** By zapisać plik lub stan aplikacji, wybierz **File** (Plik) w górnym menu, wybierz **Safe** (Zapisz), a następnie wybierz miejsce zapisu w folderze Dokumenty lub na pulpicie.

#### **Pobieranie aplikacji ze Sklepu Windows**

Sklep Windows dostarcza wielu aplikacji, które można pobrać na ekran startowy.

**UWAGA:** Przed podłączeniem do sieci Internet należy nawiązać połączenie z siecią bezprzewodową. Zobacz rozdział Podłą[czanie do sieci na stronie 15](#page-24-0).

**▲** Na ekranie startowym kliknij aplikację **Sklep**, a następnie kliknij wybraną do pobrania aplikację. Rozpocznie się jej pobieranie i instalacja. Po zakończeniu instalacji aplikacja pojawi się na ekranie startowym.

#### **Blokowanie komputera**

Postępuj zgodnie z poniższymi instrukcjami, by zablokować komputer lub wylogować się z systemu Windows:

**▲** Kliknij swój awatar użytkownika w prawym górnym rogu ekranu, a następnie kliknij opcję **Lock** (Zablokuj) lub **Sign out** (Wyloguj).

## **Korzystanie z klawiszy skrótów systemu Windows**

System Windows udostępnia skróty do szybkiego wykonywania czynności. Aby wykonać daną czynność, naciśnij klawisz systemu Windows w połączeniu z odpowiednim klawiszem z poniższej listy.

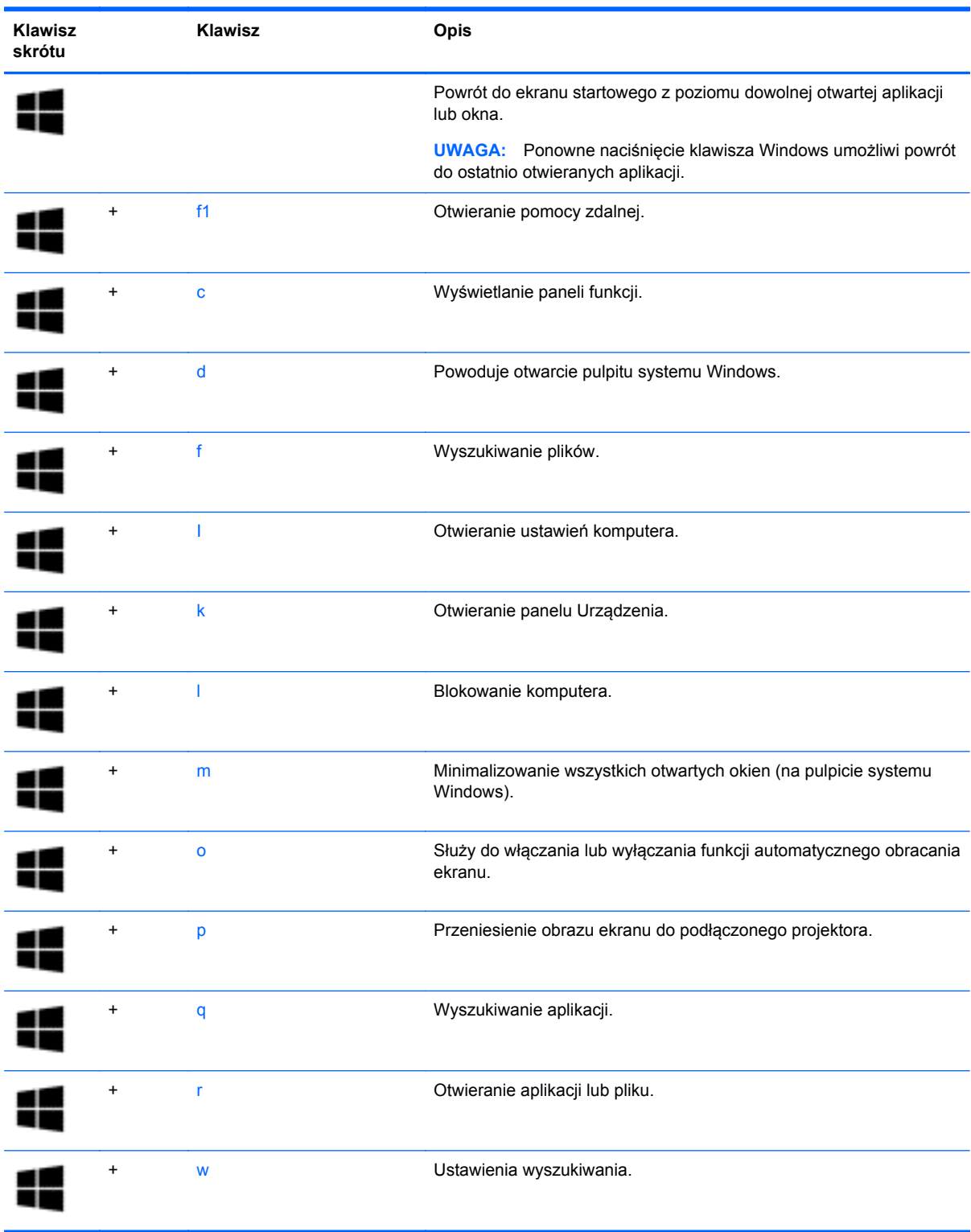

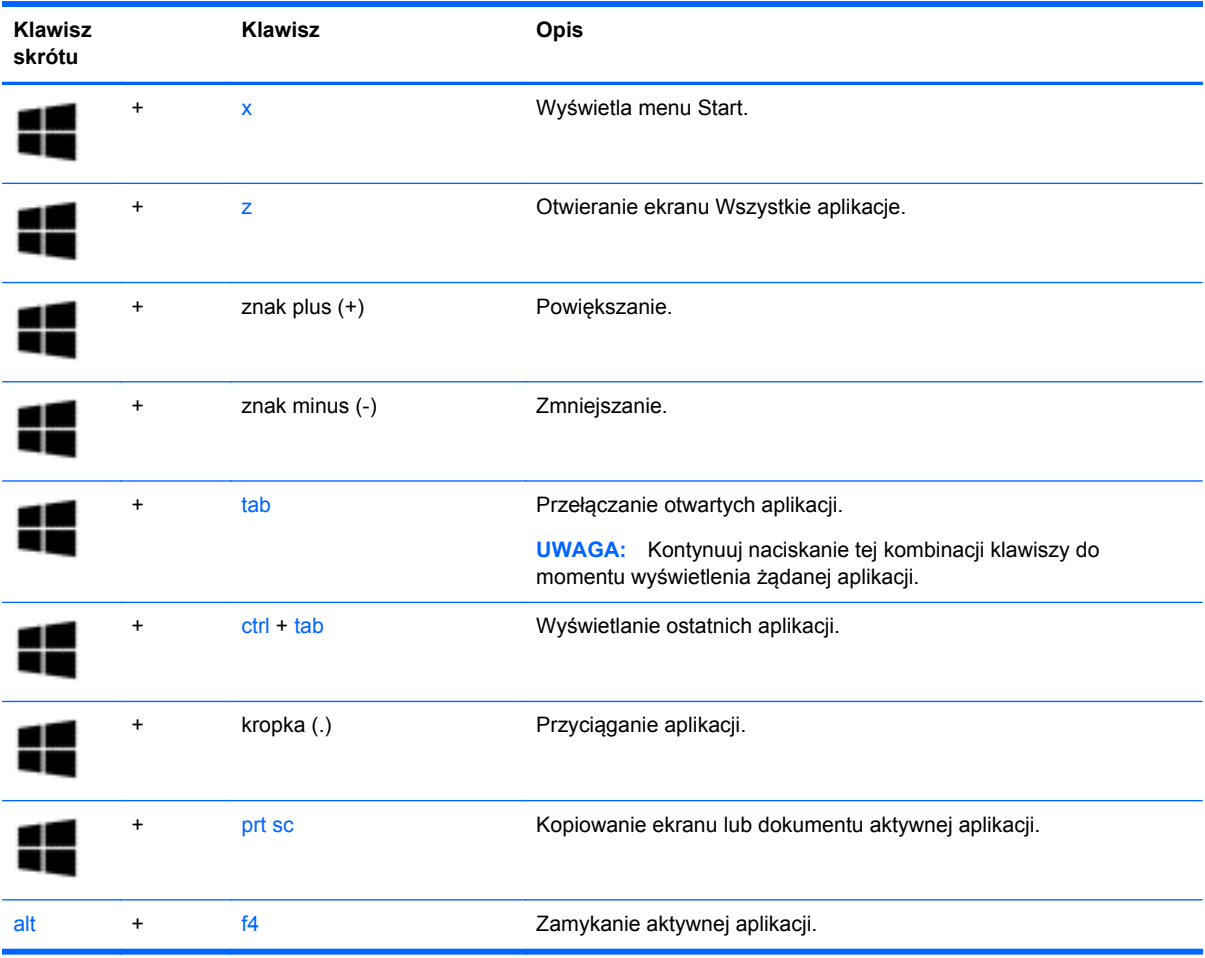

Więcej informacji na temat klawiszy skrótów systemu Windows zawiera moduł **Help and Support** (Pomoc i obsługa techniczna). Na ekranie startowym wpisz pomoc, a następnie wybierz pozycję **Pomoc i obsługa techniczna**.

# **6 Zarządzanie zasilaniem**

Komputer może pracować na zasilaniu bateryjnym oraz z zewnętrznego źródła. Gdy komputer jest zasilany tylko z baterii i nie jest dostępne źródło prądu przemiennego, które mogłoby ładować baterię, ważne jest monitorowanie poziomu naładowania baterii i oszczędzanie energii. Komputer obsługuje optymalny plan zasilania, który pozwala na zarządzanie sposobem wykorzystania i oszczędzania energii, tak aby można było odpowiednio wyważyć wydajność komputera i oszczędność energii.

# **Inicjowanie stanów uśpienia i hibernacji**

System Windows korzysta z dwóch stanów oszczędzania energii: uśpienia i hibernacji.

- Tryb uśpienia jest inicjowany automatycznie po okresie braku aktywności, gdy komputer jest zasilany z baterii lub zasilania zewnętrznego. Stan pracy jest zapisywany wtedy w pamięci, co pozwala na bardzo szybkie jej wznowienie.
- Tryb hibernacji jest inicjowany automatycznie, gdy bateria osiągnie krytyczny poziom naładowania. W trybie hibernacji praca jest zapisywana w pliku hibernacyjnym, a komputer zostaje wyłączony.
- **WAGA:** Tryb uśpienie i hibernacji można zainicjować ręcznie. Zobacz rozdziały Re[czne](#page-60-0) [inicjowanie i opuszczanie trybu u](#page-60-0)śpienia na stronie 51 oraz Rę[czne inicjowanie i opuszczanie](#page-60-0) [trybu hibernacji \(tylko wybrane modele\) na stronie 51.](#page-60-0)
- **OSTROŻNIE:** Aby zmniejszyć ryzyko obniżenia jakości dźwięku i obrazu wideo, utraty możliwości odtwarzania dźwięku lub obrazu wideo albo utraty informacji, nie należy inicjować stanu uśpienia podczas odczytu z dysku lub karty zewnętrznej ani podczas zapisu na te nośniki.

**WAGA:** Gdy komputer znajduje się w stanie uśpienia lub hibernacji, nie można inicjować połączeń sieciowych ani korzystać z żadnych funkcji komputera.

### **Intel Rapid Start Technology (tylko wybrane modele)**

W niektórych modelach funkcja Intel Rapid Start Technology (RST) jest włączona domyślnie. Umożliwia ona szybkie wznowienie działania komputera ze stanu bezczynności.

Technologia RST zarządza opcjami oszczędzania energii w następujący sposób.

- Tryb uśpienia technologia RST umożliwia wybór trybu uśpienia. Aby zakończyć tryb uśpienia, naciśnij dowolny klawisz, włącz płytkę dotykową TouchPad lub krótko naciśnij przycisk zasilania.
- Hibernacja funkcja Rapid Start Technology inicjuje stan hibernacji po określonym czasie braku aktywności, gdy komputer znajduje się w stanie uśpienia bądź kiedy bateria osiągnie krytyczny poziom naładowania. Aby wznowić pracę po zainicjowaniu hibernacji, naciśnij przycisk zasilania.

**WAGA:** Technologię RST można wyłączyć w narzędziu Setup Utility (BIOS). Aby umożliwić ręczne inicjowanie hibernacji, w opcjach zasilania należy włączyć opcję hibernacji inicjowanej przez użytkownika. Zobacz rozdział Rę[czne inicjowanie i opuszczanie trybu hibernacji \(tylko wybrane](#page-60-0) [modele\) na stronie 51.](#page-60-0)

### <span id="page-60-0"></span>**Ręczne inicjowanie i opuszczanie trybu uśpienia**

Tryb uśpienia można zainicjować w dowolny z następujących sposobów:

- Zamknij wyświetlacz.
- Na ekranie startowym wskaż prawy górny lub prawy dolny róg ekranu, aby wyświetlić panele funkcji. Wybierz**Settings** (Ustawienia), kliknij ikonę **Power** (Zasilanie), a następnie wybierz polecenie **Sleep** (Uśpij).

Aby opuścić stan uśpienia:

- Naciśnij krótko przycisk zasilania.
- Jeśli wyświetlacz jest zamknięty, otwórz go.
- Naciśnij klawisz na klawiaturze.
- Dotknij płytki dotykowej TouchPad lub przesuń po niej palcem.

Podczas wznawiania pracy komputera wskaźniki zasilania włączają się, a na ekranie zostaje przywrócony poprzedni stan.

**UWAGA:** Jeśli ustawiono funkcję ochrony hasłem przy wznawianiu, przed przywróceniem ekranu do poprzedniego stanu konieczne jest wpisanie hasła systemu Windows.

#### **Ręczne inicjowanie i opuszczanie trybu hibernacji (tylko wybrane modele)**

Opcje zasilania umożliwiają włączenie hibernacji inicjowanej przez użytkownika oraz zmianę innych ustawień zasilania i limitów czasu.

- **1.** Z poziomu ekranu startowego wpisz power options (opcje zasilania), a następnie wybierz **Power Options** (Opcie zasilania).
- **2.** W lewym okienku kliknij opcję **Wybierz działanie przycisku zasilania**.
- **3.** Kliknij opcję **Zmień ustawienia, które są obecnie niedostępne**.
- **4.** W obszarze **Po naciśnięciu przycisku zasilania** wybierz opcję **Hibernuj**.
- **5.** Kliknij przycisk **Zapisz zmiany**.

Podczas opuszczania przez komputer trybu hibernacji wskaźniki zasilania włączają się, a na ekranie zostaje przywrócony poprzedni stan.

**WAGA:** Jeśli ustawiono funkcję wprowadzania hasła podczas wznawiania, przed przywróceniem ekranu do poprzedniego stanu konieczne jest wpisanie hasła systemu Windows.

#### **Ustawianie ochrony hasłem przy wznawianiu**

Aby ustawić funkcję wyświetlania monitu o wprowadzenie hasła przy wyłączeniu trybu uśpienia lub hibernacji, należy wykonać następujące czynności:

- **1.** Z poziomu ekranu startowego wpisz power options (opcje zasilania), a następnie wybierz **Power Options** (Opcje zasilania).
- **2.** W lewym okienku kliknij opcję **Wymagaj hasła przy wznawianiu**.
- **3.** Kliknij opcję **Zmień ustawienia, które są obecnie niedostępne**.
- <span id="page-61-0"></span>**4.** Kliknij opcję **Wymagaj hasła (zalecane)**.
	- **UWAGA:** Jeżeli chcesz utworzyć hasło konta użytkownika, kliknij **Utwórz lub zmień hasło do swojego konta użytkownika** i postępuj zgodnie z instrukcjami wyświetlanymi na ekranie. Jeśli nie chcesz tworzyć lub zmieniać hasła konta użytkownika, przejdź do kroku 5.
- **5.** Kliknij przycisk **Zapisz zmiany**.

# **Korzystanie z miernika energii i ustawień zasilania**

Miernik energii znajduje się na pulpicie systemu Windows. Miernik energii pozwala na szybki dostęp do ustawień zasilania i sprawdzanie stanu naładowania baterii.

- Aby wyświetlić wartość procentową naładowania baterii i bieżący plan zasilania, należy przesunąć wskaźnik na ikonę miernika energii.
- Aby uzyskać dostęp do opcji zasilania, należy kliknąć ikonę miernika energii i wybrać element z listy. Na ekranie startowym można także wpisać power options (opcje zasilania), a następnie wybrać **Power options** (Opcje zasilania).

Różne ikony miernika energii wskazują, czy komputer jest zasilany z baterii czy ze źródła zewnętrznego. Jeżeli poziom naładowania baterii osiągnie niską lub krytycznie niską wartość, wyświetlany jest odpowiedni komunikat.

# **Praca na zasilaniu z baterii**

Niepodłączony do zewnętrznego źródła zasilania komputer z włożoną naładowaną baterią jest zasilany z baterii. Jeżeli w komputerze znajduje się naładowana bateria i odłączony zostanie zasilacz sieciowy, komputer automatycznie przełączy się na zasilanie z baterii i zmniejszy się jasność podświetlenia w celu oszczędzania energii. Jeśli komputer jest wyłączony i niepodłączony do zewnętrznego źródła zasilania, bateria pozostawiona w komputerze powoli się rozładowuje.

Czas pracy baterii komputera może być różny w zależności od ustawień zarządzania energią, programów zainstalowanych na komputerze, jasności wyświetlacza, rodzaju urządzeń zewnętrznych podłączonych do komputera i innych czynników.

#### **Bateria włożona fabrycznie**

**WAŻNE:** Nie wolno wyjmować ani wymieniać fabrycznie zainstalowanej baterii. Może to spowodować unieważnienie gwarancji. Jeśli bateria zbyt szybko się rozładowuje, należy się skontaktować z pomocą techniczną.

Komputer jest wyposażony w wewnętrzną baterię akumulatorową, która może być wymieniana tylko przez autoryzowany serwis. Informacje na temat utrzymywania baterii w dobrym stanie zawiera rozdział Oszczę[dzanie energii baterii na stronie 53](#page-62-0). W celu sprawdzenia stanu baterii i ustalenia, czy bateria nie ma problemu z utrzymaniem ładunku, uruchom program Battery Check z modułu Pomoc i obsługa techniczna. Aby uzyskać dostęp do informacji o baterii, na ekranie startowym wpisz support, wybierz aplikację **HP Support Assistant**, a następnie wybierz opcję **Bateria i wydajność**. Jeśli zostanie wyświetlony komunikat informujący o konieczności wymiany baterii, skontaktuj się z pomocą techniczną.

W przypadku tego produktu nie ma możliwości łatwej wymiany baterii przez użytkownika. HP zaleca, by w przypadku konieczności wymiany baterii skontaktować się z autoryzowanym serwisem HP.

### <span id="page-62-0"></span>**Uzyskiwanie informacji o baterii**

W celu sprawdzenia stanu baterii i ustalenia, czy nie występuje problem z utrzymaniem ładunku baterii, uruchom funkcję sprawdzania baterii w programie HP Support Assistant. Aby uzyskać dostęp do informacji o baterii, na ekranie startowym wpisz support, wybierz aplikację **HP Support Assistant**, a następnie wybierz opcję **Bateria i wydajność**.

W programie HP Support Assistant są dostępne następujące narzędzia i informacje związane z baterią:

- **Test baterii**
- Informacje dotyczące typów baterii, specyfikacji, czasu pracy i pojemności

#### **Oszczędzanie energii baterii**

Wskazówki dotyczące oszczędzania energii i wydłużania czasu pracy na baterii:

- Zmniejsz jasność wyświetlacza.
- Wybierz ustawienie **Oszczędzanie energii** w Opcjach zasilania.
- Wyłącz urządzenia bezprzewodowe, jeśli z nich nie korzystasz.
- Odłącz nieużywane urządzenia zewnętrzne, które nie są podłączone do zewnętrznego źródła zasilania, np. dysk twardy podłączony do portu USB.
- Zatrzymaj, wyłącz lub wyjmij nieużywane karty zewnętrzne.
- W przypadku dłuższej przerwy w pracy zainicjuj tryb uśpienia albo wyłącz komputer.

#### **Rozpoznawanie niskich poziomów naładowania baterii**

Kiedy bateria będąca jedynym źródłem zasilania komputera osiąga niski lub krytyczny poziom naładowania:

Wskaźnik baterii (tylko wybrane modele) informuje o wystąpieniu niskiego lub krytycznego poziomu baterii.

 $-\mathsf{lub}$  —

Na ikonie miernika energii na pulpicie systemu Windows pojawia się powiadomienie o niskim lub krytycznym poziomie naładowania baterii.

**UWAGA:** Aby uzyskać dodatkowe informacje na temat miernika energii, zobacz [Korzystanie z](#page-61-0) [miernika energii i ustawie](#page-61-0)ń zasilania na stronie 52.

W przypadku krytycznie niskiego poziomu naładowania baterii, system podejmuje następujące działania:

- Jeżeli wyłączono hibernację, a komputer jest włączony lub znajduje się w stanie uśpienia, komputer pozostanie przez krótki czas w stanie uśpienia, a następnie zostanie wyłączony — wszystkie niezapisane dane zostaną utracone.
- Jeżeli włączono hibernację, a komputer jest włączony lub znajduje się w stanie uśpienia, nastąpi uruchomienie hibernacji.

### **Rozwiązywanie problemu niskiego poziomu naładowania baterii**

#### **Rozwiązanie problemu niskiego poziomu naładowania baterii w sytuacji, gdy dostępne jest zewnętrzne źródło zasilania**

- Podłącz zasilacz prądu przemiennego.
- Podłącz opcjonalne urządzenie dokowania lub rozszerzające.
- Podłącz opcjonalny zasilacz zakupiony jako akcesorium w firmie HP

#### **Rozwiązanie problemu niskiego poziomu naładowania baterii, gdy nie są dostępne źródła zasilania**

Zapisz pracę i wyłącz komputer.

#### **Rozwiązanie problemu niskiego poziomu naładowania baterii w sytuacji, gdy komputer nie może wyjść ze stanu hibernacji**

Jeśli brakuje energii do wznowienia komputera ze stanu hibernacji, należy wykonać następujące czynności:

- **1.** Podłącz zasilacz do komputera i zewnętrznego źródła zasilania.
- **2.** Wyjdź ze stanu hibernacji, naciskając przycisk zasilania.

# **Korzystanie z zewnętrznego źródła zasilania prądem przemiennym**

Informacje na temat podłączania zasilania sieciowego znajdziesz w arkuszu **Instrukcje konfiguracyjne** dołączonym do komputera.

Komputer nie korzysta z zasilania bateryjnego, gdy jest podłączony do zewnętrznego źródła zasilania za pośrednictwem zatwierdzonego zasilacza lub opcjonalnego urządzenia dokowania bądź rozszerzającego.

#### **OSTRZEŻENIE!** Aby zmniejszyć prawdopodobieństwo wystąpienia problemów związanych z bezpieczeństwem, należy używać wyłącznie zasilacza prądu przemiennego dostarczonego wraz z komputerem, zamiennego zasilacza dostarczonego przez firmę HP lub zgodnego zasilacza prądu przemiennego kupionego w firmie HP.

Komputer należy podłączać do zewnętrznego źródła zasilania w następujących sytuacjach:

**OSTRZEŻENIE!** Baterii komputera nie należy ładować na pokładzie samolotu.

- podczas ładowania lub kalibrowania baterii,
- podczas instalowania lub modyfikowania oprogramowania systemowego,
- podczas zapisywania informacji na dysku (tylko wybrane modele),
- podczas korzystania z aplikacji Defragmentator dysków na komputerach z wewnętrznymi dyskami twardymi,
- podczas wykonywania kopii zapasowej lub odzyskiwania danych.

Po podłączeniu komputera do zewnętrznego źródła zasilania:

- Rozpoczyna się ładowanie baterii.
- Zwiększa się jasność ekranu.
- Ikona miernika energii na pulpicie systemu Windows zmienia wygląd.

Efektem odłączenia komputera od zewnętrznego źródła zasilania są następujące zdarzenia:

- Komputer przełącza się na zasilanie z baterii.
- Jasność wyświetlacza jest automatycznie zmniejszana w celu przedłużenia czasu pracy baterii.
- Ikona miernika energii na pulpicie systemu Windows zmienia wygląd.

#### **Rozwiązywanie problemów z zasilaniem**

Przetestuj zasilacz prądu przemiennego, jeśli w komputerze występuje choć jeden z następujących objawów, gdy komputer jest podłączony do źródła zasilania prądem przemiennym:

- Komputer nie włącza się.
- Nie można włączyć wyświetlacza.
- Wskaźniki zasilania nie świecą.

Aby przetestować zasilacz prądu przemiennego:

- **1.** Wyłącz komputer.
- **2.** Podłącz zasilacz prądu przemiennego do komputera, a następnie podłącz go do gniazdka sieci elektrycznej.
- **3.** Włącz komputer.
	- Jeśli wskaźniki zasilania **włączają się**, zasilacz prądu przemiennego działa prawidłowo.
	- Jeśli wskaźniki zasilania pozostają **niewłączone**, sprawdź połączenie zasilacza prądu przemiennego z komputerem i połączenie pomiędzy zasilaczem a gniazdkiem sieci elektrycznej.
	- Jeśli połączenia są pewne, a wskaźniki zasilania nadal pozostają **niewłączone**, zasilacz prądu przemiennego nie działa i powinien być wymieniony.

Skontaktuj się z pomocą techniczną, aby uzyskać informacje na temat uzyskania zamiennego zasilacza prądu przemiennego.

# **HP CoolSense (tylko wybrane modele)**

Funkcja HP CoolSense automatycznie wykrywa, gdy komputer znajduje się w płaszczyźnie innej niż pozioma i reguluje ustawienia wydajności oraz parametrów pracy wentylatora, aby zagwarantować optymalną temperaturę powierzchni komputera.

Po wyłączeniu programu HP CoolSense położenie komputera nie jest analizowane i wydajność wentylatorów pozostaje w ustawieniu fabrycznym. Efektem tego może być występowanie wyższych temperatur na powierzchni komputera niż w po włączeniu programu HP CoolSense.

W celu włączenia lub wyłączenia funkcji CoolSense wykonaj następujące czynności:

**▲** Na ekranie startowym wpisz coolsense i wybierz kolejno pozycję **Settings** (Ustawienia) oraz **HP CoolSense**.

# **Odświeżanie treści w oprogramowaniu przy użyciu technologii Intel Smart Connect Technology (tylko wybrane modele)**

Gdy komputer jest w trybie uśpienia, technologia Intel® Smart Connect okresowo wybudza komputer. Gdy dostępne jest połączenie z siecią, technologia Smart Connect aktualizuje otwarte aplikacje, np. skrzynki odbiorcze poczty e-mail, serwisy społecznościowe i nowe strony, a następnie komputer powraca do trybu uśpienia. Technologia Smart Connect synchronizuje również treści, które użytkownik utworzył w trybie offline, np. wiadomości e-mail. Po wyjściu komputera z trybu uśpienia użytkownik natychmiast uzyskuje dostęp do zaktualizowanych informacji.

**▲** W celu włączenia tej funkcji lub ręcznego dostosowania jej ustawień na ekranie **startowym** wpisz smart, a następnie wybierz pozycję Intel® Smart Connect Technology.

# **Wyłączanie komputera**

**OSTROŻNIE:** Wyłączenie komputera powoduje utratę niezapisanych danych. Przed wyłączeniem komputera należy zapisać pracę.

Polecenie Zamknij powoduje zamknięcie wszystkich programów łącznie z systemem operacyjnym, a następnie wyłączenie wyświetlacza i komputera.

Komputer należy wyłączać w następujących przypadkach:

- Jeśli konieczna jest wymiana baterii lub uzyskanie dostępu do elementów znajdujących się wewnątrz komputera.
- Podczas podłączania zewnętrznego urządzenia sprzętowego, które nie jest podłączane poprzez port USB lub port wideo.
- Jeżeli komputer nie będzie używany, ani podłączony do zasilania zewnętrznego przez dłuższy czas

Możliwe jest także naciśnięcie przycisku zasilania w celu wyłączenia komputera, jednak zalecaną metodą jest użycie polecenia Zamknij systemu Windows:

**UWAGA:** Jeżeli komputer znajduje się w stanie uśpienia lub hibernacji należy na krótko wcisnąć przycisk zasilania, by umożliwić wyjście z trybu uśpienia lub hibernacji przed wyłączeniem jego wyłączeniem.

- **1.** Zapisz pracę i zamknij wszystkie otwarte aplikacje.
- **2.** Na ekranie startowym wskaż prawy górny lub prawy dolny róg ekranu, aby wyświetlić panele funkcji.
- **3.** Wybierz **Settings** (Ustawienia), następnie kliknij ikonę **Power** (Zasilanie), a następnie wybierz polecenie **Shut down** (Wyłącz).

 $-\mathsf{lub}$  —

Kliknij prawym przyciskiem myszy przycisk **Start** w lewym dolnym rogu ekranu, wybierz **Shut down** (Wyłącz), a następnie wybierz **Shut down** (Wyłącz).

Jeżeli system nie odpowiada i nie można wyłączyć komputera przy użyciu powyższej procedury zamykania, należy użyć następujących procedur awaryjnych, stosując je w poniższej kolejności:

- Naciśnij klawisze ctrl+alt+delete, kliknij ikonę **Power** (Zasilanie), a następnie wybierz polecenie **Shut Down** (Zamknij).
- Naciśnij i przytrzymaj przycisk zasilania przez co najmniej 5 sekund.
- Odłącz komputer od zewnętrznego źródła zasilania.

# **7 Konserwacja komputera**

Przeprowadzanie regularnej konserwacji komputera jest ważne, ponieważ pomaga utrzymać go w dobrym stanie. Rozdział zawiera informacje na temat aktualizowania programów i sterowników, czyszczenia komputera, a także porady dotyczące podróżowania z komputerem.

# **Aktualizacja programów i sterowników**

Firma HP zaleca regularne aktualizowanie programów i sterowników do najnowszych wersji. Aktualizacje mogą rozwiązać problemy i wprowadzić nowe funkcje i opcje do komputera. Technologie stale się zmieniają, a aktualizowanie programów i sterowników pozwala komputerowi korzystać z tych najnowszych. Przykładowo, starsze grafiki mogą nie działać dobrze z najnowszymi grami. Bez najnowszego sterownika nie można w pełni korzystać z możliwości sprzętu.

Przejdź do strony<http://www.hp.com/support>, aby pobrać najnowsze wersje programów i sterowników HP. Oprócz tego możesz się zarejestrować, aby otrzymywać automatyczne powiadomienia o aktualizacjach, gdy będą one dostępne.

# **Czyszczenie komputera**

Do bezpiecznego czyszczenia komputera należy używać następujących środków:

- chlorku benzylodimetyloalkiloamoniowego w stężeniu maksymalnie 0,3% (np. w postaci chusteczek jednorazowych dostępnych pod różnymi nazwami handlowymi)
- bezalkoholowego płynu do mycia szyb
- wody z dodatkiem łagodnego detergentu
- suchej ściereczki czyszczącej z mikrofibry lub irchy (beztłuszczowej i antystatycznej)
- antystatycznych ściereczek myjących

**OSTROŻNIE:** Należy unikać silnych środków czyszczących, które mogą doprowadzić do trwałego uszkodzenia komputera. Jeśli nie masz pewności, czy dany środek czyszczący jest bezpieczny dla komputera, sprawdź, czy nie zawiera on takich składników, jak alkohol, aceton, chlorek amonu, chlorek metylenu czy węglowodory.

Materiały włókniste, takie jak ręczniki papierowe, mogą porysować powierzchnię komputera. W rysach mogą się z czasem gromadzić drobiny kurzu i środków czyszczących.

#### **Procedury czyszczenia**

Bezpieczne czyszczenie komputera należy wykonać w sposób opisany poniżej.

**OSTRZEŻENIE!** W celu uniknięcia porażenia elektrycznego i uszkodzenia elementów komputera, nie wolno czyścić go, gdy jest włączony.

Wyłącz komputer.

Odłącz zasilanie zewnętrzne.

Odłącz wszystkie zasilane urządzenia zewnętrzne.

**OSTROŻNIE:** Aby zapobiec uszkodzeniu wewnętrznych elementów komputera, nie rozpryskuj środków czyszczących ani płynów bezpośrednio na powierzchni komputera. Rozlanie się płynu na powierzchni komputera grozi trwałym uszkodzeniem elementów wewnętrznych.

#### **Czyszczenie wyświetlacza (komputerów typu All-in-One lub notebooków)**

Delikatnie przetrzyj wyświetlacz miękką szmatką niepozostawiającą kłaczków zwilżoną płynem do mycia szyb **niezawierającym alkoholu**. Przed zamknięciem wyświetlacza upewnij się, że wyświetlacz jest suchy.

#### **Czyszczenie boków lub pokrywy**

Do czyszczenia boków lub pokrywy należy używać miękkiej szmatki z mikrofibry lub irchy, nasączonej jednym z wymienionych wcześniej środków czyszczących. Można też użyć odpowiednich chusteczek jednorazowych.

**WAGA:** Pokrywę komputera należy czyścić ruchami kolistymi, aby skuteczniej usuwać kurz i zanieczyszczenia.

#### **Czyszczenie płytki dotykowej TouchPad, klawiatury lub myszy**

**OSTRZEŻENIE!** Aby zmniejszyć ryzyko porażenia prądem elektrycznym lub uszkodzenia elementów wewnętrznych, do czyszczenia klawiatury nie należy używać odkurzacza. Odkurzacz może pozostawić na powierzchni klawiatury kurz i inne zanieczyszczenia.

**OSTROŻNIE:** Należy uważać, aby między klawisze klawiatury nie dostały się płyny, gdyż może to doprowadzić do uszkodzenia wewnętrznych elementów.

- Do czyszczenia płytki dotykowej TouchPad, klawiatury lub myszy należy używać miękkiej szmatki z mikrofibry lub irchy, nasączonej jednym z wymienionych wcześniej środków czyszczących. Można też użyć odpowiednich chusteczek jednorazowych.
- Aby zapobiec zacinaniu się klawiszy oraz usunąć spod nich kurz i zanieczyszczenia, należy użyć puszki ze sprężonym powietrzem wyposażonej w długą i cienką końcówkę.

# **Podróżowanie z komputerem lub wysyłka sprzętu**

Jeśli musisz podróżować z komputerem lub go wysłać, przeczytaj poniższe porady dotyczące zabezpieczania sprzętu.

- Przygotowanie komputera do podróży lub transportu:
	- Utwórz kopię zapasową danych na zewnętrznym dysku.
	- Wyjmij z komputera wszystkie dyski i zewnętrzne karty multimedialne, takie jak karty pamięci.
	- Wyłącz wszystkie urządzenia zewnętrzne, a następnie odłącz je.
	- Wyłącz komputer.
- Zabierz ze sobą kopię zapasową danych. Kopię zapasową i komputer należy przechowywać oddzielnie.
- Podczas podróży samolotem należy zabrać komputer na pokład jako bagaż podręczny, a nie jako bagaż transportowany oddzielnie.
- **OSTROŻNIE:** Należy unikać umieszczania napędów w pobliżu urządzeń wytwarzających pole magnetyczne. Urządzenia zabezpieczające z polem magnetycznym to między innymi bramki na lotniskach i ręczne czujniki. Stosowane na lotniskach taśmy transportowe i inne podobne urządzenia bezpieczeństwa sprawdzające bagaż podręczny korzystają z promieni Roentgena, które są nieszkodliwe dla napędów.
- Jeśli planujesz używanie komputera podczas lotu, posłuchaj informacji przekazywanych przed odlotem dotyczących tego, kiedy możesz używać sprzętu. Możliwość używania komputera podczas lotu zależy od wewnętrznych przepisów poszczególnych linii lotniczych.
- Jeżeli zaistnieje konieczność przesłania komputera lub napędu pocztą, należy włożyć go do odpowiedniego opakowania zabezpieczającego i opatrzyć opakowanie napisem informującym o konieczności delikatnego obchodzenia się z przesyłką: "OSTROŻNIE – DELIKATNE URZĄDZENIE".
- Jeśli w komputerze jest zainstalowane urządzenie do komunikacji bezprzewodowej, pamiętaj, że korzystanie z niego w niektórych miejscach może podlegać ograniczeniom. Takie ograniczenia mogą obowiązywać na pokładzie samolotów, w szpitalach, w pobliżu materiałów wybuchowych i w miejscach niebezpiecznych. W razie braku pewności co do możliwości używania danego urządzenia przed włączeniem komputera należy zapytać o pozwolenie.
- Przy podróżach zagranicznych należy uwzględnić poniższe wskazówki:
	- Zapoznaj się z prawem celnym związanym z komputerami każdego krajów i regionów, przez który planujesz podróżować.
	- Należy sprawdzić wymagania dotyczące kabla zasilającego i adaptera w każdej z lokalizacji, w której jest planowane korzystanie z komputera. Napięcie, częstotliwość i typy wtyczek mogą się różnić.
	- **OSTRZEŻENIE!** Ze względu na ryzyko porażenia prądem, wywołania pożaru lub uszkodzenia sprzętu nie wolno zasilać komputera za pomocą zestawu konwersji napięcia przeznaczonego do urządzeń domowych.

# **8 Ochrona komputera i zawartych w nim informacji**

Zabezpieczenia są niezbędne w celu ochrony poufności, integralności i dostępności przetwarzanych informacji. Standardowe funkcje zabezpieczeń dostępne w systemie operacyjnym Windows, aplikacjach HP, narzędziu Setup Utility (BIOS) działającym poza środowiskiem systemu Windows oraz innym oprogramowaniu umożliwiają ochronę komputera przed różnorodnymi zagrożeniami takimi, jak wirusy czy robaki i inne rodzaje niebezpiecznego kodu.

**WAŻNE:** Niektóre z funkcji wymienionych w tym rozdziale mogą nie być dostępne w danym komputerze.

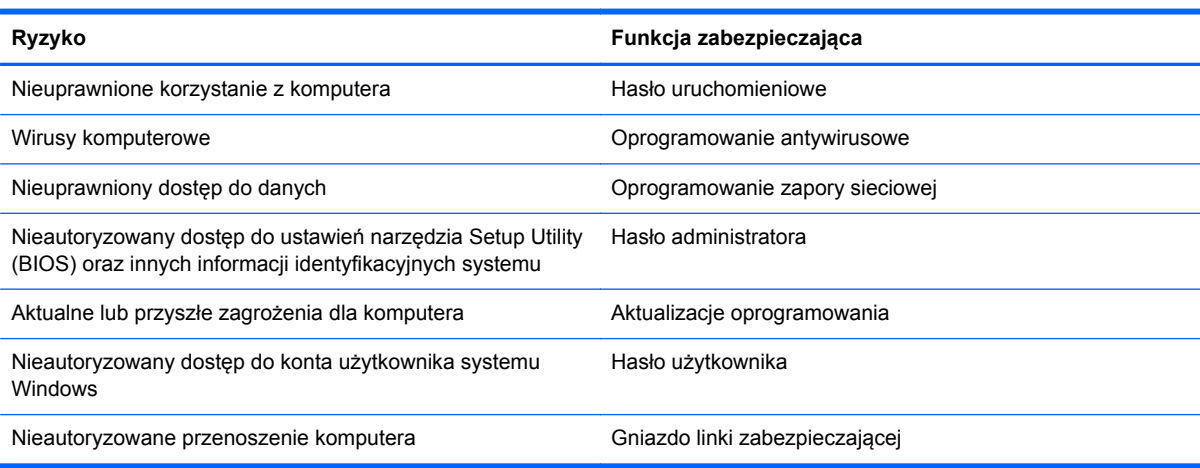

# **Korzystanie z haseł**

Hasło to grupa znaków wybrana do zabezpieczenia danych komputerowych i transakcji internetowych. Istnieje kilka rodzajów haseł, które można ustawić. Przykładowo, przy pierwszej konfiguracji komputera pojawia się propozycja utworzenia hasła dla użytkownika, które zabezpiecza komputer. Dodatkowe hasła można ustawić w systemie Windows lub niezależnym narzędziu Setup Utility (BIOS) zainstalowanym fabrycznie w komputerze.

Tego samego hasła można używać zarówno dla funkcji programu Setup Utility (BIOS), jak i dla funkcji zabezpieczeń systemu Windows.

Skorzystaj z poniższych wskazówek dotyczących tworzenia i zapisywania haseł:

- Aby zmniejszyć ryzyko utraty dostępu do komputera, należy zapisać wszystkie hasła i przechowywać je w bezpiecznym miejscu z dala od komputera. Haseł nie należy zapisywać w pliku na komputerze.
- Podczas tworzenia haseł należy stosować się do wymagań określonych przez program.
- Hasła należy zmieniać co najmniej raz na trzy miesiące.
- Idealne hasło jest długie, składa się z liter, znaków przestankowych, symboli i cyfr.
- Przed wysłaniem komputera do naprawy należy wykonać kopie zapasowe poufnych plików oraz usunąć te pliki z urządzenia, a także usunąć wszystkie ustawienia haseł.

Dodatkowe informacje o ustawianiu haseł systemu Windows, takich jak hasła wygaszacza ekranu, można uzyskać, wpisując na ekranie startowym support i wybierając aplikację **HP Support Assistant**.

#### **Ustawianie haseł w systemie Windows**

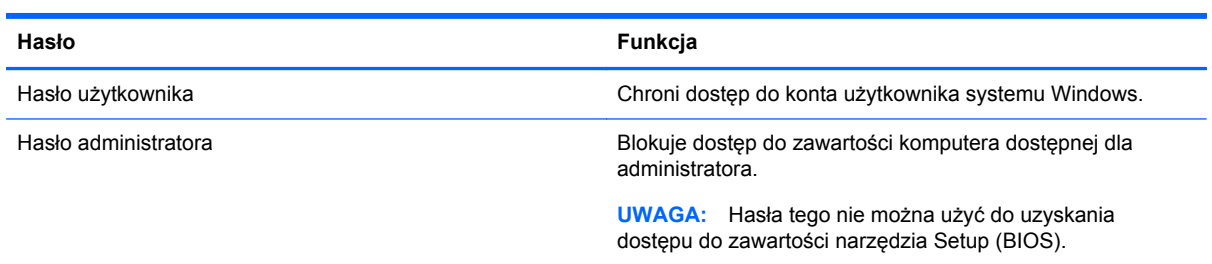

### **Ustawianie haseł w narzędziu Setup (BIOS)**

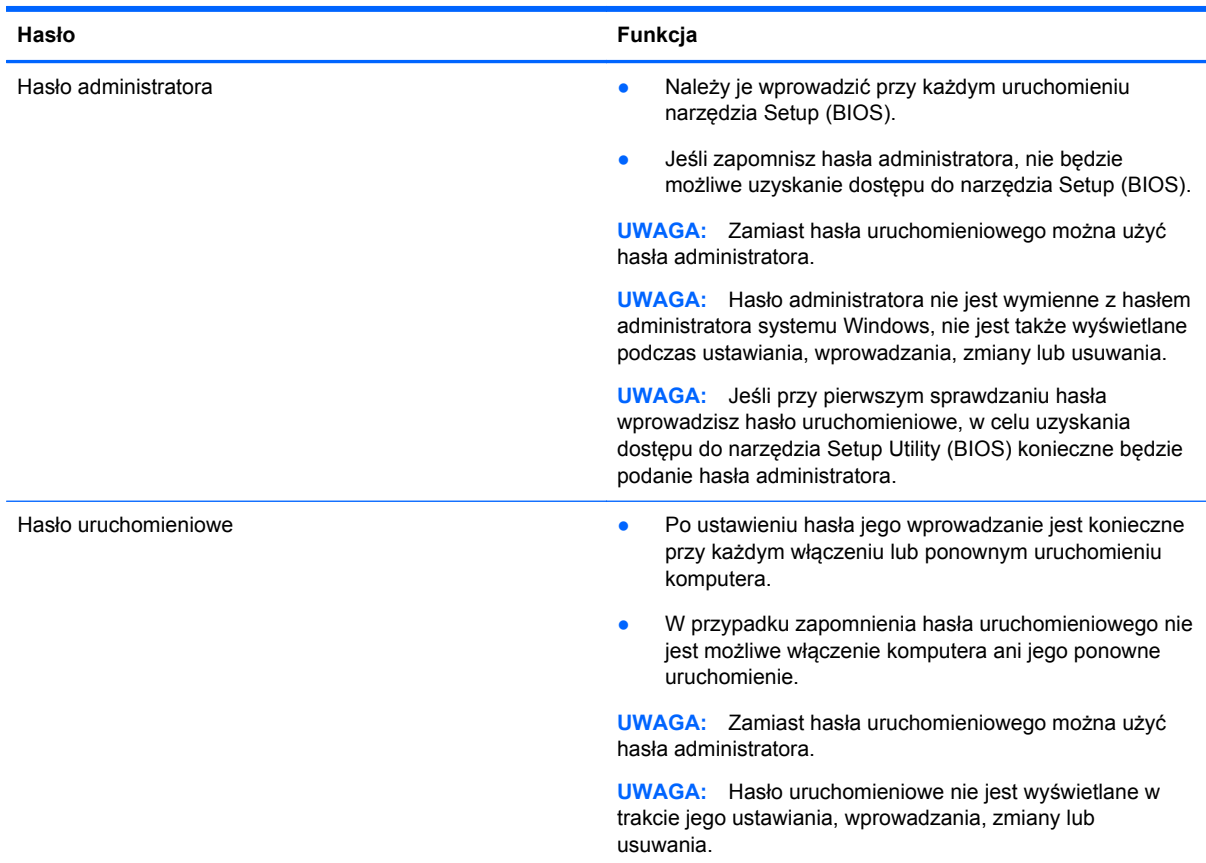
<span id="page-72-0"></span>Aby ustawić, zmienić lub usunąć to hasło uruchomieniowe w narzędziu Setup (BIOS):

- **1.** Aby uruchomić narzędzie Setup Utility (BIOS), włącz lub ponownie uruchom komputer, szybko naciśnij klawisz esc, a następnie naciśnij klawisz f10.
- **2.** Za pomocą klawiszy strzałekwybierz **Security** (Zabezpieczenia) i postępuj zgodnie z instrukcjami wyświetlanymi na ekranie.

Zmiany zaczną obowiązywać po ponownym uruchomieniu komputera.

### **Wbudowane urządzenie zabezpieczające TPM (tylko wybrane modele)**

Funkcja TPM (Trusted Platform Module) zapewnia dodatkową ochronę komputera. Ustawienia funkcji TPM można zmienić w narzędziu Setup Utility. Informacje na temat zmieniania ustawień narzędzia Setup Utility znajdziesz w rozdziale Korzystanie z narzę[dzi Setup Utility \(BIOS\) i HP PC Hardware](#page-76-0) [Diagnostics \(UEFI\) na stronie 67.](#page-76-0)

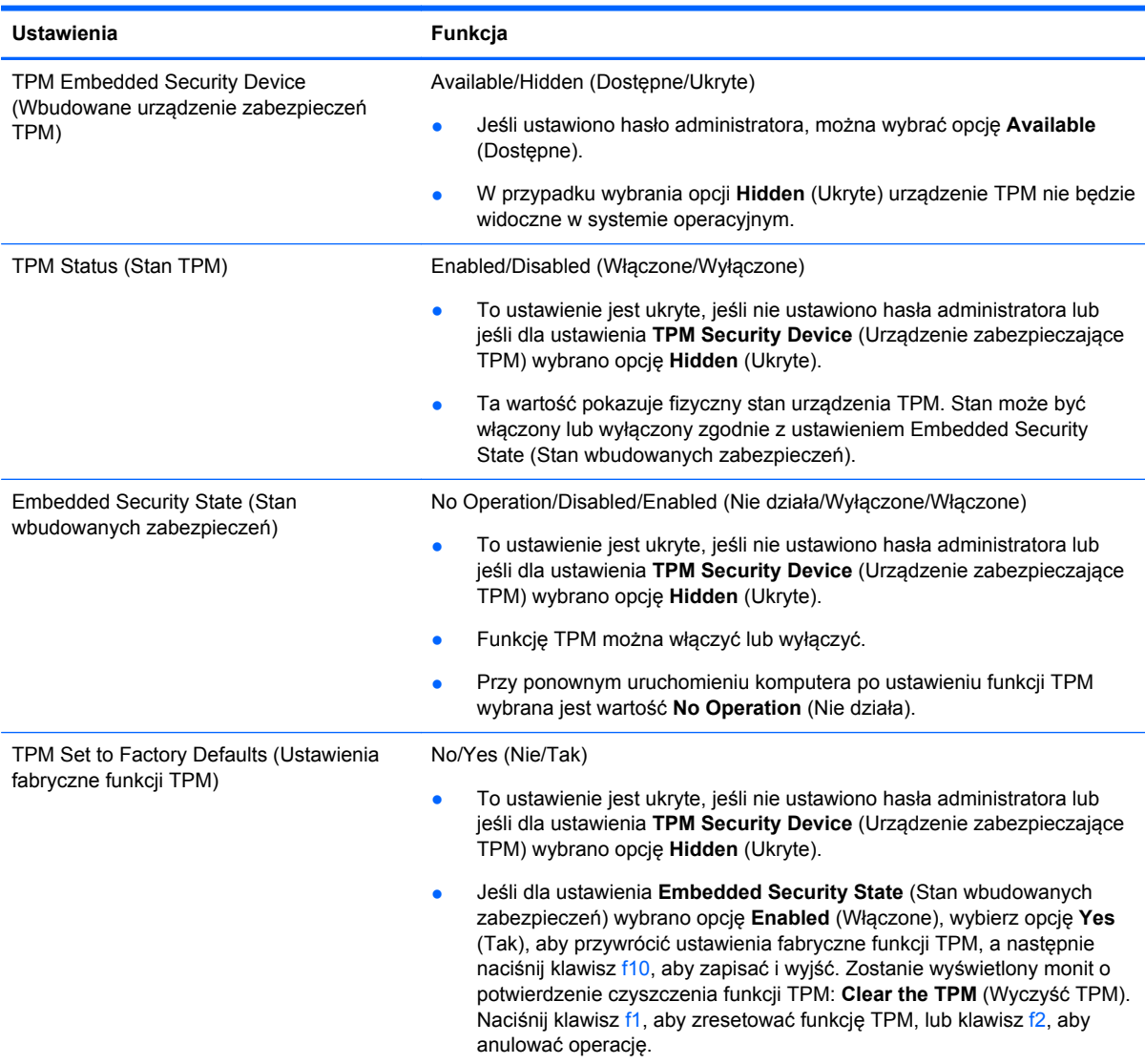

W poniższej tabeli opisano ustawienia funkcji TPM w narzędziu Setup Utility.

## <span id="page-73-0"></span>**Korzystanie z oprogramowania ochrony internetowej**

Korzystanie z komputera w celu wysyłania i odbierania poczty e-mail oraz uzyskiwania dostępu do sieci lokalnej i Internetu naraża komputer na ataki wirusów komputerowych i inne zagrożenia. W celu ochrony komputera w komputerze zainstalowana może być próbna wersja oprogramowania zabezpieczającego, które zawiera pakiet antywirusowy oraz zaporę sieciową firewall. Aby oprogramowanie antywirusowe skutecznie chroniło komputer przed nowo odkrywanymi wirusami i innymi zagrożeniami, należy je regularnie aktualizować. Zaleca się aktualizację z wersji próbnej do wersji pełnej lub zakupienie innego wybranego oprogramowania, aby zapewnić pełną ochronę komputera.

### **Korzystanie z oprogramowania antywirusowego**

Wirusy komputerowe mogą zablokować programy, pakiety narzędziowe lub system operacyjny, a także powodować ich nieprawidłowe działanie. Oprogramowanie antywirusowe może wykryć większość wirusów, usunąć je i, w większości przypadków, naprawić spowodowane przez nie uszkodzenia.

Aby oprogramowanie antywirusowe skutecznie chroniło komputer przed nowo odkrywanymi wirusami, należy je regularnie aktualizować.

Na komputerze może być preinstalowany program antywirusowy. Zaleca się używanie wybranego programu antywirusowego, aby zapewnić pełną ochronę komputera.

Więcej informacji o wirusach komputerowych można uzyskać, wpisując na ekranie startowym support i wybierając aplikację **HP Support Assistant**.

### **Korzystanie z oprogramowania zapory sieciowej**

Zapory sieciowe służą do zapobiegania nieautoryzowanemu dostępowi do systemu lub sieci. Funkcję zapory może pełnić program zainstalowany w komputerze i/lub w sieci bądź rozwiązanie łączące sprzęt i oprogramowanie.

Dostępne są dwa rodzaje zapór sieciowych:

- Zapory lokalne oprogramowanie chroni jedynie komputer, na którym jest zainstalowane.
- Zapory instalowane w sieci instalowane między modemem DSL lub kablowym użytkownika a siecią domową i mające za zadanie ochronę wszystkich komputerów w sieci.

Gdy w systemie jest zainstalowana zapora firewall, wszystkie wysyłane i otrzymywane dane są monitorowane i sprawdzane według określonych przez użytkownika kryteriów bezpieczeństwa. Wszystkie dane, które nie spełniają tych kryteriów, są blokowane.

### **Instalowanie aktualizacji oprogramowania**

Oprogramowanie HP, system Windows i programy innych firm, które są zainstalowane na komputerze, należy regularnie aktualizować w celu rozwiązywania problemów z bezpieczeństwem i podnoszenia wydajności oprogramowania. Aby uzyskać więcej informacji, zobacz [Aktualizacja](#page-67-0) [programów i sterowników na stronie 58](#page-67-0).

### **Instalowanie krytycznych aktualizacji zabezpieczeń**

HP zaleca regularną aktualizację oprogramowania i sterowników zainstalowanych oryginalnie na komputerze. Najnowsze wersje można znaleźć na stronie<http://www.hp.com/go/contactHP>. W tej witrynie można także zarejestrować się, aby otrzymywać automatyczne powiadomienia o aktualizacjach.

<span id="page-74-0"></span>Jeżeli korzystasz z zainstalowanego po zakupie komputera oprogramowania innych dostawców, aktualizuj je regularnie. Firmy tworzące oprogramowanie dostarczają aktualizacje, które rozwiązują problemy związane z bezpieczeństwem i poprawiają funkcjonalność oprogramowania.

### **Instalacja aktualizacji oprogramowania HP i innych dostawców**

HP zaleca regularną aktualizację oprogramowania i sterowników zainstalowanych oryginalnie na komputerze. Najnowsze wersje można znaleźć na stronie<http://www.hp.com/go/contactHP>. W tej witrynie można także zarejestrować się, aby otrzymywać automatyczne powiadomienia o aktualizacjach.

Jeżeli korzystasz z zainstalowanego po zakupie komputera oprogramowania innych dostawców, aktualizuj je regularnie. Firmy tworzące oprogramowanie dostarczają aktualizacje, które rozwiązują problemy związane z bezpieczeństwem i poprawiają funkcjonalność oprogramowania.

### **Zabezpieczanie sieci bezprzewodowej**

Podczas konfiguracji sieci bezprzewodowej należy zawsze pamiętać o włączeniu funkcji zabezpieczających. Aby uzyskać więcej informacji, zobacz [Ochrona sieci WLAN na stronie 19](#page-28-0).

## **Tworzenie kopii zapasowej danych i aplikacji**

Należy regularnie tworzyć kopie zapasowe oprogramowania i danych, aby chronić je przed całkowitą utratą w przypadku ataku wirusowego lub awarii oprogramowania bądź sprzętu. Aby uzyskać więcej informacji, zobacz [Tworzenie kopii zapasowych, przywracanie i odzyskiwanie danych na stronie 70](#page-79-0).

## **Korzystanie z opcjonalnej linki zabezpieczającej**

Linka zabezpieczająca (do zakupienia oddzielnie) utrudnia kradzież komputera, ale nie gwarantuje jego pełnego bezpieczeństwa. Blokady zabezpieczające stanowią jeden z elementów pełnego systemu zabezpieczeń i pomagają zwiększyć ochronę przed kradzieżą.

Gniazdo kabla zabezpieczającego w danym komputerze może się nieco różnić od gniazda pokazanego na ilustracji w tym rozdziale. Położenie gniazda linki zabezpieczającej można znaleźć w rozdziale [Poznawanie komputera na stronie 5](#page-14-0).

- **1.** Załóż pętlę z linki zabezpieczającej na dobrze zamocowany obiekt.
- **2.** Włóż klucz **(1)** do zamka linki **(2)**.

**3.** Umieść zamek linki zabezpieczającej w gnieździe komputera **(3)**, a następnie zablokuj zamek kluczem.

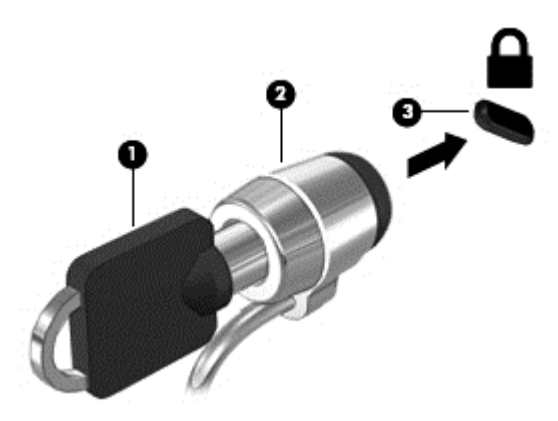

**4.** Wyjmij klucz i przechowuj go w bezpiecznym miejscu.

# <span id="page-76-0"></span>**9 Korzystanie z narzędzi Setup Utility (BIOS) i HP PC Hardware Diagnostics (UEFI)**

Narzędzie Setup Utility lub system BIOS (Basic Input/Output System) kontroluje komunikację między wszystkimi urządzeniami wejściowymi i wyjściowymi komputera (takimi jak napędy dysków, wyświetlacz, klawiatura, mysz i drukarka). Narzędzie Setup Utility (BIOS) zawiera ustawienia rodzajów zainstalowanych urządzeń, sekwencji startowej i ilości zainstalowanej pamięci systemowej i rozszerzonej.

## **Uruchamianie narzędzia Setup (BIOS)**

Aby uruchomić narzędzie Setup Utility (BIOS), włącz lub ponownie uruchom komputer, szybko naciśnij klawisz esc, a następnie naciśnij klawisz f10.

**EX UWAGA:** Podczas wprowadzania zmian w narzędziu Setup (BIOS) należy zachowywać szczególną ostrożność. Błędy mogą uniemożliwić normalną pracę komputera.

### **Aktualizacja BIOS**

Zaktualizowane wersje systemu BIOS mogą być dostępne w witrynie internetowej firmy HP.

Większość aktualizacji systemu BIOS dostępnych na stronie internetowej firmy HP jest spakowana w skompresowanych plikach o nazwie **SoftPaq**.

Niektóre pakiety do pobrania zawierają plik o nazwie Readme.txt, w którym znajdują się informacje dotyczące instalowania oprogramowania oraz rozwiązywania związanych z nim problemów.

### **Sprawdzanie wersji BIOS**

W celu ustalenia, czy dostępne aktualizacje systemu BIOS zawierają wersje systemu BIOS nowsze od obecnie zainstalowanej na komputerze, trzeba sprawdzić wersję zainstalowanego systemu BIOS.

Informacje o wersji systemu BIOS (określane też mianem **daty pamięci ROM** i **BIOS-u systemu**) można wyświetlić, naciskając klawisze fn+esc (jeśli system Windows jest już uruchomiony) lub korzystając z narzędzia Setup Utility (BIOS).

- **1.** Uruchom narzędzie Setup Utility (BIOS) (zobacz Uruchamianie narzędzia Setup (BIOS) na stronie 67).
- **2.** Za pomocą klawiszy ze strzałkami wybierz opcję **Main** (Główne). Należy zanotować wersję systemu BIOS.
- **3.** Aby zamknąć narzędzie Setup Utility (BIOS) bez zapisywania zmian, za pomocą klawiszy strzałek wybierz kolejno **Exit** (Zakończ) oraz **Exit Discarding Changes** (Odrzuć zmiany i zakończ) i naciśnij klawisz **enter**.
- **4.** Wybierz opcję **Yes** (Tak).

### <span id="page-77-0"></span>**Pobieranie aktualizacji systemu BIOS**

**OSTROŻNIE:** Aby zapobiec uszkodzeniu komputera lub nieprawidłowemu zainstalowaniu aktualizacji systemu BIOS, należy ją pobierać i instalować tylko wtedy, gdy komputer jest podłączony do niezawodnego zewnętrznego źródła zasilania za pomocą zasilacza prądu przemiennego. Aktualizacji systemu BIOS nie należy pobierać ani instalować, jeśli komputer jest zasilany z baterii, zadokowany w opcjonalnym urządzeniu dokowania lub podłączony do opcjonalnego źródła zasilania. Podczas pobierania i instalacji należy przestrzegać następujących zasad:

Nie wolno odłączać zasilania od komputera przez odłączenie kabla zasilającego od gniazda sieci elektrycznej.

Nie wolno wyłączać komputera ani wprowadzać go w stan uśpienia.

Nie wolno wkładać, wyjmować, podłączać ani odłączać żadnych urządzeń, kabli czy przewodów.

- **1.** Na ekranie startowym wpisz support i wybierz aplikację **HP Support Assistant**.
- **2.** Kliknij kolejno panel **Updates and tune-ups** (Aktualizacje i optymalizacje) i przycisk **Check for HP updates now** (Sprawdź teraz dostępność aktualizacji HP).
- **3.** Postępuj zgodnie z instrukcjami wyświetlanymi na ekranie.
- **4.** Na stronie pobierania wykonaj następujące czynności:
	- **a.** Odszukaj najnowszą aktualizację systemu BIOS i porównaj ją z wersją systemu BIOS obecnie zainstalowaną na komputerze. Jeśli aktualizacja jest nowsza niż obecnie używana wersja systemu BIOS, zanotuj datę, nazwę lub inny identyfikator. Ta informacja może być później potrzebna do zlokalizowania pliku aktualizacji po jego pobraniu na dysk twardy.
	- **b.** Postępuj zgodnie z instrukcjami wyświetlanymi na ekranie, aby pobrać wybrany plik na dysk twardy.

Jeśli aktualizacja jest nowsza niż posiadany system BIOS, zanotuj ścieżkę lokalizacji na dysku twardym, na który została pobrana aktualizacja systemu BIOS. Informacja ta będzie potrzebna w celu uzyskania dostępu do aktualizacji przed jej zainstalowaniem.

**UWAGA:** W przypadku podłączenia komputera do sieci przed zainstalowaniem jakichkolwiek aktualizacji oprogramowania (a zwłaszcza aktualizacji systemu BIOS) zalecane jest skonsultowanie się z administratorem sieci.

Procedury instalacji systemu BIOS są różne. Po ukończeniu pobierania należy postępować zgodnie z instrukcjami wyświetlonymi na ekranie. Jeśli nie pojawiły się żadne instrukcje, wykonaj następujące czynności:

- **1.** Na ekranie startowym wpisz plik, a następnie wybierz pozycję **Eksplorator plików**.
- 2. Kliknij oznaczenie dysku twardego. Oznaczenie dysku twardego to zwykle "Dysk lokalny (C:)".
- **3.** Korzystając z zanotowanej wcześniej ścieżki dysku twardego, otwórz folder na dysku twardym zawierający pobraną aktualizację.
- **4.** Kliknij dwukrotnie plik z rozszerzeniem exe (np. **nazwapliku**.exe).

Rozpocznie się proces instalacji systemu BIOS.

**5.** W celu ukończenia instalacji postępuj zgodnie z instrukcjami wyświetlanymi na ekranie.

**WAGA:** Po wyświetleniu na ekranie komunikatu o pomyślnym ukończeniu instalacji pobrany plik można usunąć z dysku twardego.

### <span id="page-78-0"></span>**Korzystanie z narzędzia HP PC Hardware Diagnostics (UEFI)**

Narzędzie HP PC Hardware Diagnostics to interfejs UEFI, który pozwala na przeprowadzenie testów diagnostycznych w celu określenia, czy sprzęt działa prawidłowo. Narzędzie działa poza systemem operacyjnym, dzięki czemu może oddzielić awarie sprzętu od problemów, które mogą być spowodowane przez system operacyjny lub inne elementy oprogramowania.

Aby uruchomić narzędzie HP PC Hardware Diagnostics UEFI:

**1.** Włącz lub ponownie uruchom komputer, szybko naciśnij klawisz esc, a następnie klawisz f2.

System BIOS wyszukuje narzędzi diagnostycznych w trzech miejscach, w następującej kolejności:

- **a.** Podłączony napęd USB
	- **UWAGA:** Aby pobrać narzędzie HP PC Hardware Diagnostics (UEFI) na napęd USB, zobacz Pobieranie narzędzia HP PC Hardware Diagnostics (UEFI) na urządzenie USB na stronie 69.
- **b.** Dysk twardy
- **c.** BIOS
- **2.** Po uruchomieniu narzędzia diagnostycznego kliknij typ testu diagnostycznego który chcesz uruchomić, a następnie postępuj zgodnie z instrukcjami wyświetlanymi na ekranie.

**WAGA:** Jeżeli chcesz przerwać test diagnostyczny, naciśnij klawisz esc.

### **Pobieranie narzędzia HP PC Hardware Diagnostics (UEFI) na urządzenie USB**

**UWAGA:** Instrukcje dotyczące pobierania HP PC Hardware Diagnostics (UEFI) są dostępne wyłącznie w języku angielskim.

- **1.** Przejdź na stronę [http://www.hp.com.](http://www.hp.com)
- **2.** Kliknij opcję **Support & Drivers** (Wsparcie i sterowniki), a następnie kliknij kartę **Drivers & Downloads** (Sterowniki i pliki do pobrania).
- **3.** Wprowadź nazwę produktu w polu tekstowym, a następnie kliknij opcję **Go** (Znajdź).
- **4.** Wybierz model komputera, a następnie wybierz swój system operacyjny.
- **5.** W sekcji **Diagnostic** (Diagnostyka) kliknij opcję **HP UEFI Support Environment** (Środowisko wsparcia HP UEFI).

 $-\mathsf{lub}$  —

Kliknij opcję **Download** (Pobierz), a następnie wybierz opcję **Run** (Uruchom).

# <span id="page-79-0"></span>**10 Tworzenie kopii zapasowych, przywracanie i odzyskiwanie danych**

Ten rozdział zawiera informacje na temat następujących procesów:

- Tworzenie nośnika do odzyskiwania i kopii zapasowych
- Odtwarzanie i odzyskiwanie systemu

## **Tworzenie nośnika do odzyskiwania i kopii zapasowych**

**1.** Gdy komputer zostanie skonfigurowany, utwórz nośnik HP Recovery. W tym kroku tworzona jest kopia zapasowa partycji HP Recovery komputera. Kopii zapasowej można użyć do ponownej instalacji oryginalnego systemu operacyjnego w przypadku uszkodzenia lub wymiany dysku twardego.

Utworzony nośnik HP Recovery udostępnia następujące opcje odzyskiwania:

- Odzyskiwanie systemu ponownie instaluje oryginalny system operacyjny i programy zainstalowane fabrycznie.
- Przywracanie minimalnego obrazu ponownie instaluje system operacyjny oraz wszystkie sterowniki i oprogramowanie związane ze sprzętem, ale nie instaluje pozostałego oprogramowania.
- Przywracanie ustawień fabrycznych przywrócenie komputera do oryginalnego stanu fabrycznego poprzez usunięcie wszystkich informacji z twardego dysku i ponowne utworzenie partycji. Następnie ponownie instalowany jest system operacyjny i oprogramowanie instalowane fabrycznie.

Zobacz rozdział Tworzenie nośnika HP Recovery na stronie 70.

**2.** Użyj narzędzi systemu Windows do tworzenia punktów przywracania systemu i tworzenia kopi zapasowych zasobów prywatnych. Więcej informacji na ten temat zawiera rozdział Pomoc i obsługa techniczna. Na ekranie startowym wpisz pomoc, a następnie wybierz pozycję **Pomoc i obsługa techniczna**.

### **Tworzenie nośnika HP Recovery**

HP Recovery Manager to program umożliwiający tworzenie nośników do odzyskiwania po instalacji komputera. Nośnik HP Recovery umożliwia odzyskanie systemu w przypadku uszkodzenia dysku twardego. Odzyskanie systemu polega na ponownej instalacji systemu operacyjnego oraz programów zainstalowanych fabrycznie i konfiguracji ich ustawień. Nośnik HP Recovery może również służyć do dostosowywania systemu lub przywracania obrazu fabrycznego po wymianie dysku twardego.

- Można utworzyć tylko jeden zestaw nośników HP Recovery. Z narzędziami do odzyskiwania należy obchodzić się ostrożnie i przechowywać je w bezpiecznym miejscu.
- Program HP Recovery Manager bada komputer i określa wymaganą pojemność pustego dysku USB Flash lub liczbę pustych dysków DVD.
- <span id="page-80-0"></span>● Aby można było utworzyć dysk do odzyskiwania, w komputerze musi znajdować się napęd optyczny z funkcją nagrywania na dysku DVD, a stosowane dyski DVD-R, DVD+R, DVD-R DL lub DVD+R DL muszą być puste i wysokiej jakości. Nie używaj dysków do wielokrotnego zapisu, takich jak CD±RW, DVD±RW, dwuwarstwowe dyski DVD±RW lub BD-RE (dyski Blu-ray z obsługą wielokrotnego zapisu); nie są one zgodne z oprogramowaniem HP Recovery Manager. Można też użyć wysokiej jakości czystego dysku USB Flash.
- Jeśli komputer nie jest wyposażony w zintegrowany napęd optyczny z funkcją zapisu DVD, ale chcesz utworzyć nośnik DVD do odzyskiwania, możesz w tym celu użyć opcjonalnego zewnętrznego napędu optycznego (zakupionego osobno). Innym rozwiązaniem jest pozyskanie dysków do odzyskiwania dla danego komputera poprzez witrynę HP. Zapoznaj się z broszurą **Międzynarodowe numery telefoniczne** dołączoną do komputera. Informacje kontaktowe możesz znaleźć też w witrynie internetowej HP. Przejdź pod adres [http://www.hp.com/support,](http://www.hp.com/support) wybierz odpowiedni kraj lub region i postępuj zgodnie z instrukcjami wyświetlanymi na ekranie. Jeśli jest używany zewnętrzny napęd optyczny, musi być podłączony bezpośrednio do portu USB w komputerze, a nie do portu USB w zewnętrznym urządzeniu, takim jak koncentrator USB.
- Zanim rozpoczniesz tworzyć nośnik do odzyskiwania, upewnij się, że komputer jest podłączony do zasilania sieciowego.
- Proces tworzenia może trwać godzinę lub więcej. Nie przerywaj go.
- W razie potrzeby można zamknąć program przed zakończeniem procesu tworzenia wszystkich dysków DVD do odzyskiwania. Program HP Recovery Manager dokończy nagrywanie bieżącego dysku DVD. Przy kolejnym uruchomieniu programu HP Recovery Manager zostanie wyświetlony komunikat z propozycją kontynuowania procesu tworzenia kopii zapasowych i zostaną nagrane pozostałe dyski.

Aby utworzyć nośnik HP Recovery:

**WAŻNE:** W przypadku tabletów, przed rozpoczęciem poniższych procedur należy podłączyć klawiaturę (tylko wybrane modele).

- **1.** Na ekranie startowym wpisz recovery i wybierz pozycję **HP Recovery Manager**.
- **2.** Wybierz opcję **Recovery Media Creation** (Tworzenie nośnika odzyskiwania danych) i postępuj zgodnie z instrukcjami wyświetlanymi na ekranie.

W razie konieczności odzyskania systemu zobacz rozdział [Odzyskiwanie za pomoc](#page-81-0)ą programu HP [Recovery Manager na stronie 72](#page-81-0).

## **Przywracanie i odzyskiwanie danych**

Istnieje kilka opcji odzyskiwania systemu. Należy wybrać metodę, która najlepiej pasuje do sytuacji i poziomu zaawansowania użytkownika:

- Windows oferuje kilka opcji odzyskiwania danych z kopii zapasowej, odświeżanie komputera oraz przywracania ustawień fabrycznych. Więcej informacji na ten temat zawiera rozdział Pomoc i obsługa techniczna. Na ekranie startowym wpisz pomoc, a następnie wybierz pozycję **Pomoc i obsługa techniczna**.
- Jeśli zachodzi potrzeba rozwiązania problemów z fabrycznie zainstalowaną aplikacją lub sterownikiem, należy ponownie zainstalować daną aplikację lub sterownik za pomocą opcji Ponowna instalacja aplikacji i sterowników programu HP Recovery Manager.

Na ekranie startowym wpisz recovery, wybierz pozycję **HP Recovery Manager**, wybierz opcję **Drivers and Applications Reinstall** (Ponowna instalacja sterowników i aplikacji), a następnie postępuj zgodnie z instrukcjami wyświetlanymi na ekranie.

- <span id="page-81-0"></span>Jeśli chcesz zresetować komputer przy użyciu minimalnego obrazu, możesz wybrać opcję HP Minimized Image Recovery z partycji HP Recovery (tylko wybrane modele) lub nośnika HP Recovery. Opcja Przywracanie minimalnego obrazu oznacza zainstalowanie tylko sterowników i aplikacji umożliwiających działanie urządzeń. Inne aplikacje dostępne w obrazie można wtedy zainstalować za pomocą opcji Ponowna instalacja aplikacji i sterowników programu HP Recovery Manager. Aby uzyskać więcej informacji, zobacz Odzyskiwanie za pomocą programu HP Recovery Manager na stronie 72.
- Aby przywrócić oryginalne fabryczne partycjonowanie i zawartość komputera, można wybrać opcję Odzyskiwanie systemu z partycji HP Recovery (tylko wybrane modele) lub użyć utworzonego nośnika HP Recovery. Aby uzyskać więcej informacji, zobacz Odzyskiwanie za pomocą programu HP Recovery Manager na stronie 72. Jeśli nośnik odzyskiwania nie został jeszcze utworzony, zobacz Tworzenie noś[nika HP Recovery na stronie 70](#page-79-0).
- Po wymianie dysku twardego możesz użyć opcji Factory Reset na nośniku HP Recovery, aby przywrócić fabryczny obraz na nowym dysku. Aby uzyskać więcej informacji, zobacz Odzyskiwanie za pomocą programu HP Recovery Manager na stronie 72.
- Jeśli chcesz usunąć partycję odzyskiwania, aby mieć więcej miejsca na dysku, użyj opcji Usuń partycję do odzyskiwania programu HP Recovery Manager.

Aby uzyskać więcej informacji, zobacz [Usuwanie partycji HP Recovery na stronie 74.](#page-83-0)

### **Odzyskiwanie za pomocą programu HP Recovery Manager**

Oprogramowanie HP Recovery Manager umożliwia przywrócenie komputera do oryginalnego stanu fabrycznego przy użyciu utworzonego przez użytkownika nośnika HP Recovery lub przy użyciu partycji HP Recovery (tylko wybrane modele). Jeśli nośnik odzyskiwania nie został jeszcze utworzony, zobacz Tworzenie noś[nika HP Recovery na stronie 70](#page-79-0).

Korzystając z nośnika HP Recovery, można wybrać jedną z następujących opcji odzyskiwania:

- Odzyskiwanie systemu ponowna instalacja oryginalnego systemu operacyjnego, a następnie konfiguracja ustawień programów zainstalowanych fabrycznie.
- Przywracanie minimalnego obrazu (tylko wybrane modele) ponowna instalacja systemu operacyjnego oraz wszystkich sterowników i oprogramowania dotyczących sprzętu, ale bez żadnych innych programów.
- Przywracanie ustawień fabrycznych przywrócenie komputera do oryginalnego stanu fabrycznego poprzez usunięcie wszystkich informacji z twardego dysku i ponowne utworzenie partycji. Następnie ponownie instalowany jest system operacyjny i oprogramowanie instalowane fabrycznie.

Partycja HP Recovery (tylko wybrane modele) umożliwia odzyskiwanie systemu i przywracanie minimalnego obrazu.

#### **Co należy wiedzieć**

- Program HP Recovery Manager umożliwia odtworzenie wyłącznie oprogramowania, które zostało zainstalowane fabrycznie. Oprogramowanie, które nie było dołączone do tego komputera, musi zostać pobrane z witryny internetowej producenta lub ponownie zainstalowane z nośnika dostarczonego przez producenta.
- Odzyskiwanie systemu za pomocą programu HP Recovery Manager powinno być stosowane jako ostateczna metoda rozwiązywania problemów z komputerem.
- <span id="page-82-0"></span>Nośnik HP Recovery powinien zostać użyty po awarii dysku twardego komputera. Jeśli nośnik odzyskiwania nie został jeszcze utworzony, zobacz Tworzenie noś[nika HP Recovery](#page-79-0) [na stronie 70.](#page-79-0)
- Aby użyć opcji Przywracanie ustawień fabrycznych, należy skorzystać z nośnika HP Recovery. Jeśli nośnik odzyskiwania nie został jeszcze utworzony, zobacz [Tworzenie no](#page-79-0)śnika HP [Recovery na stronie 70.](#page-79-0)
- Jeśli nośnik HP Recovery nie działa, można uzyskać nośnik do odzyskiwania dla swojego systemu w witrynie internetowej HP. Zapoznaj się z broszurą **Międzynarodowe numery telefoniczne** dołączoną do komputera. Informacje kontaktowe możesz znaleźć też w witrynie internetowej HP. Przejdź pod adres [http://www.hp.com/support,](http://www.hp.com/support) wybierz odpowiedni kraj lub region i postępuj zgodnie z instrukcjami wyświetlanymi na ekranie.

**WAŻNE:** Program HP Recovery Manager nie tworzy automatycznie kopii zapasowych osobistych danych. Przed rozpoczęciem odzyskiwania należy utworzyć kopię zapasową wszystkich osobistych danych, które są potrzebne.

### **Korzystanie z partycji HP Recovery (tylko wybrane modele)**

Partycja HP Recovery (tylko wybrane modele) umożliwia odzyskanie systemu lub przywrócenie minimalnego obrazu bez konieczności używania dysków czy dysku USB Flash do odzyskiwania. Tego rodzaju odzyskiwanie może zostać przeprowadzone tylko wtedy, gdy dysk twardy nadal działa.

Aby uruchomić program HP Recovery Manager z partycji HP Recovery:

**WAŻNE:** W przypadku tabletów, przed rozpoczęciem poniższych procedur należy podłączyć klawiaturę (tylko wybrane modele).

**1.** Naciśnij klawisz f11 w trakcie rozruchu komputera.

 $-\mathsf{l}$ ub $-$ 

Naciśnij i przytrzymaj klawisz f11 w trakcie naciskania przycisku zasilania.

- **2.** Wybierz układ klawiatury.
- **3.** Wybierz opcję **Rozwiąż problemy** z menu opcji rozruchu.
- **4.** Wybierz opcję **Recovery Manager** (Manager odzyskiwania) i postępuj zgodnie z instrukcjami wyświetlanymi na ekranie.

#### **Odzyskiwanie za pomocą nośnika HP Recovery**

Za pomocą nośnika HP Recovery można odzyskać oryginalny system. Tej metody można użyć, jeśli w systemie nie ma partycji HP Recovery lub dysk twardy nie działa poprawnie.

- **1.** Utwórz kopię zapasową wszystkich osobistych plików, jeśli jest to możliwe.
- **2.** Włóż utworzony nośnik do odzyskiwania systemu Windows i uruchom ponownie komputer.

**UWAGA:** Jeżeli komputer nie uruchomi automatycznie programu HP Recovery Manager, należy zmienić kolejność rozruchu komputera. Zobacz rozdział [Zmiana kolejno](#page-83-0)ści rozruchu [komputera na stronie 74.](#page-83-0)

**3.** Postępuj zgodnie z instrukcjami wyświetlanymi na ekranie.

#### <span id="page-83-0"></span>**Zmiana kolejności rozruchu komputera**

Jeśli komputer nie uruchamia się w programie HP Recovery Manager, można zmienić jego kolejność rozruchu, czyli kolejność urządzeń w systemie BIOS, na których komputer szuka informacji o rozruchu. Na pierwszej pozycji można ustawić napęd optyczny lub dysk USB Flash.

Aby zmienić kolejność rozruchu:

- **1.** Włóż utworzony nośnik HP Recovery.
- **2.** Ponownie uruchom komputer, szybko naciśnij klawisz esc, a następnie naciśnij klawisz f9, aby wyświetlić opcje rozruchu.
- **3.** Wybierz napęd optyczny lub dysk USB Flash, który ma zostać użyty do rozruchu.
- **4.** Postępuj zgodnie z instrukcjami wyświetlanymi na ekranie.

### **Usuwanie partycji HP Recovery**

Program HP Recovery Manager umożliwia usunięcie partycji HP Recovery w celu zwolnienia miejsca na dysku twardym.

**WAŻNE:** Po usunięciu partycji HP Recovery nie można korzystać z opcji odświeżania systemu Windows, opcji systemu Windows służącej do usuwania całego oprogramowania i ponownego instalowania systemu Windows ani opcji HP Recovery Manager. Dlatego przed usunięciem partycji odzyskiwania należy utworzyć nośnik HP Recovery; zobacz rozdział Tworzenie noś[nika HP Recovery](#page-79-0) [na stronie 70.](#page-79-0)

Aby usunąć partycję HP Recovery, należy wykonać następujące czynności:

- **1.** Na ekranie startowym wpisz recovery i wybierz pozycję **HP Recovery Manager**.
- **2.** Wybierz opcję **Usuń partycję do odzyskiwania** i postępuj zgodnie z instrukcjami wyświetlanymi na ekranie.

# <span id="page-84-0"></span>**11 Dane techniczne**

## **Zasilanie**

Informacje dotyczące zasilania zawarte w tej części mogą być przydatne w przypadku podróży zagranicznych.

Komputer jest zasilany prądem stałym, który może być dostarczany ze źródła prądu przemiennego lub stałego. Zasilacz prądu przemiennego musi działać w zakresie 100-240 V, 50-60 Hz. Choć komputer może być zasilany z samodzielnego źródła prądu stałego, powinien być zasilany tylko za pomocą zasilacza prądu przemiennego lub źródła prądu stałego dostarczonego przez firmę HP i zatwierdzonego do użytku z tym komputerem.

Komputer może być zasilany prądem stałym o następujących parametrach. Robocze napięcie i prąd zależą od platformy.

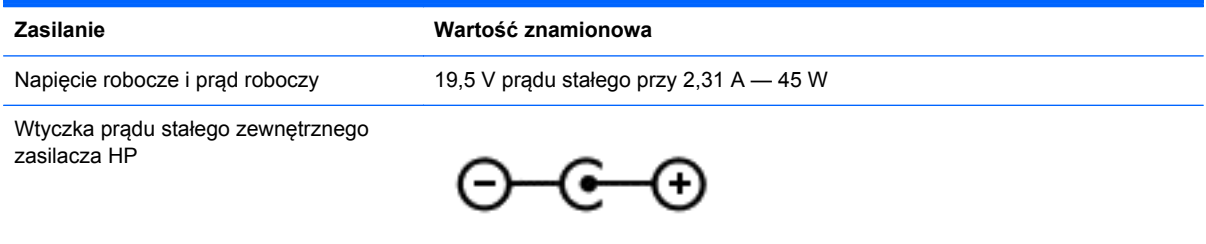

**WAGA:** To urządzenie przeznaczone jest do współpracy z systemami zasilania urządzeń IT stosowanymi w Norwegii, z napięciem międzyfazowym o wartości skutecznej nie większej niż 240 V rms.

**EX UWAGA:** Napięcie i natężenie operacyjne komputera są podane na etykiecie zgodności systemu z normami.

## **Środowisko pracy**

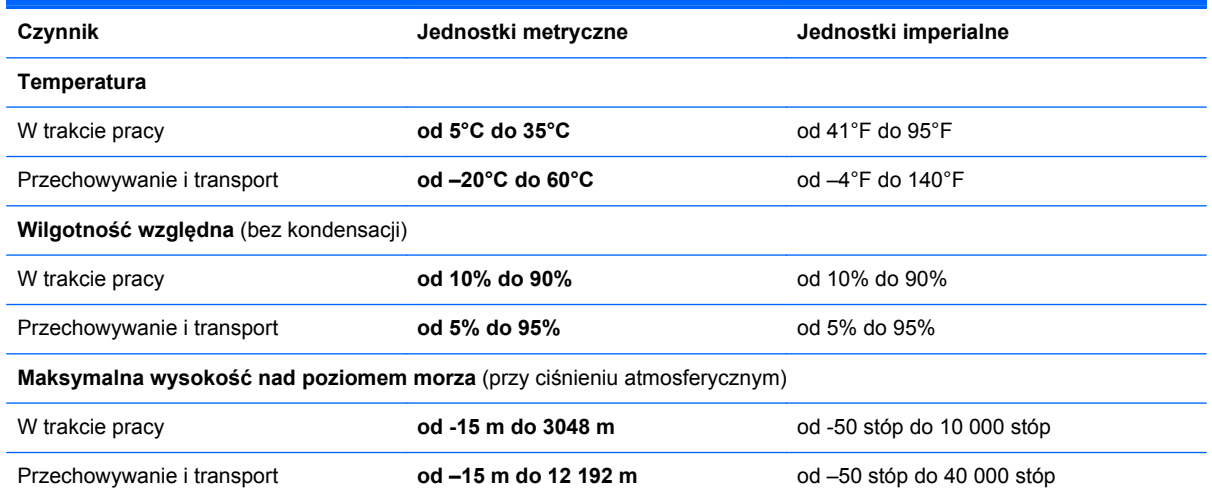

# <span id="page-85-0"></span>**12 Wyładowania elektrostatyczne**

Wyładowanie elektrostatyczne polega na uwolnieniu ładunków elektrostatycznych w chwili zetknięcia się dwóch obiektów — dzieje się tak na przykład, gdy po przejściu przez dywan dotknie się metalowej gałki drzwi.

Wyładowanie ładunków elektrostatycznych z palców lub innych przewodników elektrostatycznych może spowodować uszkodzenie elementów elektronicznych. Aby zapobiec uszkodzeniu komputera i napędu oraz utracie danych, należy stosować następujące środki ostrożności:

- Jeśli instrukcje usuwania lub instalacji zalecają odłączenie komputera, należy najpierw upewnić się, że jest on prawidłowo uziemiony, a następnie zdjąć pokrywę.
- Należy przechowywać elementy w opakowaniach zabezpieczonych elektrostatycznie do chwili, gdy gotowe jest wszystko, co potrzebne do ich zainstalowania.
- Należy unikać dotykania styków, przewodów i układów elektrycznych. Należy zredukować obsługę elementów elektronicznych do minimum.
- Należy używać narzędzi niemagnetycznych.
- Przed dotknięciem elementów należy rozładować elektryczność statyczną, dotykając jego niemalowanej powierzchni metalowej.
- Po wyjęciu elementu z komputera należy go umieścić w opakowaniu zabezpieczonym elektrostatycznie.

Aby uzyskać więcej informacji o ładunkach elektrostatycznych lub poprosić o pomoc w usunięciu lub instalacji elementów, należy skontaktować się z pomocą techniczną.

# **Indeks**

### **A**

Adobe Photoshop Lightroom [24](#page-33-0) aktualizacje oprogramowania, instalacja [64](#page-73-0) aktualizacje oprogramowania HP i innych dostawców, instalacja [65](#page-74-0) anteny WLAN, położenie [8](#page-17-0) aplikacje odpinanie [47](#page-56-0) pobieranie [47](#page-56-0) przełączanie [46](#page-55-0) przenoszenie [46](#page-55-0) utwórz grupę aplikacji [47](#page-56-0) wyszukiwanie [46](#page-55-0) wyświetlanie [45](#page-54-0) wyświetl otwarte aplikacje [46](#page-55-0) zamykanie [46](#page-55-0) Zmiana rozmiaru [47](#page-56-0)

### **B**

bateria niskie poziomy naładowania baterii [53](#page-62-0) rozładowanie [53](#page-62-0) bateria, wyszukiwanie informacji [53](#page-62-0) Beats Audio [25](#page-34-0) bezpieczeństwo, sieć bezprzewodowa [19](#page-28-0) BIOS aktualizowanie [67](#page-76-0) określanie wersji [67](#page-76-0) pobieranie uaktualnienia [68](#page-77-0) blokowanie komputera [47](#page-56-0)

### **C**

ciekawe rzeczy do zrobienia [2](#page-11-0) cyfrowe urządzenie wyświetlające, podłączanie [28](#page-37-0) czujnik światła otaczającego, położenie [8](#page-17-0), [22](#page-31-0) czyszczenie komputera [58](#page-67-0) czytnik kart pamięci, położenie [7](#page-16-0), [23](#page-32-0)

### **D**

drukuj [47](#page-56-0)

#### **E**

edycja multimediów [24](#page-33-0) ekran dotykowy, korzystanie [38](#page-47-0) elementy część górna [9](#page-18-0) lewa strona [6](#page-15-0) prawa strona [6](#page-15-0) spód [13](#page-22-0) wyświetlacz [8](#page-17-0) elementy sterujące komunikacją bezprzewodową oprogramowanie Wireless Assistant [15](#page-24-0) przycisk [15](#page-24-0) system operacyjny [15](#page-24-0) etykieta certyfikatu urządzenia bezprzewodowego [14](#page-23-0) etykieta urządzenia Bluetooth [14](#page-23-0) etykieta urządzenia WLAN [14](#page-23-0) etykiety Bluetooth [14](#page-23-0) certyfikat urządzenia bezprzewodowego [14](#page-23-0) numer seryjny [13](#page-22-0) serwis [13](#page-22-0) WLAN [14](#page-23-0) zgodność z przepisami [14](#page-23-0) etykiety serwisowe, położenie [13](#page-22-0)

### **F**

funkcjie audio, testowanie [26](#page-35-0)

### **G**

gest obracania na płytce dotykowej TouchPad [33](#page-42-0) gest powiększania na ekranie dotykowym [40](#page-49-0) gest powiększania na płytce dotykowej TouchPad [32](#page-41-0) gest przewijania na płytce dotykowej TouchPad [31](#page-40-0)

gesty na ekranie dotykowym [40](#page-49-0), [42](#page-51-0) gesty przesunięcia krawędzi [41](#page-50-0) naciskanie [38](#page-47-0) obrót [40](#page-49-0) przesunięcie jednym palcem [39](#page-48-0) zmniejszanie [40](#page-49-0) gesty na płytce dotykowej **TouchPad** obrót [33](#page-42-0) powiększanie [32](#page-41-0) przewijanie [31](#page-40-0) wybieranie [30](#page-39-0) zmniejszanie [32](#page-41-0) gesty przesunięcia krawędzi [40](#page-49-0) przesunięcie górnej krawędzi [42](#page-51-0) gest zmniejszania na ekranie dotykowym [40](#page-49-0) gest zmniejszania na płytce dotykowej TouchPad [32](#page-41-0) głośniki podłączanie [25](#page-34-0) położenie [13](#page-22-0), [23](#page-32-0) gniazda czytnik kart pamięci [7](#page-16-0) linka zabezpieczająca [6](#page-15-0) wejściowe audio (mikrofonowe) [23](#page-32-0) wyjściowe audio (słuchawkowe) [7,](#page-16-0) [23](#page-32-0) gniazdo linki zabezpieczającej, położenie [6](#page-15-0) grupy aplikacji, tworzenie [47](#page-56-0)

### **H**

hasła narzędzie Setup (BIOS) [62](#page-71-0) Windows [62](#page-71-0) hasła systemu Windows [62](#page-71-0) HDMI, konfiguracja dźwięku [27](#page-36-0) hibernacja inicjowanie [51](#page-60-0)

opuszczanie [51](#page-60-0) uruchamianie, gdy poziom naładowania jest krytycznie niski [53](#page-62-0) HP Recovery Manager naprawianie problemów z rozruchem [74](#page-83-0) uruchamianie [73](#page-82-0)

### **I**

Ikona dostosowania [37,](#page-46-0) [42](#page-51-0) informacje o zgodności z przepisami etykieta zgodności z przepisami [14](#page-23-0) etykiety certyfikatu urządzenia bezprzewodowego [14](#page-23-0) instalowanie krytyczne aktualizacje zabezpieczeń [64](#page-73-0) opcjonalna linka zabezpieczająca [65](#page-74-0)

### **K**

kamera internetowa korzystanie [24](#page-33-0) położenie [8](#page-17-0), [22](#page-31-0) klawisz aplikacji systemu Windows, położenie [12](#page-21-0) klawisze aplikacje systemu Windows [12](#page-21-0) czynności [12](#page-21-0) esc [12](#page-21-0) fn [12](#page-21-0) Windows [12](#page-21-0) klawisze czynności komunikacja bezprzewodowa [43](#page-52-0) następny utwór/sekcja [43](#page-52-0) odtwórz, wstrzymaj, wznów [43](#page-52-0) podświetlenie klawiatury [43](#page-52-0) położenie [12](#page-21-0) Pomoc i obsługa techniczna [43](#page-52-0) poprzedni utwór/sekcja [43](#page-52-0) przełączanie trybu wyświetlania obrazu [43](#page-52-0) wyciszenie dźwięku [43](#page-52-0)

zmniejszanie jasności obrazu [43](#page-52-0) zmniejszenie głośności [43](#page-52-0) zwiększanie jasności obrazu [43](#page-52-0) zwiększenie głośności [43](#page-52-0) klawisz esc, położenie [12](#page-21-0) klawisze skrótów systemu Windows [48](#page-57-0) klawisz fn, położenie [12,](#page-21-0) [43](#page-52-0) klawisz podświetlenia klawiatury, położenie [43](#page-52-0) klawisz systemu Windows, położenie [12](#page-21-0) kolejność rozruchu, zmienianie dla programu HP Recovery Manager [74](#page-83-0) konfiguracja dźwięku dla HDMI [27](#page-36-0) konfiguracja połączenia internetowego [19](#page-28-0) konfiguracja sieci WLAN [19](#page-28-0) konserwacja [58](#page-67-0) kopie zapasowe [70](#page-79-0) korzystanie z haseł [61](#page-70-0) korzystanie z zewnętrznego źródła zasilania prądem przemiennym [54](#page-63-0) krytyczne aktualizacje zabezpieczeń, instalowanie [64](#page-73-0) krytycznie niski poziom naładowania baterii [53](#page-62-0)

### **L**

lewa strefa kontroli, położenie [9](#page-18-0) linka zabezpieczająca, instalowanie [65](#page-74-0)

### **Ł**

łączenie z publiczną siecią WLAN [20](#page-29-0) łączenie z siecią WLAN [20](#page-29-0) łączenie z siecią WLAN przedsiębiorstwa [20](#page-29-0)

#### **M**

menu Start [45](#page-54-0) mikrofon, podłączanie [25](#page-34-0) mikrofony, wewnętrzne [8,](#page-17-0) [22](#page-31-0) mikrofony wewnętrzne, położenie [8](#page-17-0), [22](#page-31-0)

mini DisplayPort podłączanie [28](#page-37-0) Mini DisplayPort położenie [6](#page-15-0) Mini DisplayPort, położenie [23](#page-32-0) minimalny obraz odzyskiwanie [73](#page-82-0) tworzenie [72](#page-81-0) mysz, zewnętrzna ustawianie preferencji [30](#page-39-0)

### **N**

narzędzie Setup (BIOS), hasła [62](#page-71-0) nawigacja głosowa [44](#page-53-0) nazwa i numer produktu, komputer [13](#page-22-0) niski poziom naładowania baterii [53](#page-62-0) nośnik do odzyskiwania tworzenie [70](#page-79-0) tworzenie przy użyciu programu HP Recovery Manager [71](#page-80-0) nośnik HP Recovery odzyskiwanie [73](#page-82-0) tworzenie [70](#page-79-0) numer seryjny [13](#page-22-0)

### **O**

obsługiwane dyski, odzyskiwanie [71](#page-80-0) obszar płytki dotykowej TouchPad, położenie [9](#page-18-0) odpinanie aplikacji [47](#page-56-0) odzyskiwanie dyski [71,](#page-80-0) [73](#page-82-0) dysk USB Flash [73](#page-82-0) HP Recovery Manager [72](#page-81-0) nośnik [73](#page-82-0) obsługiwane dyski [71](#page-80-0) opcje [70](#page-79-0) przy użyciu nośnika HP Recovery [71](#page-80-0) system [72](#page-81-0) uruchamianie [73](#page-82-0) odzyskiwanie oryginalnego systemu [72](#page-81-0) odzyskiwanie systemu [72](#page-81-0) oprogramowanie antywirusowe, używanie [64](#page-73-0)

oprogramowanie Dragon [44](#page-53-0) oprogramowanie ochrony internetowej, używanie [64](#page-73-0) oprogramowanie Wireless Assistant [15](#page-24-0) oprogramowanie zapory [64](#page-73-0) otwarte aplikacje przełączanie [46](#page-55-0) wyświetlanie [46](#page-55-0) otwory wentylacyjne, położenie [13](#page-22-0)

#### **P**

panele funkcji, wyświetlanie [46](#page-55-0) panel sterowania Beats Audio [25](#page-34-0) partycja HP Recovery odzyskiwanie [73](#page-82-0) wyjmowanie [74](#page-83-0) partycja odzyskiwania wyjmowanie [74](#page-83-0) płytka dotykowa TouchPad lewa strefa kontroli [9](#page-18-0) prawa strefa kontroli [9](#page-18-0) przyciski [9](#page-18-0) pobieranie aplikacji [47](#page-56-0) Pobieranie narzędzia diagnostycznego HP PC Hardware Diagnostics (UEFI) [69](#page-78-0) podróżowanie z komputerem [14,](#page-23-0) [59](#page-68-0) port HDMI podłączanie [26](#page-35-0) położenie [6](#page-15-0), [23](#page-32-0) porty HDMI [6](#page-15-0), [23,](#page-32-0) [26](#page-35-0) USB 3.0 [7,](#page-16-0) [23](#page-32-0) porty USB 3.0, położenie [6](#page-15-0), [7](#page-16-0), [23](#page-32-0) prawa strefa kontroli, położenie [9](#page-18-0) przenoszenie aplikacji [46](#page-55-0) przesunięcie lewej krawędzi [41](#page-50-0) przesunięcie prawej krawędzi [41](#page-50-0) przyciski lewy przycisk płytki dotykowej TouchPad [9](#page-18-0) prawy przycisk płytki dotykowej TouchPad [9](#page-18-0) zasilanie [11](#page-20-0) przycisk komunikacji bezprzewodowej [15](#page-24-0)

Przycisk Start [44](#page-53-0) przycisk zasilania, położenie [11](#page-20-0) przywracanie, historia plików w systemie Windows [71](#page-80-0) pulpit Windows, otwieranie [46](#page-55-0) punkt przywracania systemu tworzenie [70](#page-79-0)

#### **S**

Setup Utility (BIOS), korzystanie [67](#page-76-0) sieć bezprzewodowa, zabezpieczanie [65](#page-74-0) sieć bezprzewodowa (WLAN) bezpieczeństwo [19](#page-28-0) korzystanie [17](#page-26-0) łączenie z publiczną siecią WLAN [20](#page-29-0) łączenie z siecią WLAN przedsiębiorstwa [20](#page-29-0) podłączanie [20](#page-29-0) wymagany sprzęt [19](#page-28-0) zasięg [20](#page-29-0) skrót klawiaturowy Beats Audio [25](#page-34-0) skróty klawiaturowe korzystanie [44](#page-53-0) opis [43](#page-52-0) skróty klawiaturowe, położenie [43](#page-52-0) słuchawki, podłączanie [25](#page-34-0) spód [14](#page-23-0) stan uśpienia inicjowanie [51](#page-60-0) opuszczanie [51](#page-60-0) system nie odpowiada [56](#page-65-0)

#### **Ś**

środowisko pracy [75](#page-84-0)

#### **T**

testowanie funkcji audio [26](#page-35-0) testowanie zasilacza prądu przemiennego [55](#page-64-0) transport komputera [59](#page-68-0) tworzenie kopii zapasowej danych i aplikacji [65](#page-74-0)

#### **U**

uporządkuj ulubione [47](#page-56-0)

urządzenia o wysokiej rozdzielczości, podłączanie [26](#page-35-0) urządzenie Bluetooth [15](#page-24-0), [20](#page-29-0) urządzenie WLAN [14,](#page-23-0) [17](#page-26-0) ustawianie ochrony hasłem przy wznawianiu [51](#page-60-0) usunięte pliki, przywracanie [71](#page-80-0)

#### **W**

wbudowane zabezpieczenie TPM [63](#page-72-0) wejście audio (mikrofonowe), położenie [23](#page-32-0) wewnętrzny przełącznik wyświetlacza, położenie [8](#page-17-0) wideo [26](#page-35-0) **Windows** Historia plików [71](#page-80-0) przywracanie plików [71](#page-80-0) punkt przywracania systemu [70](#page-79-0) wskaźnik caps lock, położenie [10](#page-19-0) wskaźnik dysku twardego [7](#page-16-0) wskaźniki caps lock [10](#page-19-0) dysk twardy [7](#page-16-0) komunikacja bezprzewodowa [10](#page-19-0) wyciszanie [10](#page-19-0) zasilacz prądu przemiennego [6](#page-15-0) zasilanie [10](#page-19-0) wskaźniki zasilania, położenie [10](#page-19-0) wskaźnik kamery internetowej, położenie [8](#page-17-0), [22](#page-31-0) wskaźnik komunikacji bezprzewodowej [10,](#page-19-0) [15](#page-24-0) wskaźnik wyciszenia, położenie [10](#page-19-0) wskaźnik zasilacza prądu przemiennego, położenie [6](#page-15-0) wybór gestu TouchPad [30](#page-39-0) wyjście audio (słuchawkowe), położenie [23](#page-32-0) wyjściowe gniazda audio (słuchawkowe) [7](#page-16-0) wyładowania elektrostatyczne [76](#page-85-0) wyłączanie komputera [56](#page-65-0) wyszukiwanie [46](#page-55-0)

wyświetlacz, o wysoka rozdzielczość [29](#page-38-0) wyświetlacz o wysokiej rozdzielczości [29](#page-38-0) wyświetlanie wszystkich aplikacji [45](#page-54-0)

#### **Z**

zamykanie [56](#page-65-0) zamykanie aplikacji [46](#page-55-0) zapisz ulubione [47](#page-56-0) zasilacz prądu przemiennego, testowanie [55](#page-64-0) zasilanie [75](#page-84-0) zasilanie, bateria [52](#page-61-0) zasilanie, złącze [6](#page-15-0) zasilanie z baterii [52](#page-61-0) zewnętrzne źródło zasilania prądem przemiennym, korzystanie [54](#page-63-0) złącze zasilania, położenie [6](#page-15-0) zmiana rozmiaru aplikacji [47](#page-56-0)